# eta/DYNAFORM User's Manual

Version 3.1

Engineering Technology Associates, Inc. 1133 E. Maple Road, Suite 200 Troy, MI 48083-2896

Phone: (248) 729-3010 Support: (800) 382-3362 Fax: (248) 729-3020 10/16/2000

Engineering Technology Associates, Inc., ETA, the ETA logo, and eta/DYNAFORM are the registered trademarks of Engineering Technology Associates, Inc. All other trademarks or names are the property of the respective owners.

Copyright 1998, 1999, 2000 Engineering Technology Associates, Inc. All rights reserved.

# **TABLE OF CONTENTS**

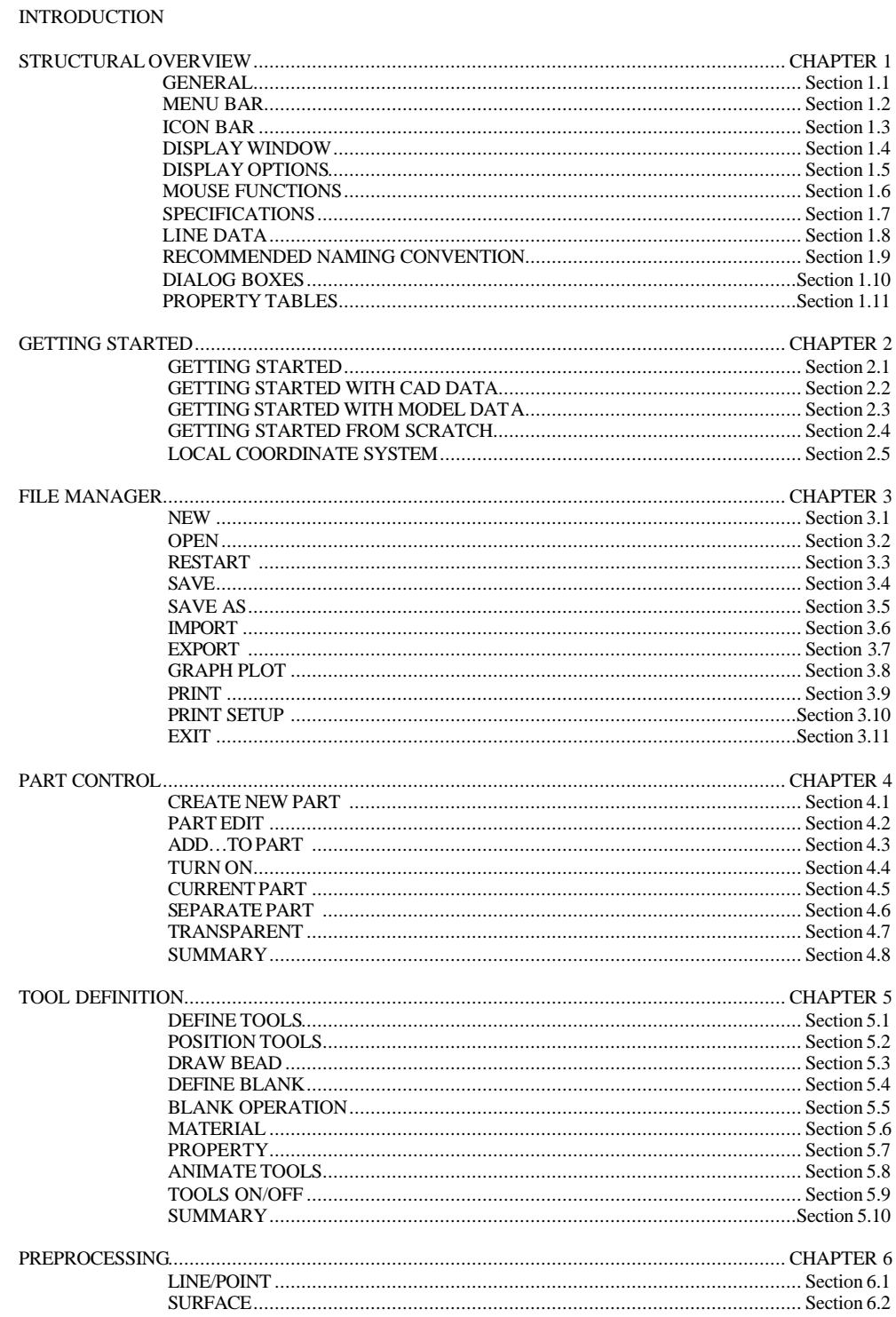

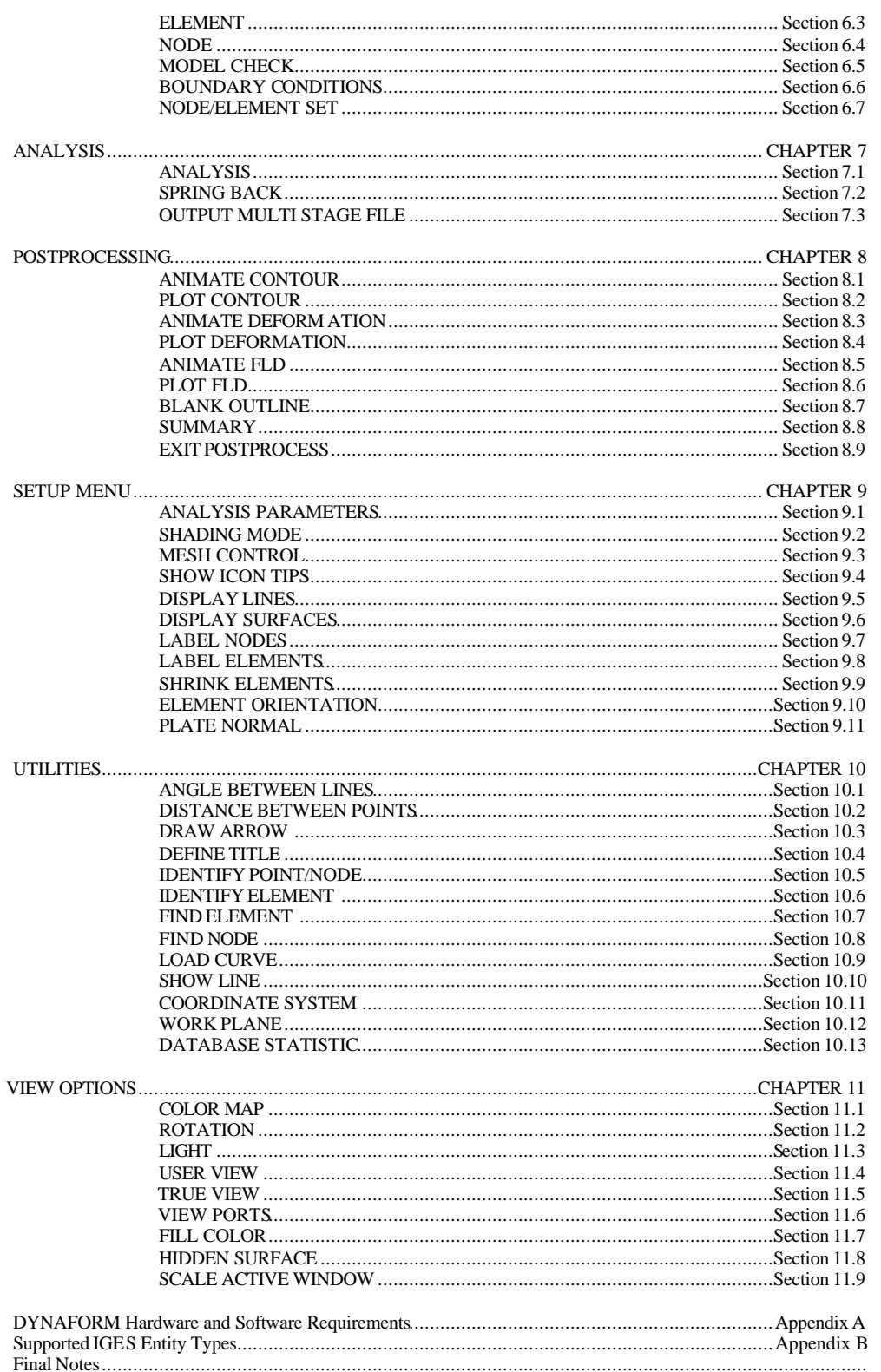

# **INTRODUCTION**

The *eta/DYNAFORM Version 3.1* software is an **LS-DYNA-based sheet metal forming simulation solution package** developed by Engineering Technology Associates, Inc. This specialty CAE software combines the analysis power of LS-DYNA Version 940 and 950, and LS-NIKE3D Version 963, with the streamlined pre- and post-processor functions of eta/FEMB. These analysis codes and interactive functions are uniquely integrated to service the sheet metal forming industry in tooling design and development. The program also maximizes traditional CAE techniques to reduce the prototyping costs and cycle time for product development.

The primary components of eta/DYNAFORM's analysis engine are LS-DYNA and LS-NIKE3D, programs developed and currently supported by the Livermore Software Technology Corporation (LSTC) of Livermore, California. Both are general purpose, non-linear, dynamic, finite element analysis codes utilizing explicit and implicit solver approaches for fluid and solid structural problems. These codes have been developed for applications such as automobile crashworthiness, occupant safety, underwater explosion, sheet metal forming, etc.

The bottleneck of the metal forming development cycle is the hard tooling design lead-time. The eta/DYNAFORM CAE approach simulates this tooling process and thereby reduces the tooling tryout time and cost required to produce high quality panels and stamped parts. Specifically, eta/DYNAFORM effectively simulates the four major design concerns in the tooling process: *Binder Wrap***,** *Draw Die***,** *Spring Back***,** and *Multiple Stage Tooling*. These simulations enable engineers to conduct feasibility studies of a product design early in the design cycle.

Users can also take advantage of well-defined tooling surface data to predict the performance of a panel stamp in areas such as *cracking***,** *wrinkling***,** and *thinning*, in addition to predicting *skid mark* and *spring back* effects.

# **Availability:**

eta/DYNAFORM is available for all UNIX workstation platforms including DEC(Alpha), HP, IBM, SUN, SOLARIS, and SGI.

# **Special features for eta/DYNAFORM Version 3.0 include:**

# *GRAPHIC USER INTERFACE*

DYNAFORM's new MOTIF Graphic User Interface (GUI) is convenient and friendly. The functions are activated via mouse pick, command names and icons.

# *NEW TOOL MESH*

Surface Meshing allows the user to define the maximum/minimum element and chordal ratio to automatically mesh surface data through the different types of surface mesh available including an automesh designed for tooling. This unique auto-meshing function promises to change the way people view modeling by eliminating 90% of the time required to mesh trimmed and standard IGES and VDA surfaces.

# *ANALYSIS MENU*

eta/DYNAFORM allows users to either run the analysis directly from the eta/DYNAFORM window or output the LS-DYNA input file. The user can toggle on the Gravity Loading, Dyna Initial (DYNAIN), Adaptive Mesh and Spring Back functions.

# *DEFINE TOOLS*

This menu allows the user to define more than the four conventional tool pieces (DIE, PUNCH, UPPER RING, and LOWER RING) for a simulation. To access this function, the user selects TOOL DEFINITION/DEFINE TOOLS menu when creating a database. Once in the menu, the user selects USER DEFINED TOOLS to define tools.

# *IMPROVED IMPORT/EXPORT FUNCTION*

These two functions located in the FILE MANAGER menu allow the user to input/output CAD and model data into the DYNAFORM database, as well as translate VDA.

## *BLANK OPERATION*

This menu in TOOL DEFINITION allows the user to change the shape of the blank through its convenient functions.

## *SKIN SURFACE*

SKIN SURFACE creates a surface over a series of section lines which represents the cross section of the surface.

#### *ENHANCED DISPLAY OF COMPONENT VALUES IN TABLES*

When tabulating results with the LIST CONTOUR VALUE dialog window in post processing,, the user can display the list of values with the highest value at the top and the lowest value at the bottom or vice versa (HIGHEST, UP, LOWEST, DOWN) with the PROFILE function.

## *BLANK TRIMMING*

This function is used to trim a blank along the projection of the trim line(s). The elements that have been trimmed from the blank are included in a new part called TRIMOUT.

#### *ENHANCED ADAPTIVE MESH*

In addition to setting up the angle for the adaptive mesh criteria, the user can set up the penetration tolerance and the absolute thickness of the blank.

# *RIGID BODY STOPPER*

This function allows the user to define the rigid body stopper. The rigid body stopper provides a convenient way of controlling the motion of rigid tooling in metal forming.

#### *USER VIEW*

This function is used to save or store a desired view in current DYNAFORM database and recall any previously saved view.

#### *WORK PLANE*

A Work Plane allows a user to select coordinates without having to select a point or node. When the Work Plane is active the user can select coordinate data by clicking anywhere on the screen.

# **Documentation**

A **Training Manual** is available to assist first time users with the general operating procedures of the program. The manual includes a relatively simple demonstration of the draw die simulation of a headersection S-channel using LS-DYNA. This example describes the process of the residual stress/strain effect on the stamped part during a loading simulation and illustrates the use of LS-NIKE3D for predicting spring back effects.

A step-by-step procedure is provided to guide users through the complete process and flow of the tasks. In most cases, new users can complete the training program in less than two hours and be ready to begin a production project.

The **eta/DYNAFORM Applications Manual** discusses the basics of the sheet metal forming process and provides users with some fundamental knowledge of tooling design and related topics. The following are typical examples of simulations that are included to demonstrate eta/DYNAFORM's capabilities, features, and functions:

- Case 1. Binder Wrap Simulation
- Case 2. NUMISHEET'93 Fender Simulation
- Case 3. Cup Draw Simulation with Adaptive Mesh
- Case 4. S-Rail NUMISHEET'96 Simulation with Spring Back
- Case 5. Hydro Forming Simulation

These workshop examples help users to fully understand general pre- and post-processing operations in addition to the applications of binder wrap simulation, draw bead force calculation, draw die simulation, Forming Limit Diagram (FLD), thickness, thinning, wrinkling, and spring back simulation.

The **User's Manual** contains a simplified combination of both the LS-DYNA and DYNAFORM Pre/Post User's Manuals; several sections specific to sheet metal forming simulation are also included.

For further details on LS-DYNA and LS-NIKE3D, users are kindly asked to refer to the respective manuals for these codes published by the Livermore Software Technology Corporation.

Introduction

# **CHAPTER 1 STRUCTURAL OVERVIEW**

# **1.1 GENERAL**

eta/DYNAFORM Version 3.1 is a complete graphic user interface package that is operated on UNIX based workstations (W/S) including IBM, HP, DEC-Alpha, SGI and SUN-SOLARIS platforms using various popular operating systems. The model generation, input file preparation, and results processing activities are all done in a W/S environment. The solution, either explicit or implicit, can be executed on both local W/S and/or remote server systems.

The program is organized as a tree structure and is operated and controlled by a MOTIF Graphic User Interface (GUI). The user activates the functions via mouse pick.

# **1.2 MENU BAR**

Menus are selected by mouse pick and contain DYNAFORM's functions. Descriptions for these functions are located in their respective sections.

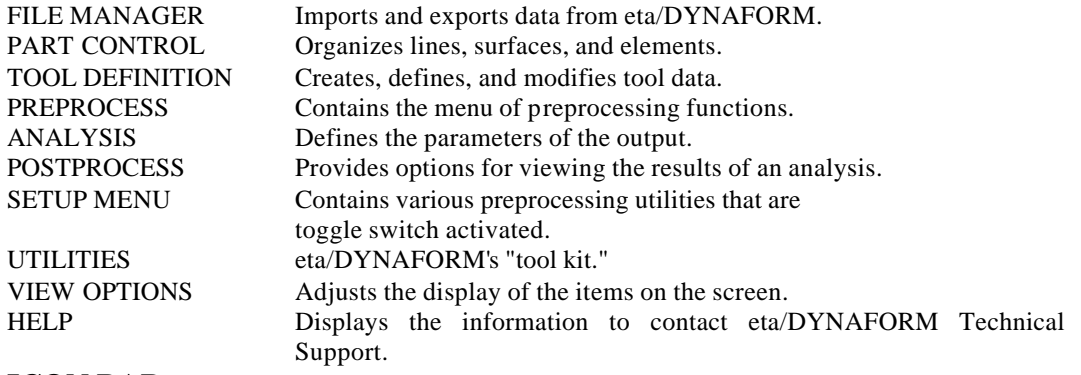

# **1.3 ICON BAR**

The icon bar is designed to give the user easy access to the most often used functions of eta/DYNAFORM. The user may simply click on these icons to activate the functions instead of browsing the various menus.

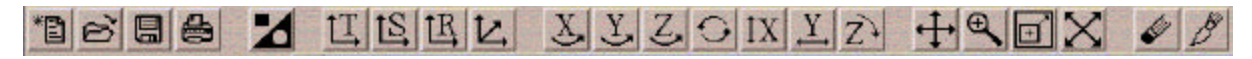

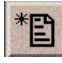

# **NEW**

This function allows the user to create a new database file.

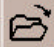

# **OPEN**

This function allows the user to open a database.

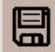

l

# **SAVE**

This function updates the current database.

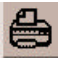

# **PRINT**

This creates a postscript file of the display area and sends the file to the printer (default) or to a file. Prior to printing, the postscript driver must be initialized to accommodate the eta/DYNAFORM software.

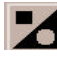

# PART ON/OFF

This function turns the selected parts on or off, the PART TURN ON/OFF dialog window is displayed once selected.

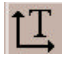

#### **TOP VIEW**

This function automatically displays the model from the TOP or in the XY-plane.

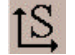

#### **SIDE VIEW**

This function automatically displays the model from the SIDE or in the XZ-plane.

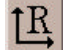

**REAR VIEW** This function automatically displays the model from the REAR or in the YZ-plane.

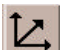

#### **ISOMETRIC VIEW**

This function automatically displays the model from the isometric plane (60-degree isometric).

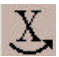

#### **VIRTUAL X ROTATION**

The displayed model will dynamically rotate about the global X-axis when the cursor is moved up or down.

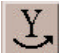

# **VIRTUAL Y ROTATION**

The displayed model will dynamically rotate about the global Y-axis when the cursor is moved up or down.

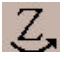

# **VIRTUAL Z ROTATION**

The displayed model will dynamically rotate about the global Z-axis when the cursor is moved up or down.

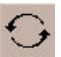

#### **FREE ROTATION**

This function is a combination of SX and SY. Moving the mouse up/down manipulates SX. Moving the mouse left/right manipulates SY. Moving the mouse diagonally combines the movements of both commands. Clicking the left mouse button stops the rotation.

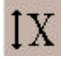

# **SCREEN X ROTATION**

The displayed model will dynamically rotate about the screen X-axis when the cursor is moved up or down.

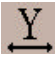

#### **SCREEN Y ROTATION**

The displayed model will dynamically rotate about the screen Y-axis when the cursor is moved up or down.

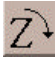

#### **SCREEN Z ROTATION**

The displayed model will dynamically rotate about the screen Z-axis when the cursor is moved up or down.

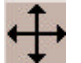

# **PAN**

This command translates the model by following the movement of the cursor. If the cursor is moved off the screen, the cursor reappears at the center of the screen. Clicking the left mouse button stops the pan.

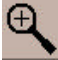

# **ZOOM**

The user picks a point about which to zoom. The model is centered about this point and the user may move the cursor up or down to zoom in or out.

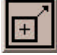

# **TRIM WINDOW**

The user defines the corners of the zoom window by positioning the cursor on the display screen. The user presses the left mouse button and drags the cursor diagonally down until the desired window size is reached. Release the left button, the section included in the window is displayed in full screen.

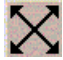

# **FILL**

Rescales the model to include all entities belonging to parts that are currently turned on. FILL automatically zooms in or out until the model fits the viewing area of the screen.

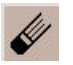

# **CLEAR**

This command removes the highlighted entities from the screen such as those that are made with the commands SHOW LINE, BOUNDARY CHECK, ID ELEMENTS, DEFINE TITLE, etc.

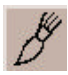

# **REDRAW**

eta/DYNAFORM is currently designed to update the screen after each command. Occasionally, the use of specific commands requires that images be updated with an additional step (e.g., when the user operates the dynamic zoom at the same time that the element normals are displayed, activate the REDRAW command to resize the arrows that represent the element normals).

# **1.4 DISPLAY WINDOW**

eta/DYNAFORM breaks the screen into six distinct regions. The regions are used to receive input or display messages for the user. The six regions are illustrated and described below:

1. DISPLAY AREA

Models and graphs are displayed in this area.

2. MENU BAR

Commands and command options are displayed in this area.

- 3. ICON BAR Gives the user easy access to the most often used functions of eta/DYNAFORM.
- 4. DIALOG WINDOW DISPLAY Once the user selects a command from the MENU BAR, a corresponding dialog window with the appropriate functions is displayed in this area.

#### 5. DISPLAY OPTIONS

This group of commands is always displayed and can be used at any time during an eta/DYNAFORM session.

6. PROMPT AREA

eta/DYNAFORM displays comments and messages to the user.

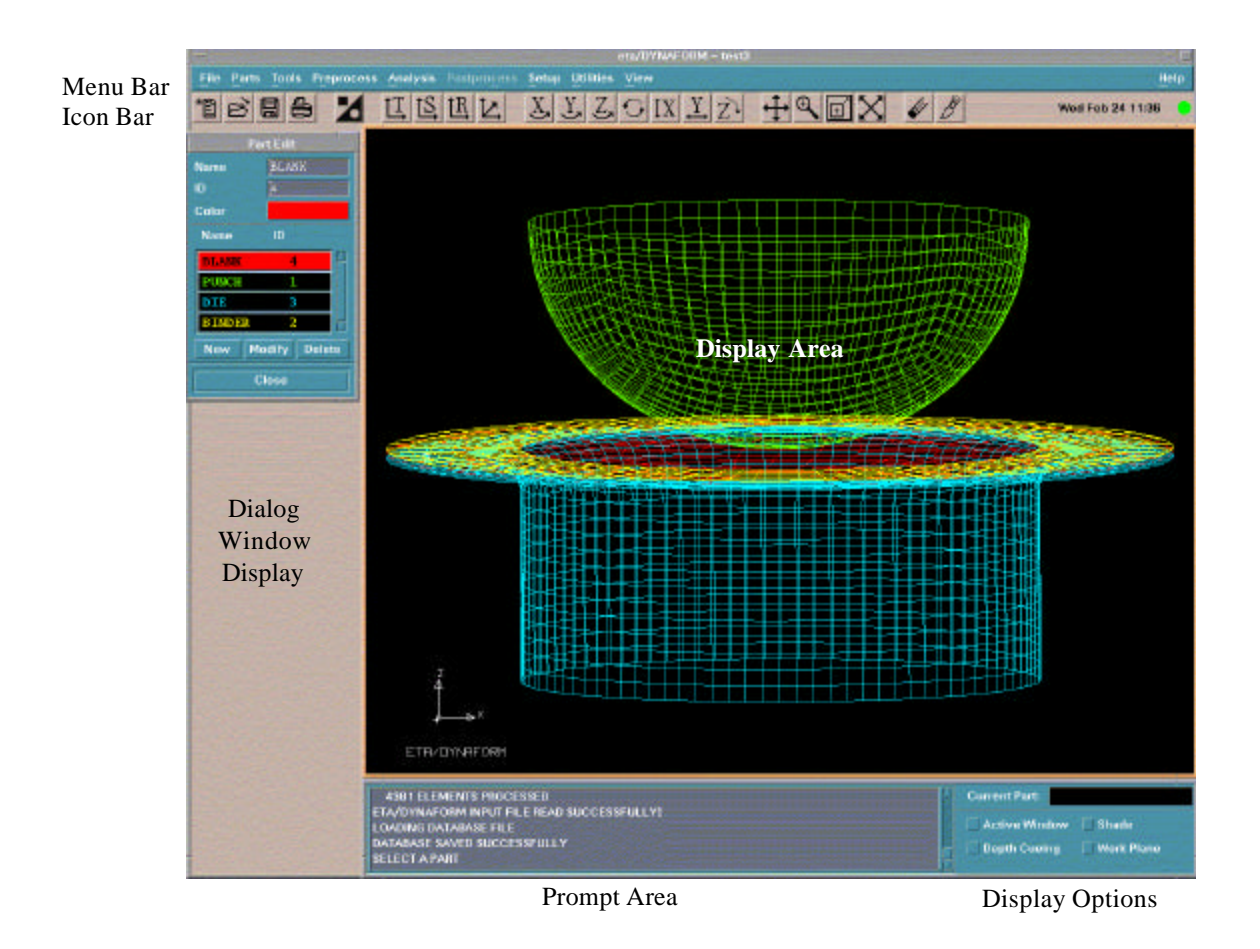

# **1.5 DISPLAY OPTIONS**

The DISPLAY OPTIONS window, located in the bottom right corner of the screen, displays the current part and contains the following commonly used functions.

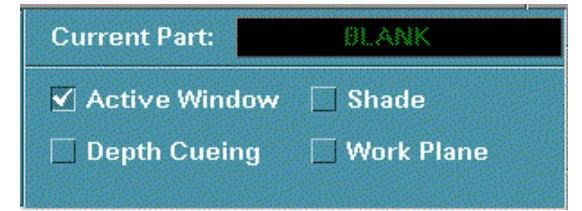

## **ACTIVE WINDOW (toggle)**

This command allows the user to isolate a portion of the displayed geometry/model for more detailed viewing or editing. The user defines the region by dragging a window over the desired area. eta/DYNAFORM displays the elements, lines, and surfaces within the window (volume in space) as active. Other objects on the screen remain masked and inactive.

#### **SHADE (toggle)**

This command displays the elements as if they were illuminated by a light source. Elements that are not directly exposed to the light source are appropriately "shaded" to imitate actual shading.

#### **DEPTH CUEING (toggle)**

This function simulates depth perspective, a phenomenon that causes distant objects to appear dimmer than closer objects. When the user activates the DEPTH CUEING, eta/DYNAFORM displays the parts of the model that are intended to appear farther from the viewer at a lower intensity.

#### **DISPLAY WORK PLANE (toggle)**

This function toggles the current work plane on and off.

# **1.6 MOUSE FUNCTIONS**

eta/DYNAFORM functions are accessible via the left mouse button. To access a function, the user selects the desired function button by using the mouse pointer and depresses the left mouse button.

# **1.7 SPECIFICATIONS**

The standard version of eta/DYNAFORM has the following specifications for UNIX based workstations per database:

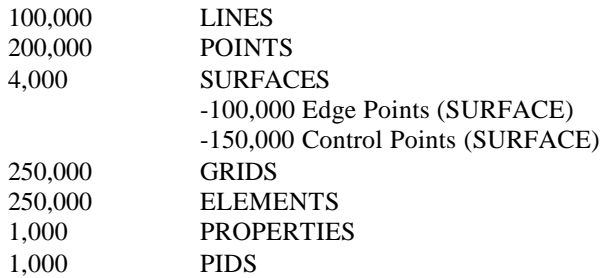

# **1.8 LINE DATA**

eta/DYNAFORM directly reads in IGES, VDA and DYNAFORM/FEMB geometry data (line and surface).

# **1.9 RECOMMENDED NAMING CONVENTION (.df, .his, .pac, .lin, .bin, etc.)**

The protocol for naming files during an eta/DYNAFORM session includes attaching suffixes to the file names that specify the file types. The appropriate file names are listed in the options area of the display screen.

Examples of suffixes include:

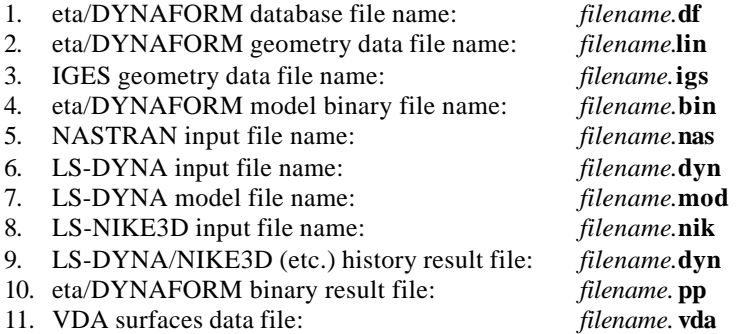

Example: When reading in a line data file, eta/DYNAFORM prompts for a line data filename (all file names in that directory with the suffix **.lin** are listed in the options area). The user then selects the appropriate file name.

This practice makes the file name selection convenient and organizes the user's work directory.

# **1.10 DIALOG BOXES**

DYNAFORM incorporates various dialog boxes to execute functions throughout the program. At the bottom of the dialog boxes there are buttons to execute, reject, reset the data or close the dialog box. The functions of these buttons are listed below.

ABORT- Aborts the current function and exits the dialog box. APPLY- Executes the current function without leaving the dialog box. BACK- Returns the user to the previous dialog box. CANCEL - Rejects the current operation. CLOSE - Closes the current dialog box. DONE - Finishes the current step in the dialog box allowing the user to proceed to the next step. EXIT - Exits the current dialog box. OK - Accepts the data in the dialog box and forwards the user to the next step. UNDO - Rejects the last step of the operation.

REJECT – Rejects the previous selection.

# **1.11 PROPERTY TABLES**

The property tables in eta/DYNAFORM allow the user to enter properties for materials, elements, draw beads etc. The data fields contained in the table can be edited in several different ways. By single-clicking the mouse button the user inserts the cursor at a specific point in the data field; single clicking and dragging the cursor highlights a select portion of the field; double clicking highlights the entire field. Keystroke entry then inputs the new value. Altered values will be "remembered" by the table and will remain until reset. At the bottom of the table the OK, DEFAULT, REJECT, and ABORT buttons allow the user to accept or reject the data (see figure below).

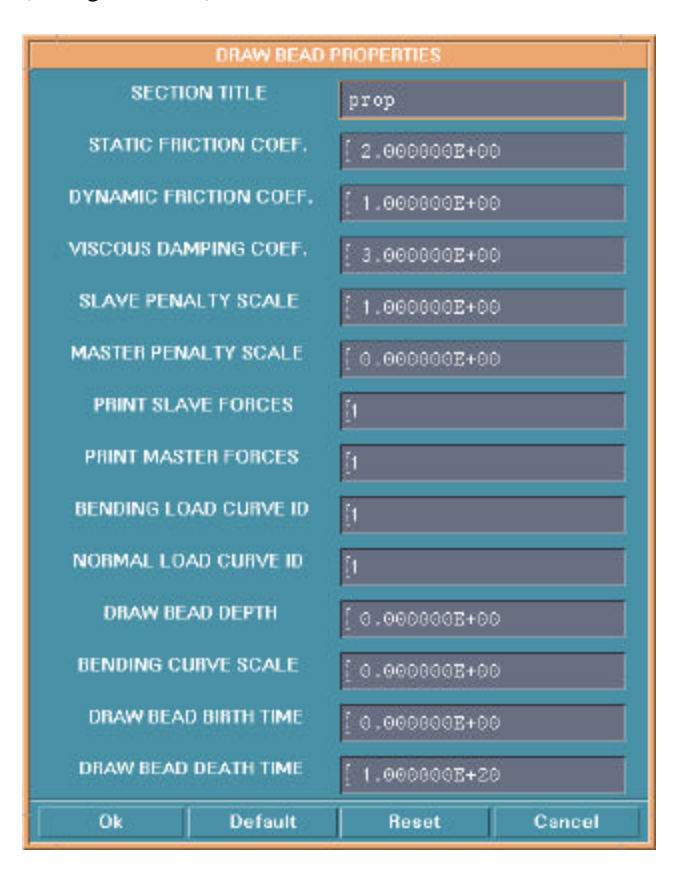

OK- Accepts the currently displayed values and exits the table.

DEFAULT- Sets all fields to their default values.

RESET – Resets the last altered field to its previous state.

CANCEL – Exits the table without entering any altered values.

# **CHAPTER 2 GETTING STARTED**

# **2.1 GETTING STARTED**

An eta/DYNAFORM session begins with one of the following scenarios:

- 1. The user supplies CAD-IGES or VDA data that will be translated and read directly into eta/DYNAFORM.
- 2. The user supplies model data (e.g. NASTRAN, LS-DYNA, etc.) which will be read directly into eta/DYNAFORM.
- 3. CAD or model data is not supplied. Therefore, the user begins with an empty database and generates or 'digitizes' the line data from a drawing.

# **Note: An example of a method of supplying or generating data is outlined in sections 2.2~2.4.**

# **2.2 GETTING STARTED WITH CAD DATA**

The user begins a session by entering the word "dynaform" at the UNIX prompt. Once the program is activated, the prompt will read:

# **OPEN FILE OR CREATE A NEW FILE**

Once the user enters eta/DYNAFORM, the menu bar is displayed at the top of the screen. The user selects FILE/NEW and a NEW FILE dialog window will display. The user may select an eta/DYNAFORM database file name or enter a new name.

# **Note: Files with the suffix .df will be listed in the file area.**

From the window, select the button to the right of DRAW TYPE to display a menu and select a draw type (see Figure 2.2.1).

The options will be displayed in the menu as follows:

| <b>Toggle draw</b>   |
|----------------------|
| <b>Inverted draw</b> |
| <b>Binder wrap</b>   |
| <b>Spring back</b>   |
| <b>User define</b>   |

Figure 2.2.1 Draw Type

Then select the button to the right of UNIT TYPE to display a menu. A choice of unit systems will be shown once selected:

| MM, TON, SEC, N  |
|------------------|
| MM, G, MSEC, N   |
| MM, KG, MSEC, KN |
| M, KG, SEC, N    |
|                  |

Figure 2.2.2 Unit Type

Once the user selects the appropriate unit system select OK.

# **2.2.1 STARTING WITH CAD** *SURFACE* **DATA:**

Users can read in surface data for any tool via the commands, TOOL DEFINITION/DEFINE TOOL/GENERATE TOOLS FROM MATING TOOLS/IMPORT. The user can then choose between IGES, VDA or DYNAFORM/FEMB data types.

# **Note: If IGES is selected, files having the suffix .igs will be listed in the menu area.**

If DYNAFORM/FEMB is selected, files having the suffix **.lin** will be listed.

# **2.2.2 STARTING WITH CAD** *LINE* **DATA:**

Users with line data can create models via the PREPROCESS/ELEMENT OPTIONS menu. The functions in this menu can be used to create a 2-, 3-, or 4-LINE MESH directly from the line data. In addition, surfaces can be generated with lines via the SURFACE option menu located in the PREPROCESS/SURFACE menu. The surfaces created can be auto meshed via the SURFACE MESH command found in the ELEMENT OPTIONS menu. The line data can be read in using the FILE/IMPORT command.

# **Note: Models generated with the commands above must be defined as tools through the appropriate DEFINE TOOL menu.**

# **2.3 GETTING STARTED WITH MODEL DATA (NASTRAN, LS-DYNA, etc.)**

After the user starts eta/DYNAFORM, a prompt reads: **OPEN FILE OR CREATE A NEW FILE**

The user selects an eta/DYNAFORM database file name or enters a new name in FILE/NEW, in addition to the desired DRAW TYPE and UNIT SYSTEM.

- 1. To read the LS-DYNA (or other analysis code) data file into your eta/DYNAFORM database, select FILE/IMPORT.
- 2. A dialog window will display. Select the button to the right of FORMAT and choose the desired format.
- 3. Once the selection has been made, the program will read the LS-DYNA input file into eta/DYNAFORM.

4. At this point, the display can be manipulated via the commands in the ICON BAR and the DISPLAY OPTIONS window.

# **2.4 GETTING STARTED FROM SCRATCH**

The intention of this section is to help users get started in eta/DYNAFORM when line or model data is unavailable. Users will typically generate their own line data according to the following procedure:

- 1. Activate the eta/DYNAFORM program.
	- **Example 3** Select an eta/DYNAFORM database filename from the list or enter a new name in FILE/NEW.
- 2. Create a new part in the PARTS menu.
	- Lines or elements cannot be created in an empty database. The user must create a part before defining any geometry of model data.
- 3. Generate line data by its coordinates. See also Section 6.1.1 in Chapter 6 PREPROCESS for additional information on generating lines.
	- Exit the PARTS menu.
	- **•** Enter the PREPROCESSING/LINE/POINTS menu.
	- Select the CREATE LINE command.
	- Select the LCS or ABS option for the coordinates in the current local coordinate system or global system. See Section 2.5 LOCAL COORDINATE SYSTEM.
	- Select XYZ or DXYZ option.
	- $\bullet$  If XYZ is selected, the typed values of U, V, and W are the coordinates.
	- If DXYZ is selected, the typed values of DU, DV, and DW are increments of the previously created point.
	- **•** Type the three values in the corresponding field.
	- Select OK to confirm the values and create the point.

The prompt asks for the coordinates until the user selects either EXIT or DONE from the options area of the display screen.

eta/DYNAFORM lines consist of multiple points. Using the DONE command will create an end to a current line.

#### **Note: The user may continue to generate line data or execute the other CAD functions available in the PREPROCESS menu. Generating a model from line data is described in Section 4.3, ELEMENT.**

Once the desired geometry has been modeled, the user can define each part as a specific tool (e.g. a Die, Punch, Upper/Lower Ring, or Blank) via the TOOL DEFINITION menu. In this menu, the Blank Material/Thickness and Tool/Blank Positioning can also be defined. Once the tools are defined, the interface between the tools will automatically generate during the writing of the LS-DYNA file.

A DRAW BEAD can be easily defined in the TOOL DEFINITION menu. Proceeding to ANALYSIS PARAMETER in the SETUP menu, the user can directly submit a job from the eta/DYNAFORM window via the ANALYSIS menu. Once the analysis is complete, the results can be viewed by selecting FILE/OPEN in FILE to load the result files and activate the POSTPROCESS menu.

After the forming analysis is complete, the SPRING BACK menu in ANALYSIS can be used to read in the NIKIN file and view the formed blank shape. A trimmed blank model can be written out into a NIKE3D input file or the job can be submitted directly from the eta/DYNAFORM window. A blank may be trimmed using the TRIM command of BLANK MISCELLANIES in the TOOL DEFINITION menu. Once the analysis is complete, the results can be viewed by reading the NIKE N3PLOT files into the POSTPROCESS menu.

# **2.5 LOCAL COORDINATE SYSTEM**

eta/DYNAFORM refers to the local coordinate system to translate, rotate, mirror, copy, and generate points, lines, or nodes. When such a function is selected, the program will automatically prompt the user to generate a local system designated as the UVW coordinate frame. The LCS dialog window will be displayed (Figure 2.5.1). The user can create a new LCS or select a system as the current LCS by selecting GLOBAL, LCS, or LAST.

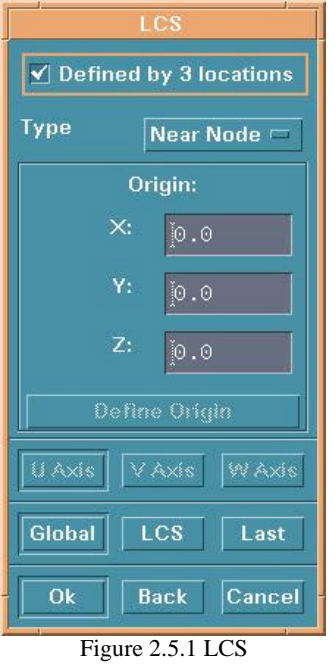

#### GLOBAL

Defines the global coordinate system as the current local C. S.

# LCS

Creates a local coordinate system as the current local C. S.

# LAST

Defines the last coordinate system as the current local C. S.

There are two ways to create a LCS based on whether the DEFINED BY 3 LOCATIONS toggle is checked.

1. CHECKED

The user can select one, two, or three points/nodes to create a system. To select a node, choose NEAR NODE. To select points, choose NEAR POINT.

ONE POINT

Select a point and choose OK. The created LCS has an origin at the selected point and is a translation to the origin of the global system.

#### $\bullet$  TWO POINTS

Select two points and choose OK. The first point is the origin. The W-axis is the vector from the first point to the second point. The LCS is a translation and a rotation from X to U of the global system.

#### **• THREE POINTS**

Select three points P1, P2, and P3. The P1 is the origin. The vector P1-P2 is the U-axis. The cross product of U and the vector P2-P3 is the W-axis and the V-axis is determined by the cross product WXU.

2. UNCHECKED

DEFINE ORIGIN, U-AXIS, V-AXIS, and W-AXIS will be active. To create a system in this case, the user needs to define the origin and an axis. The LCS system will be a translation and a rotation of the global system.

Select DEFINE ORIGIN. The INPUT COORDINATE dialog appears. Select a point or node as the origin and select OK.

- **e** Select one of the AXIS buttons to define the axis in the LCS dialog.
- $\bullet$  Select BY POINT or ALONG AXIS from the U/V/W AXIS dialog (Figure 2.5.2) to define the axis. If BY POINT is selected, select a point in the display window to define the vector for the desired axis. If ALONG AXIS is selected, a dialog is displayed. The choices are ALONG X, ALONG Y, ALONG Z, ALONG U, ALONG V, ALONG W in the next dialog window select one and then DONE.
- Select OK from the AXIS dialog.
- Select OK from the LCS dialog.

#### **Note: If the local system is not acceptable use the BACK button to reject and redefine.**

The coordinate system is displayed.

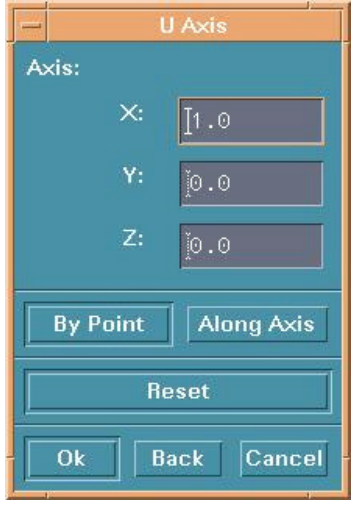

Figure 2.5.2 U Axis Definition

For more information on manipulating coordinate systems, refer to Section 2.5 LOCAL COORDINATE SYSTEM.

# **CHAPTER 3 FILE MANAGER**

The options in this menu are used to open, save, import, export, and print current files. See Figure 3.1.

| New            |            |
|----------------|------------|
| Open           | $Ctrl + 0$ |
| <b>Restart</b> |            |
| Save           | $Ctrl + S$ |
| Save as        |            |
| Import         |            |
| Export         |            |
| Graph Plot     |            |
| Print          |            |
| Print Setup    |            |
| Exit           | Ctrl+X     |

Figure 3.1 File Manager

A detailed description of each function is given in the following sections.

# **3.1 NEW**

This function allows the user to create a new database file.

**If a database file has been opened in eta/DYNAFORM, there is a warning message for** saving the opened file before creating a new one, see Figure 3.1.1.

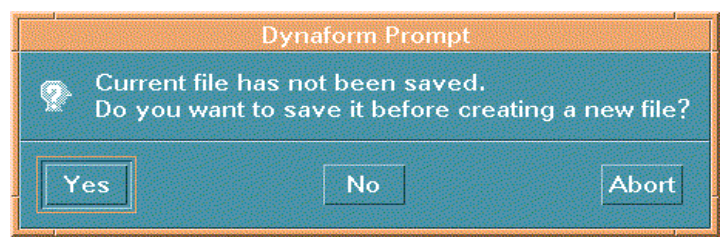

Figure 3.1.1 New File Prompt

• The NEW FILE dialog window will appear, see Figure 3.1.2.

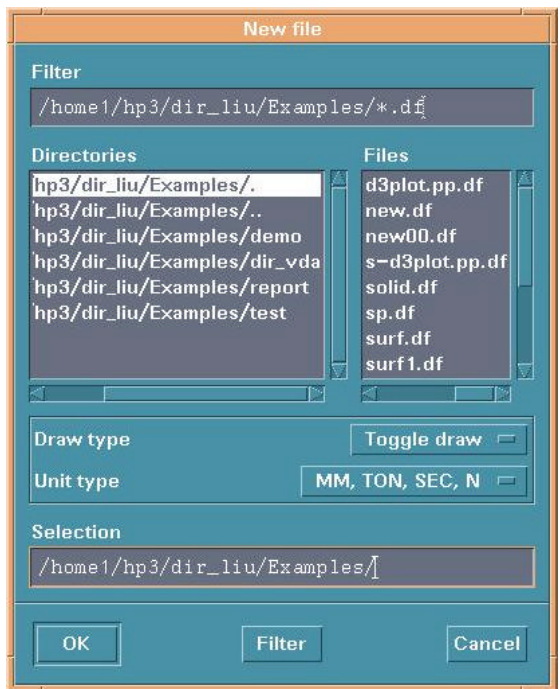

Figure 3.1.2 New File

#### l **FILTER**

Lists the current directory and file type. The default is \*.df.

# l **DIRECTORIES**

Lists all sub-directories in the current directory. The current directory is highlighted.

# **e** FILES

Lists all files with the designated filter extension in the current directory. A file can be selected by double clicking or by selecting OK after picking.

# **• DRAW TYPE**

Select the button beside DRAW TYPE. The five types will be shown, see Figure 3.1.3.

| Toggle draw        | MM, TON, SEC, N                   |
|--------------------|-----------------------------------|
| Inverted draw      | MM, G, MSEC, N                    |
| <b>Binder wrap</b> | MM, KG, MSEC, KN<br>M, KG, SEC, N |
| <b>Spring back</b> | Figure 3.1.4 Unit Type            |
| <b>User define</b> |                                   |

Figure 3.1.3 Draw Type

# $\bullet$  UNIT TYPE

Select the button beside UNIT TYPE. The four types will be shown, see Figure 3.1.4.

**e** SELECTION

Lists the selected file and its path.

**e CANCEL** 

Cancels the new file.

# **3.2 OPEN**

This function allows the user to open a database.

**If there is already a database opened, eta/DYNAFORM prompts the user to save the current** file, see Figure 3.2.1.

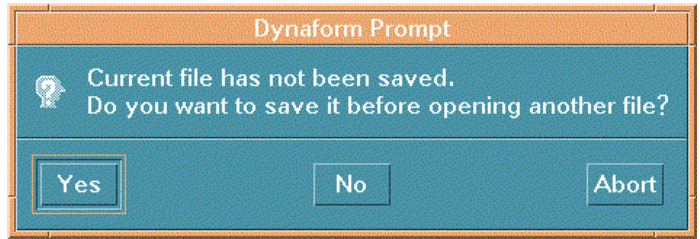

Figure 3.2.1 Open File Prompt

**•** Select the PREPROCESS FILE toggle. The user can open a DYNAFORM database for the preprocessor. The options are shown in Figure 3.2.2.

- **.** Select the POSTPROCESS FILE toggle. The user can open a postprocessor database
	- **Note: In order to activate the post process menu, certain LS-DYNA and LS-NIKE files must be loaded to the database. The user needs to complete the following steps.**
	- 1. Select the POSTPROCESS FILE toggle in the OPEN FILE dialog window.

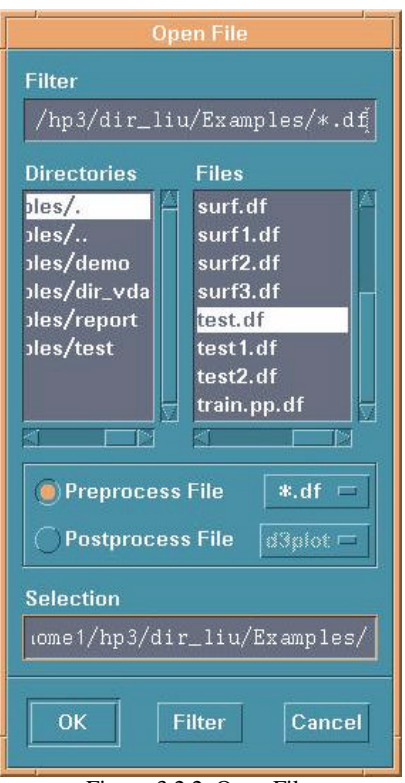

Figure 3.2.2 Open File

- 2. Select the combination box to the right and select one of the loading options d3plot or .pp.
- 3. Select the corresponding file in the FILES list.
- 4. Select OK. If d3plot is selected, three submenu dialog windows will be displayed one by one. See Figures 3.2.3, 3.2.4 and 3.2.5.
- 5. Select a DYNA3D version and select DONE in Figure 3.2.3.
- 6. Select the desired time steps and OK in Figure 3.2.4.

7. Select the component(s) and choose OK in Figure 3.2.5. The file(s) will be loaded in the current database and the model in the file(s) will be displayed.

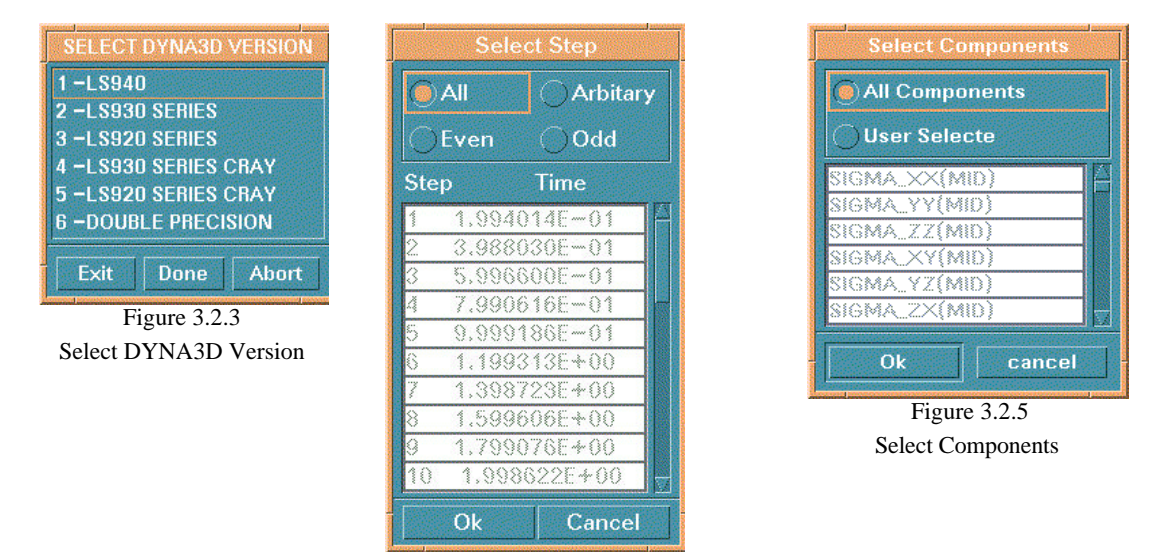

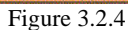

# **3.3 RESTART**

This function allows the user to restart the current database at the last saved point. eta/DYNAFORM will prompt the user to save the current file, see Figure 3.3.1.

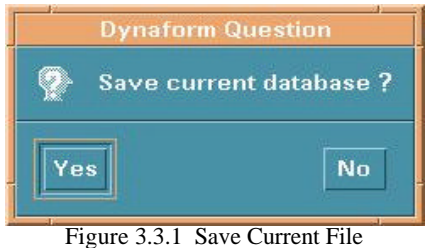

- Select YES to save the database as another name.
- Select NO and any unsaved data will be lost.

# **3.4 SAVE**

This function updates the current database.

# **3.5 SAVE AS**

This function saves the current database as a new file. The options are common with those in NEW, see Figure 3.5.1.

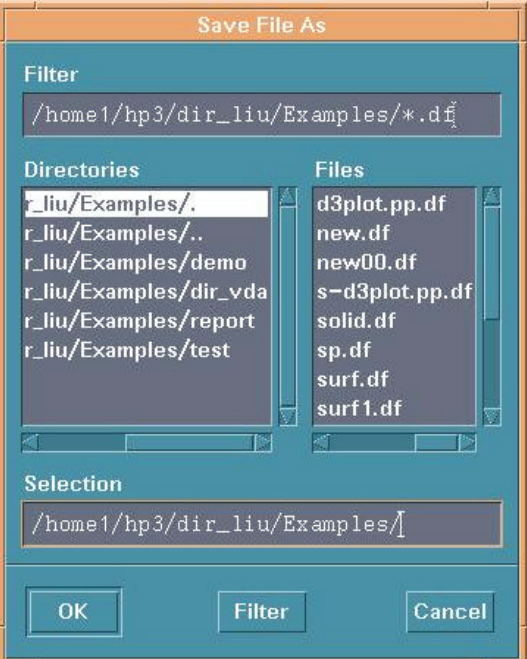

Figure 3.5.1 Save File As

# **3.6 IMPORT**

This function allows the user to read in CAD or model data, see Figure 3.6.1. The APPLY button allows the user to continue to import files without closing the import file window.

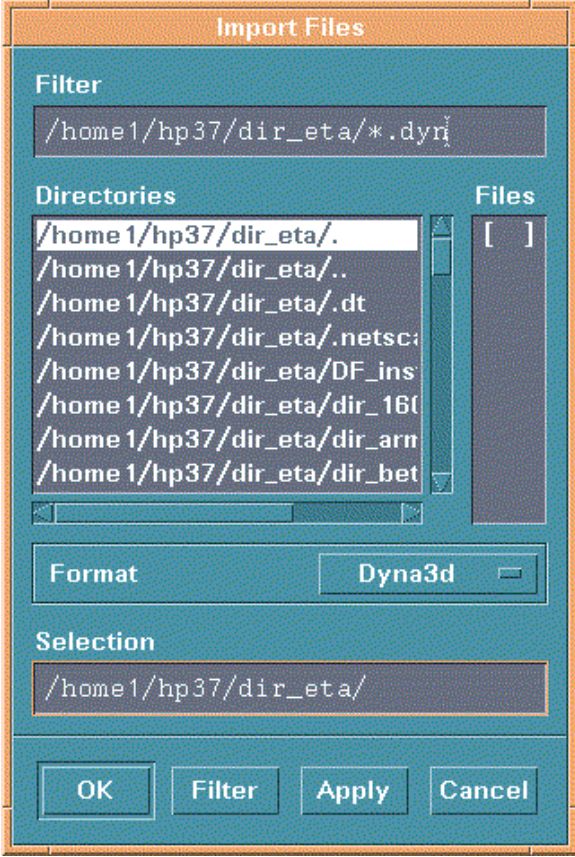

Figure 3.6.1 Import File

# **FORMAT**

Select the button beside FORMAT to select the proper format. The available formats are:

MODEL DATA FORMAT: Abaqus, Binary, Dyna3d, F-Crash, Nastran, Pamcrash, Radioss. CAD DATA FILE: Line data, IGES, VDA. MULTI-STAGE FILE*:* Dynain .

Note: The binary model file contains only the finite element model data written by eta/DYNAFORM or data converted from a finite element application program such as ABAQUS. Any number of binary files may be read in at any time during the eta/DYNAFORM session. eta/DYNAFORM allows the user to offset the node/element numbers if the numbers have already been used in the database.

# **3.7 EXPORT**

This function allows the user to output files from the current eta/DYNAFORM database. The options are similar to the options above. The formats are:

# **BINARY**

Output elements and nodes only.

# **NASTRAN**

Entire or partial model data.

# **LINE DATA AND IGES**

CAD data (lines and surfaces).

# **3.8 GRAPH PLOT**

This function allows the user to save graph data in LS-DYNA and it automatically saves as the default graph file \*.gr.

# **3.9 PRINT**

This creates a postscript file of the display area and sends the file to the printer (default) or to a file. Prior to printing, the postscript driver must be initialized to accommodate the eta/DYNAFORM software. The user can define the printing defaults in Section 3.10.

# **3.10 PRINT SETUP**

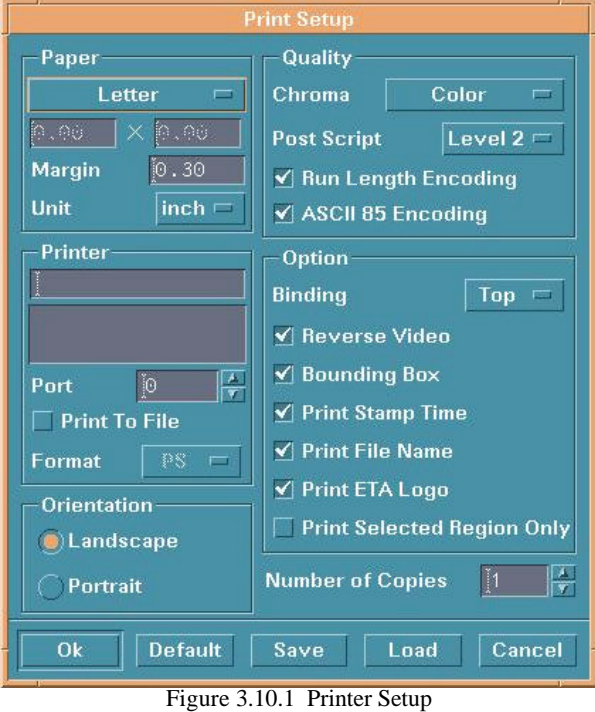

This function allows the user to define the default settings for printing postscript files. The options are shown in Figure 3.10.1.

#### **3.10.1 PAPER**

The user can specify a paper size and paper margin.

- Select the button at the top left to choose a paper size.
	- **Note: The actual sizes are: LETTER 8.5x11 inches; LEGAL 8.5x14 inches; EXECUTIVE - 7.25x10.5 inches; A4 - 8.26x11.69; SPECIAL A4 - 8.26x14; and BS - 7.17x10.13. Users can also specify a paper size for a specific printer by entering numbers in the two fields below.**
- Enter a number in the field beside MARGIN to define the shorter of the paper's two margins (top and bottom). The program automatically determines the second margin in order to maintain the original aspect ratio of the picture. This feature can also be used to scale the picture.
- Select the button beside UNIT to choose a unit (inch or mm).

# **3.10.2 PRINTER**

The user can select a printer or select a format to print to a file.

- l Enter the printer name in the field or select from the list below.
- Set the port number in the field. A Systems Administrator generally sets the port number.
- If PRINT TO FILE is toggled on, the user can choose a format by selecting the button beside FORMAT.
	- **Note: When PRINT is selected, the user will be prompted to enter a filename instead of the postscript file being directly sent to the printer.**

#### **3.10.3 ORIENTATION**

This function sets the page orientation as landscape or portrait.

# **3.10.4 QUALITY**

# **COLOR TYPE**

Select the button beside CHROMA to select a color type.

#### **POSTSCRIPT**

There are two levels, level 2 is the default setting and level 1 should be selected when using an older model PS printer.

**RUN LENGTH ENCODE** and **ASCII 85 ENCODE** are used to reduce the postscript file size. Usually the reductions are dramatic (for PS Level 1 these are automatically turned off).

#### **3.10.5 OPTION**

These options are for defining printer output and layout on the paper.

#### **BINDING**

This function leaves binding space along the top or left margins of the print and selects nonbinding space.

#### **REVERSE VIDEO**

This function reverses the black and white colors of the image. In most cases, this feature affects only the background of the image (default  $=$  on  $=$  white background).

# **BOUNDING BOX**

This function draws a line frame around the picture's border.

# **PRINT STAMP TIME**

This function prints the current time at the lower right corner of the picture.

# **PRINT FILE NAME**

This function prints the file name at the lower left corner of the picture.

#### **PRINT ETA LOGO**

This function prints eta/DYNAFORM at the lower right corner of the picture.

# **PRINT SELECTED REGION ONLY**

This function allows the user to define a graphics region by using a drag window. Only the graphics within this region will be written to the graphics file. If the function is off (default), the whole graphics region will be dumped in the file.

# **Note: The user will be prompted to define the region (drag window) after PRINT is selected.**

# **3.10.6 NUMBER OF COPIES**

This function allows the user to print multiple copies.

## **3.10.7 DEFAULT**

This function will load the system defaults that are saved in a ".FembHardcopyDefault" file located in the eta/DYNAFORM executable directory.

#### **3.10.8 SAVE**

This function saves the user-modified hardcopy options to the ".FembHardcopyDefault" file located in the user's home directory.

# **3.10.9 LOAD**

This function will load the user-defined defaults that have been saved to the file ".FembHardcopyDefault" located in the user's home directory.

# **Note: The user must load the defaults for each new session, otherwise the system defaults are used.**

# **3.11 EXIT**

This function allows the user to exit the program. eta/DYNAFORM will prompt to save current database.

# **CHAPTER 4 PART CONTROL**

A part in an eta/DYNAFORM database file is a set of lines, surfaces, and elements. Each part has a unique Part Identification number (PID). The part name is a string consisting of up to eight characters. Presently, the user can create up to 1000 different parts in a database. The functions in the PART CONTROL menu are shown in Figure 4.1. The user can organize lines, surfaces, and elements utilizing the functions in the part menu.

| <b>Create</b>      | $Ctrl + C$ |
|--------------------|------------|
| <b>Edit</b>        | $Ctrl + P$ |
| Add  To Part       |            |
| <b>Turn On</b>     |            |
| <b>Current</b>     |            |
| <b>Separate</b>    |            |
| <b>Transparent</b> |            |
| <b>Summary</b>     |            |
|                    |            |

Figure 4.1 Part Control

A detailed description of each function is given in the following sections.

# **4.1 CREATE NEW PART**

This function allows the user to make a new part. See Figure 4.1.1

|             | <b>Oreate Part</b>                 |  |  |
|-------------|------------------------------------|--|--|
| <b>Name</b> | PUNCH                              |  |  |
| ID          |                                    |  |  |
| Color       |                                    |  |  |
| Ok          | <b>Apply</b><br>Cancel             |  |  |
|             | $\overline{\phantom{a}}$<br>и<br>٠ |  |  |

Figure 4.1.1 Create Part

- 1. Type a new name in the NAME field.
- 2. Type an ID number that has not been used by another part or use the default ID field.
- 3. Select the COLOR button and the SELECT COLOR window is displayed allowing the user to choose a color, see Figure 4.1.2.

|  | <b>Select Color</b> |  |
|--|---------------------|--|
|  |                     |  |
|  |                     |  |
|  |                     |  |
|  |                     |  |
|  |                     |  |
|  |                     |  |

Figure 4.1.2 Select Color

4. Clicking the OK button will create a new part and exit the create part function. Clicking the APPLY button willl create a new part and remain in the CREATE PART function allowing the user to continue creating new parts. The new part is also the current part and is shown in the DISPLAY OPTIONS window.
# **4.2 PART EDIT**

The functions in this menu allow the user to modify and delete parts, as well as modify part names, ID, and color. See Figure 4.2.1.

|                 | Part Edit     |
|-----------------|---------------|
| <b>Name</b>     | <b>BLANK</b>  |
| ID              |               |
| Color           |               |
| <b>Name</b>     | ID            |
| PUNCH           |               |
| DIE             | 2             |
| <b>BLANK</b>    | 3             |
| <b>BINDER</b>   | 4             |
| <b>DRAWBEAD</b> | 5             |
| <b>Modify</b>   | <b>Delete</b> |
|                 | Close         |

Figure 4.2.1 Part Edit

### **4.2.1 MODIFY PART**

This function allows the user to change the part name, ID, and/or color.

- 1. Select a part in the part name list.
- 2. The user has the option to change the part name, ID, and/or color.
- 3. Select MODIFY and the part will be modified.

### **4.2.2 DELETE PART**

Choose a part to remove and select DELETE. A DYNAFORM Question window appears which allows the user to confirm or cancel the delete.

# **4.3 ADD … TO PART**

This function allows the user to move lines, elements, or surfaces from one part to another. See Figure 4.3.1.

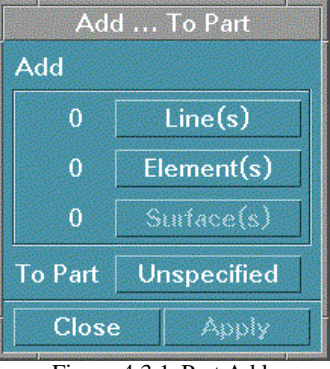

Figure 4.3.1 Part Add

### **4.3.1 ADD LINE**

• Select LINE(S) and the SELECT LINE dialog window is displayed. See Figure 4.3.2.

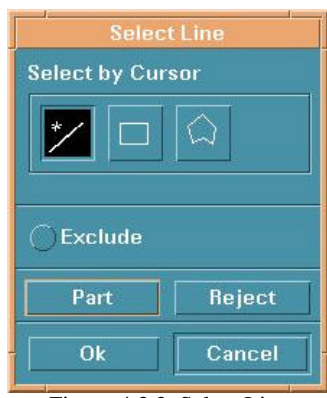

Figure 4.3.2 Select Line

- The SELECT LINE dialog window offers the user four ways to select a line. The color of the selected line is changed to white.
	- 1. Select  $\frac{1}{\sqrt{1}}$  to pick a line by clicking its location.
	- 2. Select  $\Box$  to pick lines inside a rectangular window. The user can define the rectangle by selecting two points as its diagonal.
	- 3. Select to pick lines inside a closed polygon. Each left mouse button click defines a vertex and a middle button click closes the polygon.
	- 4. Select PART to pick lines included in the part.
- Deselect lines.
	- 1. Toggle the EXCLUDE light ON. The user can exclude the selected lines using the above functions.
	- 2. Select REJECT and the user rejects the last selection.
- Select OK or CANCEL.
- **•** To select a target part, select TO PART. See Figure 4.5.1.
- Add a selected line to the part, select APPLY.
- $\bullet$  To cancel the current adding operation, select CLOSE.

### **4.3.2 ADD ELEMENT**

**•** Select ELEMENT(S) and the SELECT ELEMENTS dialog window is displayed. There are two sets of functions depending on whether SELECT BY CURSOR or SELECT BY is ON.

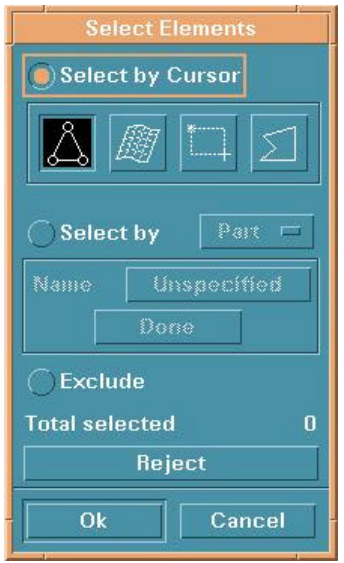

Figure 4.3.3 Select Element

**If SELECT BY CURSOR** is toggled ON, the user can select elements in the following four ways.

Select  $\delta$  to pick an element by its location. Select  $\frac{1}{\sqrt{2}}$  to pick elements on a surface. Select  $\boxed{\phantom{a}}$  to pick elements inside a window. Select  $\boxed{\geq}$  to pick elements inside a polygon.

If SELECT BY is toggled ON, there are three other ways to select an element. The user may select by part, type, or range, see Figures  $4.3.4 \sim 4.3.6$ . Select the combination box to the right of the SELECT BY button to choose one of them.

| Select by   |      | Part               |
|-------------|------|--------------------|
| <b>Name</b> |      | <b>Unspecified</b> |
|             | Done |                    |

Figure 4.3.4 Select by Part Figure 4.3.5 Select by Type

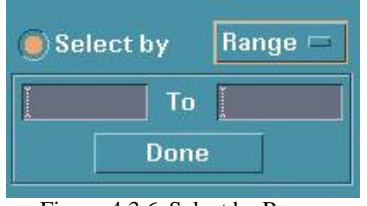

Figure 4.3.6 Select by Range

### 1. SELECT BY PART

See Section 4.2 for choosing a part. All elements in the part will be selected when this function is selected, see Figure 4.3.4.

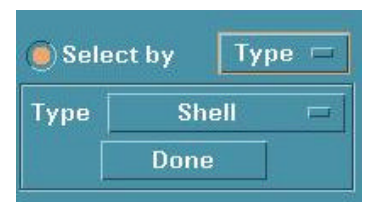

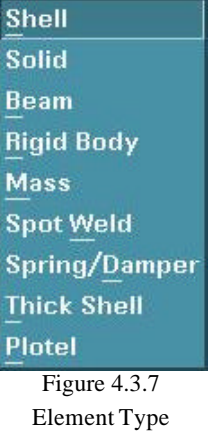

## 2. SELECT BY TYPE

Select a type in the ELEMENT TYPE Pop-Up Window, see Figure 4.3.7. All elements displayed on the screen will be selected, see Figure 4.3.5.

**NOTE: Refer to LS-DYNA user manual for a description of the nine types of elements. Deselecting elements and closing the dialog box are similar to those in Section 4.5.1.**

3. SELECT BY RANGE

Type the numbers in the Pop-Up window. All elements within that range will be selected, see Figure 4.3.6.

**•** Select DONE after processing each of the above functions. The total number of selected elements will be shown in the window.

EXCLUDE and REJECT perform the same functions as those in SELECT LINE.

**.** Select OK to finish the selection of elements and go back to the PART ADD menu.

## **4.3.3 ADD SURFACE**

• Select SURFACE(S) and the SELECT SURFACE dialog window appears, see Figure 4.3.8.

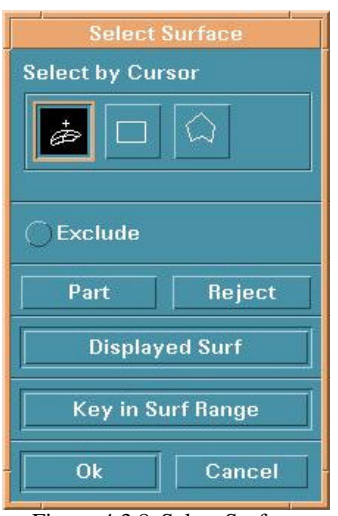

Figure 4.3.8 Select Surface

### l **DISPLAYED SURF**

This function is used to select all displayed surfaces in the graphics.

### l **KEY IN SURF RANGE**

Select this button and the RANGE OF SURFACE dialog window will display, see Figure 4.3.9. The user can enter values in the displayed fields to select a range of surfaces.

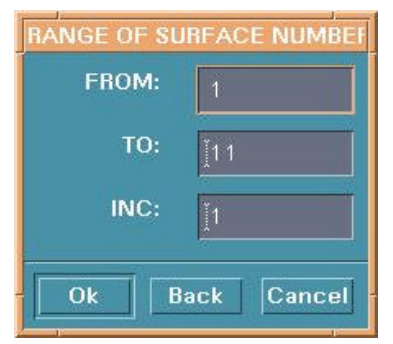

Figure 4.3.9 Range of Surface

Other functions are common with those in SELECT LINES.

# **4.3.4 SELECT THE TARGET PART**

After selecting lines, elements, or surfaces, the target parts that will contain those selected entities must be specified.

The program will add your selection to the specified part when APPLY is selected. Select CANCEL to abort the addition to the part.

# **4.4 TURN ON**

This function turns the selected parts on or off. The PART TURN ON/OFF dialog window is displayed once the function is selected, see Figure 4.4.1.

l A part can be turned off by selecting a line, element, or surface. It can also be toggled on/off by selecting its name in the SELECT BY NAME list.

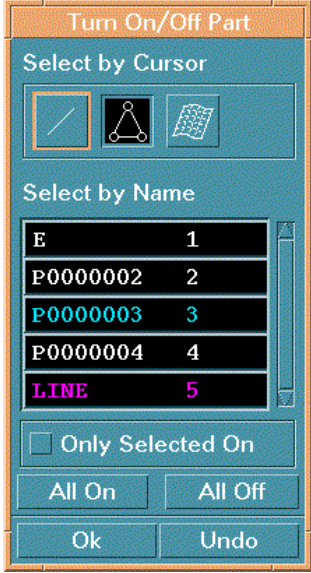

Figure 4.4.1 Turn On/Off

- Only one part can be turned on if the ONLY SELECTED ON button is toggled on.
- l **ALL ON**

All parts will be shown.

 $\bullet$  ALL OFF

All parts will be turned off.

# **4.5 CURRENT PART**

This function changes the current part. All lines, surfaces, and elements that the user creates are automatically included in the current part. The name of the current part is displayed in its part color in the lower right corner of the screen in the DISPLAY OPTIONS window (the user can also click on this field to change the current part). A SELECT PART dialog window is displayed, see Figure 4.5.1.

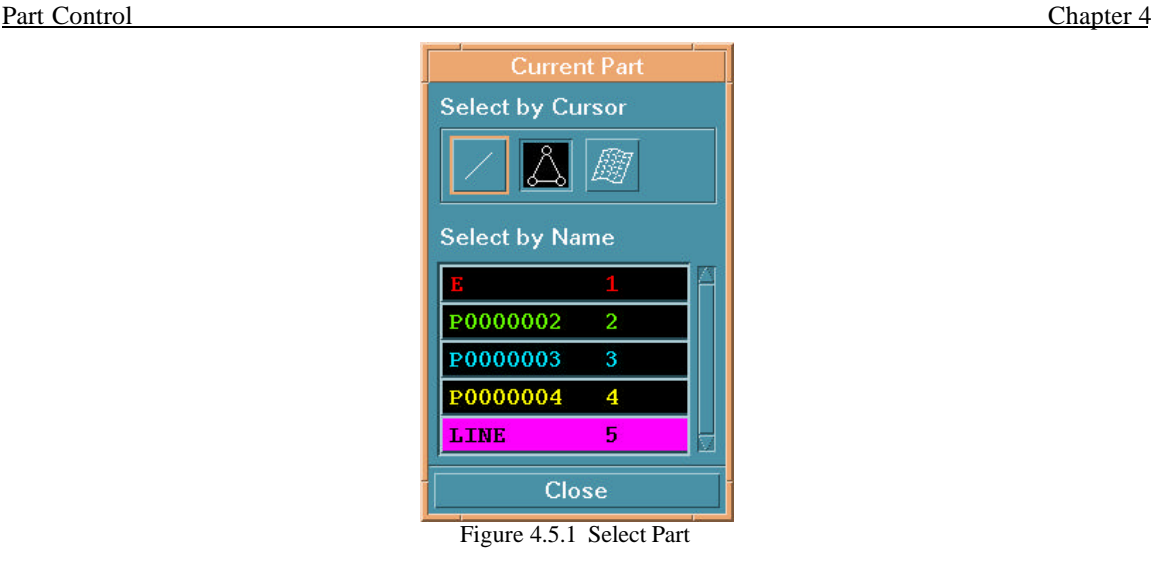

In Figure 4.5.1 the user can select a part by picking a location, line, element, or surface that is included in the part. The user can also select a part by name.

# **4.6 SEPARATE PART**

This function allows the user to quickly separate parts having common nodes. This function also provides the option to create zero length rigid links between the separated parts. Once the parts are separated, each common node becomes several nodes, one for each part, at the same location.

l A DYNAFORM Question window appears, see Figure 4.6.1.

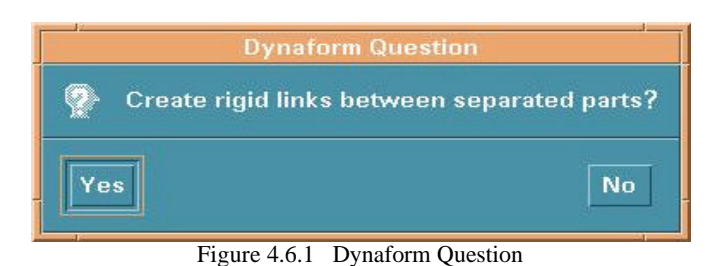

The functions in the SELECT PARTS dialog window are similar to those in Section 4.2 (see Figure 4.6.2). Select the ALL PARTS button for separating all parts or selected parts. If the answer to the DYNAFORM question is YES, a part called ZEROBAR is automatically created and it contains all newly created nodal rigid bodies.

# **4.7 TRANSPARENT**

This function makes selected parts transparent during the shading operation. The user can adjust the degree of transparency for each part.

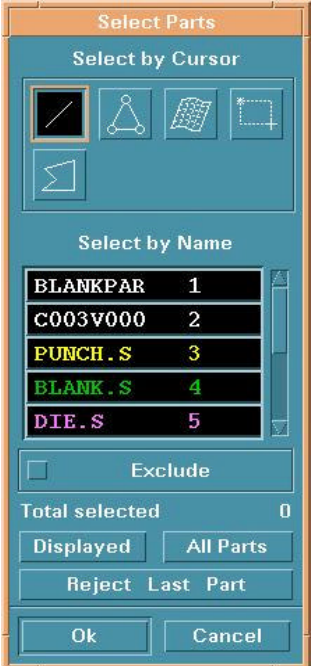

Figure 4.6.2 Select Part to Separate

## Part Control Chapter 4

# **4.8 SUMMARY**

This function displays statistics regarding the geometry, material, and interface information of the selected parts. Figure 4.8.1 is an example.

| <b>PUNCH.S Summary</b>        |     |  |
|-------------------------------|-----|--|
| <b>No. of Elements:</b>       | 873 |  |
| <b>849 Quad. Elements</b>     |     |  |
| 24 Tria. Element              |     |  |
| Min Flem. No.                 | п   |  |
| Max Elem. No.                 | 891 |  |
| No. of Node:                  | 882 |  |
| Min Node, No.                 |     |  |
| Max Node, No.                 | 954 |  |
| <b>Material: None</b>         |     |  |
| <b>Element Property: None</b> |     |  |
| Ok                            |     |  |

Figure 4.8.1 Part Summary

# **CHAPTER 5 TOOL DEFINITION**

The functions in this menu are shown in Figure 5.1. The user can create tool pieces via CAD data, define materials, define properties, generate load curves, define interface contact parameters, position tool pieces, create draw beads, view movement of defined tools and modify deformed blank shapes.

| <b>Define Tools</b>    | $C$ trl + $\overline{1}$ |
|------------------------|--------------------------|
| <b>Position Tools</b>  | Þ                        |
| <b>Draw Bead</b>       |                          |
| <b>Define Blank</b>    | $Ctrl + B$               |
| <b>Blank Operation</b> |                          |
| <b>Material</b>        |                          |
| Property               |                          |
| Animate                |                          |
| <b>Tools On/Off</b>    |                          |
| <b>Summary</b>         |                          |

Figure 5.1 Tools Menu

A detailed description of each function and corresponding submenu is given in the following section.

# **5.1 DEFINE TOOLS**

In eta/DYNAFORM, there are four standard tools: die, punch, upper ring, and lower ring. The user can also create their own tools. To define a tool in detail, the tool must be current. The top two control groups in this dialog window (Figure 5.1.1) provide ways to create a tool and specify a tool as the current tool to be defined.

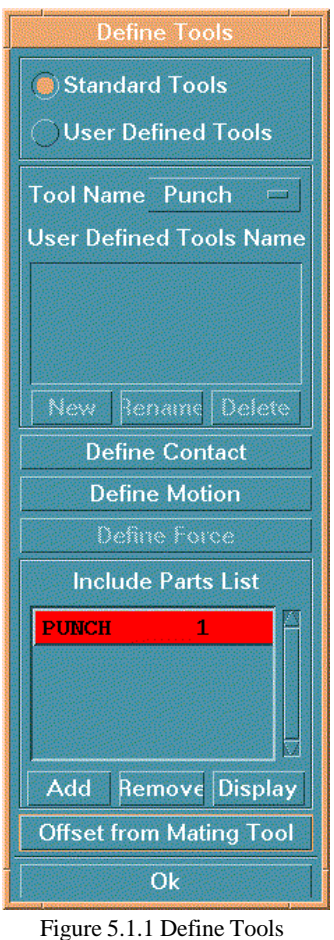

- l Create a user-defined tool as follows:
	- 1. Select USER DEFINED TOOL.
	- 2. Select NEW and the NAME OF NEW TOOL window displays, see Figure 5.1.2. The user can also rename or delete a tool by selecting the other buttons.

3. Type the name in the window.

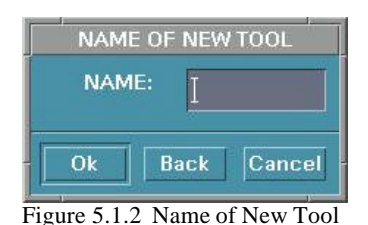

- 4. Select OK to close the window. The name will be listed in the USER DEFINED TOOLS window of the submenu.
- Specify a standard tool as a current tool:
	- 1. Select the STANDARD TOOLS window.
	- 2. Select a standard tool in the TOOL NAME combination window.
- Specify a user's tool:
	- 1. Select the USER DEFINED TOOLS window.
	- 2. Select a name in the USER DEFINED TOOLS NAME list window.

# **5.1.1 ADD PART**

In general, a tool is a set of parts. This function will let the user put additional parts into the current tool.

**•** Select ADD, then choose a part (see Section 4.5, PART/CURRENT PART for more information). The selected parts will be listed in the INCLUDE PART LIST window.

## **5.1.2 REMOVE PART**

**.** Select a part in the INCLUDE PART LIST. The part is removed from the current tool.

### **5.1.3 DISPLAY TOOL**

• Select DISPLAY and all the parts included in the current tool will be displayed.

## **5.1.4 DEFINE CONTACT**

This function is used to define contact interface parameters between the blank and a tool. In most cases, the user can just use the default setting.

### **Note: Refer to the** *LS-DYNA User's Manual* **for an explanation of each interface type and parameter.**

Select DEFINE CONTACT to change the default settings. The TOOLS CONTACT dialog window appears see Figure 5.1.3.

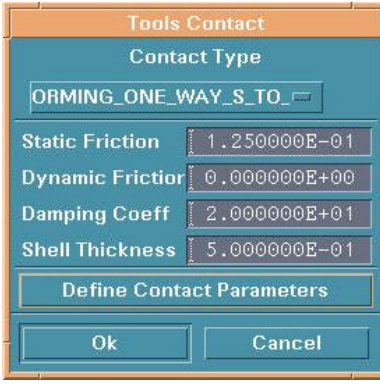

Figure 5.1.3 Define Contact

### l **DEFINE CONTACT TYPE**

Select the CONTACT TYPE combination list box and select the desired type.

### **NOTE: For sheet metal forming, eta/DYNAFORM uses nine contact interface types listed below.**

- 1. AUTO-NODES-TO-SURF
- 2. AUTO-ONE-WAY-SURF-TO-SURF
- 3. AUTO-SURF-TO-SURF
- 4. FORMING-NODES-TO-SURF
- 5. FORMING-ONE-WAY-SURF-TO-SURF
- 6. FORMING-SURF-TO-SURF
- 7. NODES-TO-SURF
- 8. ONE-WAY-SURF-TO-SURF
- 9. SURFACE-TO-SURFACE

### $\bullet$  DEFINE MAJOR PARAMETERS

The user can change the default values in the text boxes.

### $\bullet$  DEFINE MORE PARAMETERS

Select DEFINE CONTACT PARAMETERS. Change the values in the CONTACT PARAMETER dialog window and select OK, RESET, or CANCEL to close CONTACT PARAMETER. Select OK to finish defining contact.

### **5.1.5 DEFINE MOTION**

This function is used to define the travel of tools. Upon selection, the dialog window for DEFINE LOAD CURVE is displayed. There are several options in this menu, see Figure 5.1.4. Select an item and choose DONE to enter the option.

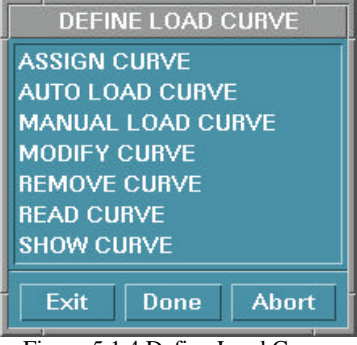

Figure 5.1.4 Define Load Curve

#### *-DEFINE MOTION* **ASSIGN CURVE**

This function is used to assign a travel curve to a tool from a list of defined load curves, see Figure 5.1.5

| ID             | <b>Name</b>     |  |
|----------------|-----------------|--|
|                | <b>PUNTRV02</b> |  |
| $\overline{a}$ | Stress-S        |  |
| 3              | UPPFOR04        |  |
| 4              | <b>RF000001</b> |  |
| 5              | <b>NF000001</b> |  |

Figure 5.1.5 Select Curve

**e** Select a curve name and click OK to assign the curve to the motion of the current tool.

#### *-DEFINE MOTION*  **AUTO LOAD CURVE**

This function is used to automatically generate a curve according to the input values and selected curve type, see Figure 5.1.6.

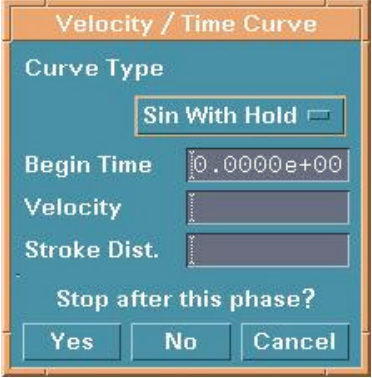

Figure 5.1.6 Motion Curve Create

- 1. Select a type in the CURVE TYPE window There are 3 types of load curve that can be generated automatically by AUTO LOAD CURVE:
- Trapezoidal simplified analytical load curve.
- Sinusoidal used to simulate the cam action for the tool.
- Sinusoidal with Hold same as sinusoidal except the maximum velocity will be held constant. This is the default curve.
- 2. Input values in the fields of VELOCITY, DISTANCE, and BEGIN TIME.
- 3. If the phase of the curve is more than one, the user can select NO and input types and values for a second travel.
- 4. Select YES and a curve is created. A dialog window appears showing the motion curve, see Section 10.9.8 UTILITIES/LOADCURVE/SHOW LOAD CURVE.

### *-DEFINE MOTION*  **MANUAL LOAD CURVE**

This function is used to create a curve by point definition, see Figure 5.1.7.

- 1. Select VELOCITY/TIME or DISPLACEMENT/TIME.
- 2. Type a pair of numbers in the field below TIME and VALUE.
- 3. Select ADD POINT and then enter the next points.
- 4. Select OK to end curve definition.

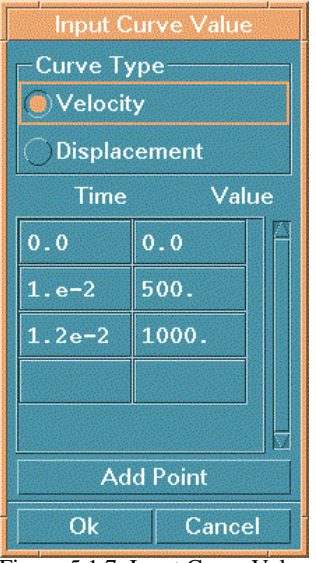

Figure 5.1.7 Input Curve Value

### *-DEFINE MOTION*  **MODIFY CURVE**

This function is used to modify the current motion curve, see Section 10.9.4 UTILITIES/LOAD CURVE/MODIFY CURVE.

### *-DEFINE MOTION*  **REMOVE CURVE**

This function removes the applied load curve that defines the motion. A warning dialog window appears, see Figure 5.1.8.

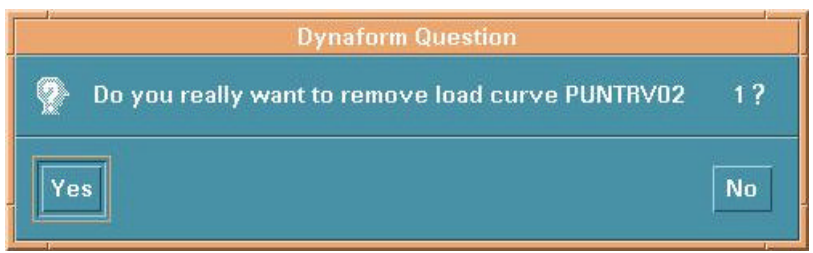

Figure 5.1.8 Dynaform Question 1

Select YES to accept.

Select NO to reject.

*-DEFINE MOTION*  **READ CURVE** This function reads curves from text files stored in the user's computer.

# *-DEFINE MOTION*

## **SHOW CURVE**

This function displays the load curve of tools if it has been defined, see Section 10.9.8 UTILITIES/LOAD CURVE/SHOW CURVE.

### **5.1.6 DEFINE FORCE**

This function is effective only when defining the upper ring, lower ring, or a user-defined tool. All options of this function are common with those in DEFINE MOTION except AUTO CREATE CURVE.

### $\bullet$  AUTO LOAD CURVE

In this menu, the user enters only the force value in the FORCE/TIME CURVE field, see Figure 5.1.9. A load curve will be created automatically.

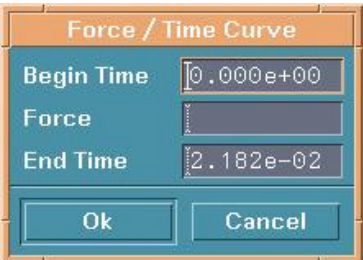

Figure 5.1.9 Define Force

# **5.1.7 GENERATE A TOOL FROM MATING TOOLS**

This function is used to generate the current tool from an existing tool. It combines the operations of copying or offsetting elements, creating parts, and adding parts to the current tool.

- 1. Select OFFSET FROM MATING TOOL and the TOOL OFFSET dialog window displays, see Figure 5.1.10.
- 2. Select SELECT ELEMENTS. The user can select elements in the dialog window, see Section 4.3.2, PART/ADD ELEMENT for more information.
- 3. Toggle the INCLUDE IN CURRENT PART function on/off. If the function is ON, the new copied or offset elements will be in the current part and the current parts will be included in the current tool. Otherwise, a new part will be automatically created. It contains all new elements and is contained in the current tool.
- 4. Toggle the function NORMAL OFFSET on/off. If it is ON, the new elements will be offset at the location based on input values of distance and thickness. Otherwise, the new elements will be copied at the location based on the values of distance.
- 5. Type the value in the DISTANCE field for moving the new elements in the stroke direction. It is always better to leave the value at zero.
- 6. Type the value in the THICKNESS field for offsetting elements in the element normal direction.
- 7. To apply the offset to the element, select APPLY.
- 8. Select OK to exit the window.

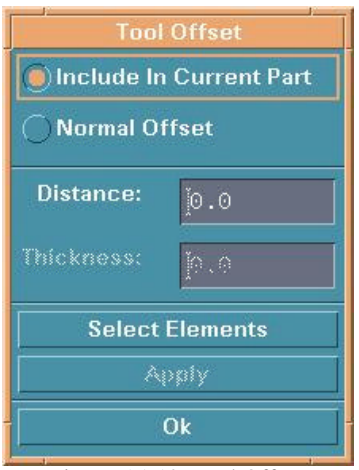

Figure 5.1.10 Tool Offset

# **5.2 POSITION TOOLS**

There is a submenu indicator on this menu, the three submenus are:

- 1. Auto Position
- 2. Move Tool
- 3. Min. Distance

## **5.2.1 AUTO POSITION**

This function automatically repositions the tools according to the user-defined draw type tool clearance and the stroke direction. See Section 9.1 SETUP/ANALYSIS PARAMETER to change the setting.

### **5.2.2 MOVE TOOL**

This function allows the user to translate any tool in any global direction.

- 1. Select a defined tool from the tool list.
- 2. Select the desired translational direction. The direction with the checkmark is current.
- 3. Enter the number in the DISTANCE field.
- 4. Select APPLY to move the tool in the selected direction the input distance. If APPLY is selected more than once, it will repeat the move.
- 5. Select REVERSE to move the tool in the reverse direction the input distance.
- 6. Select OK to close the window.

### **5.2.3 MIN (IMUM) DISTANCE**

This function measures the minimum distance between two selected tools, see Figure 5.2.2.

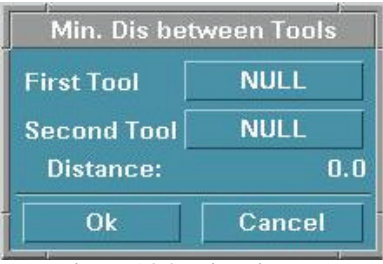

Figure 5.2.2 Min. Distance

- 1. Select the button to the right of FIRST TOOL or SECOND TOOL. The SELECT TOOLS dialog window appears.
- 2. After both tools are selected, click OK to see the minimum distance.
- 3. Select CANCEL to close the window.

# **5.3 DRAW BEAD**

The functions in the DRAW BEAD menu are used to create, modify, and assign draw beads. The dialog window is shown in Figure 5.3.

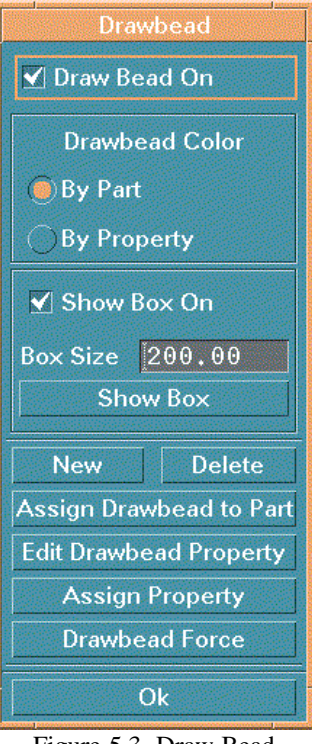

Figure 5.3 Draw Bead

A detailed description of each function is given in the following sections.

# **5.3.1 EDIT DRAW BEAD PROPERTY**

Select EDIT DRAW BEAD PROPERTY and the DRAW BEAD PROPERTY dialog window is displayed, see Figure 5.3.1. The functions of the buttons in this window are similar to those in the MATERIAL and PROPERTY sections (Sections 5.6, 5.7). The table DRAW BEAD PROPERTY is shown in Figure 5.3.2.

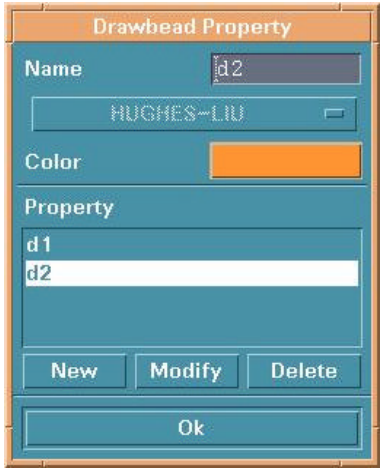

Figure 5.3.1 Draw Bead Property

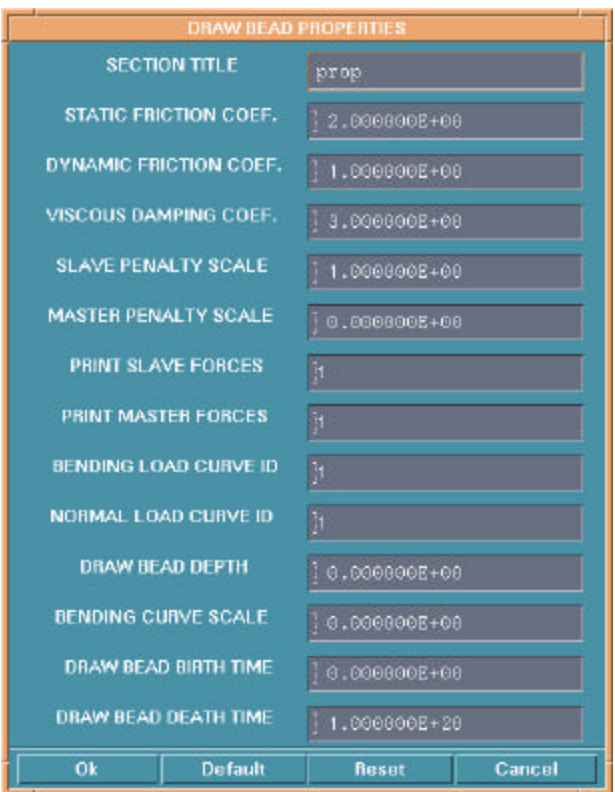

Figure 5.3.2 Draw Bead Property Table

### **5.3.2 CREATE DRAW BEAD**

This function allows the user to create draw beads. A draw bead is a line consisting of nodes and must have a property. The user can create a draw bead by completing the following three steps:

- 1. Select NEW in the DRAW BEAD window, see Figure 5.3.
	- Select a property from the DRAW BEAD PROPERTY window, see Figure 5.3.1.
- 2. Select an existing property or create a new property.
	- **.** Select OK to close the window. The dialog window CREATE DRAW BEAD will display, see Figure 5.3.3.
- 3. The user may create draw beads and the locations for the nodes of the draw bead. This window allows the user to choose a way to create beads.
	- Select LINE and then pick the location of a displayed geometric line. The nodes will be created on the line, one node at each point. The user can create another draw bead by selecting another line.
	- Select POINT/NODE and choose DONE. The INPUT COORDINATE dialog window is displayed. See Sections 6.1 and 6.1.1 in Chapter 6 PREPROCESS for more information.
	- If the user wishes to create other draw beads using another property, select EXIT or DONE and repeat steps 1 and 2.
	- To end this function and return to the DRAW BEAD window (Figure 5.3.3) select ABORT.

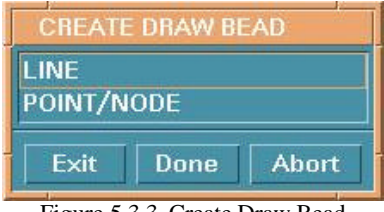

Figure 5.3.3 Create Draw Bead

# **5.3.3 DELETE DRAW BEAD**

Select DELETE in the DRAW BEAD dialog window. The SELECT DRAW BEAD dialog window (see Figure 5.3.4) provides the following operations for deleting the draw bead:

|                                                         | <b>SELECT DRAWBEAD</b> |
|---------------------------------------------------------|------------------------|
| <b>BEAD PROPERTY</b><br><b>PART</b><br><b>UNDO LAST</b> | <b>CURSOR AT BEAD</b>  |
| Exit                                                    | Abort<br>Done          |

Figure 5.3.4 Select Draw Bead

### 1. SELECT BY LOCATION

- $\bullet$  Select CURSOR AT BEAD, then select the draw bead(s).
- 2. SELECT BY BEAD PROPERTY
	- Select BEAD PROPERTY and select DONE to open the DRAW BEAD PROPERTY window.
	- Select a property and close the property window. All draw beads with the selected property will be deleted.
- 3. SELECT BY PART
	- Select PART and choose DONE to open the SELECT PART window (see Figure 4.5.1 of Section 4.5 PART/CURRENT PART).
	- **•** Select a part and close the part window. All beads in the selected part will be deleted.
- 4. DESELECT
	- **.** Select UNDO LAST and choose DONE to cancel the last selection.

After selecting the draw bead(s):

- 5. Select EXIT or DONE to confirm the deletion and exit the window.
- 6. Select ABORT to cancel the deletion and exit the window.

### **5.3.4 ASSIGN PROPERTY**

This function allows the user to change the property of a defined draw bead. To complete the change, the user needs to go through steps similar to creating a draw bead.

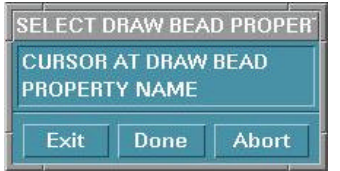

Figure 5.3.5 Select Draw Bead Property

- 1. Select ASSIGN PROPERTY to display the SELECT BEAD PROPERTY dialog window, see Figure 5.3.5.
- 2. Select the property to assign.
	- Select PROPERTY NAME and then DONE. The process for this option is the same as Section 5.3.2.
	- Select CURSOR AT DRAW BEAD and choose an existing draw bead. The property of the chosen draw bead is selected.
- 3. Select the draw beads to modify.
	- $\bullet$  After selecting the property, the SELECT DRAW BEAD dialog window (Figure 5.3.4) is displayed. To select draw beads, see Section 5.3.3.

### **5.3.5 ASSIGN DRAW BEAD TO PART**

This function assigns a draw bead to a rigid body part. The SELECT PART dialog window is displayed. See Figure 4.5.1 of Section 4.5 PART/CURRENT PART for more information on part selection.

### **5.3.6 DRAW BEAD FORCE**

This function calculates the draw bead bending and normal forces based on the input of the draw bead geometry and the blank material properties. The dialog window is shown in Figure 5.3.6.

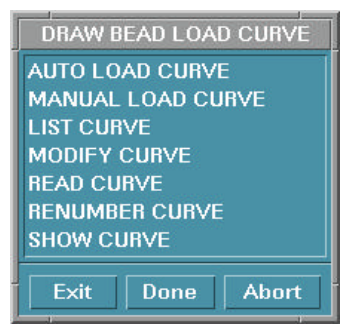

Figure 5.3.6 Draw Bead Force

### **-***DRAW BEAD FORCE*  **AUTO LOAD CURVE**

Select AUTO LOAD CURVE and then DONE. The DRAW BEAD FORCE PREDICTION window is displayed. The user can edit the draw bead type and the values of the parameters.

### **-***DRAW BEAD FORCE*  **SHOW CURVE**

The user can show a curve by cursor selection at the draw bead or by property name. The rest of the options in this menu are common with those in Section 5.1.5.

# **5.3.7 DRAW BEAD ON**

Toggles the draw bead ON to display the bead lines.

# **5.3.8 DRAW BEAD COLOR**

- **•** Select BY PART to display the draw bead in the color of its assigned part.
- **.** Select BY PROPERTY to display each draw bead in the color of its assigned property.

# **5.3.9 DEFINE BOX AND SHOW BOX**

The DEFINE BOX function is used to define a box around the draw bead to limit the size of the master surface considered for the draw bead. The SHOW BOX function is used to display graphically the draw bead boxes that have been defined.

- Toggle on SHOW BOX ON to activate the field BOX SIZE and the SHOW BOX button.
- **•** Type the desired size in the BOX SIZE field.
- Select SHOW BOX and the location of a draw bead to show the box.

# **5.4 DEFINE BLANK**

Select the menu item DEFINE BLANK. The dialog window is shown in Figure 5.4.

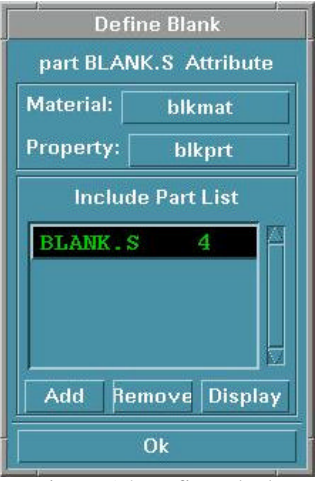

Figure 5.4 Define Blank

### **5.4.1 ADD PART**

This function adds parts to the blank. It is similar to adding parts to a tool (see Section 5.1.1).

# **5.4.2 DEFINE BLANK MATERIAL**

Select the button to the right of MATERIAL and the MATERIAL dialog window appears. Select an existing material or create a new material, see Section 5.6.

# **5.4.3 DEFINE BLANK PROPERTY**

Select the button to the right of PROPERTY. The PROPERTY dialog window appears. Select an existing property or create a new property, see Section 5.7.

# **5.5 BLANK OPERATION**

The submenus in this menu allow user to change shape of a blank. There are three submenus.

- 1. Mapping
- 2. Trim
- 3. Tip
- 4. Tailor Welded

A deformed coarse blank mesh needs to be refined for draw die simulation. This function allows the user to map a flat fine blank mesh to the deformed binder wrapped shape.

Once MAPPING is selected, eta/DYNAFORM prompts: **SELECT COARSE MESH FOR THE FLAT BLANK**

After selecting the flat blank with the coarse mesh, eta/DYNAFORM will prompt: **SELECT COARSE MESH FOR THE DEFORMED BLANK**

Once the user selects the deformed blank with the coarse mesh, eta/DYNAFORM prompts: **SELECT FINE MESH FOR THE FLAT BLANK**

• Once the user has selected the blank with the fine mesh, eta/DYNAFORM will automatically map the fine blank mesh to the deformed blank shape.

### **5.5.2 TRIM**

This function is used to trim a blank along the projection of the trim line(s). The elements that have been trimmed from the blank are included in a new part called TRIMOUT.

- 1. The SELECT LINE window appears first. The user selects a trim curve.
- 2. After a line is selected, the LCS dialog window appears (see Section 2.5 LOCAL COORDINATE SYSTEM). The user defines the projection direction, which is the Wdirection or global Z-axis.
- 3. The TOLERANCE dialog window appears, see Figure 5.5.1. The user can define the trimming tolerance with a value between 0 and 1. The default value is 0.3.

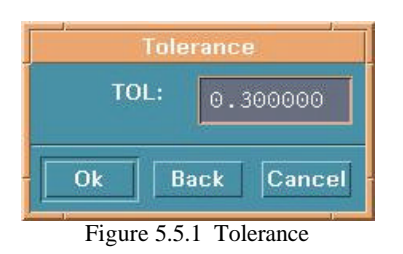

4. Finally, a DYNAFORM Question dialog window appears, see Figure 5.5.2. YES excludes the elements outside the boundary of the trim line; NO excludes elements within the boundary of the trim line.

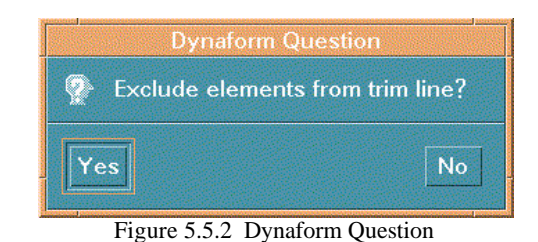

### **5.5.3 TIP**

This function tips the blank according to a user-defined coordinate system.

- Drag the slider in BLANK TIP window (see Figure 5.5.3) to set a tip angle increment.
- Select DEFINE W-AXIS. The LCS dialog window appears, see Section 2.5 LOCAL COORDINATE SYSTEM.

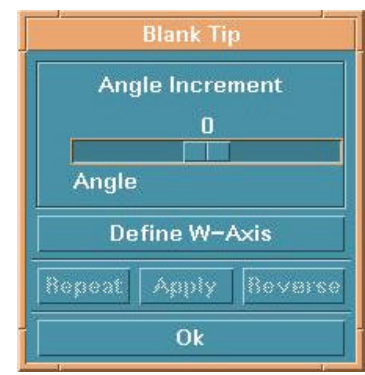

Figure 5.5.3 Blank Tip

- l After the coordinate system is created, select APPLY. The blank is changed and rotated about the W-axis by the input angle increment. Select REVERSE to rotate the blank in the opposite direction.
- Select REPEAT to repeat the process.

# **5.5.4 TAILOR WELDED**

This function gives the users the ability to weld parts of different material thickness to define a blank.

**•** Once the user selects TAILOR WELDED, eta/DYNAFORM displays the SELECT PART dialog window (Figure 4.5.1) and prompts: **SELECT TARGET PART FOR TAILOR**

- After the target part is selected, eta/DYNAFORM displays the SELECT NODE dialog window (Figure 6.4.2) and prompts: **SELECT NODES TO TAILOR WELD**
- l After the nodes are chosen, select OK. The prompt window will display the number of spotweld nodes created and the welded part will be shown in the display area.

# **5.6 MATERIAL**

This dialog window allows the user to create, modify, and delete defined materials, as well as save and read materials to the library. The dialog window is shown in Figure 5.6.

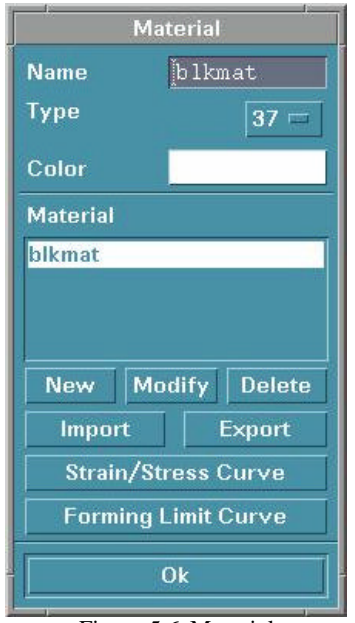

Figure 5.6 Material

# **5.6.1 CREATE NEW MATERIAL**

- 1. Enter the new name in the NAME field.
- 2. Select the desired type and color by selecting TYPE and COLOR respectively.
- 3. Select NEW. A table in which the user may insert or modify the values for the material property appears.

4. Select OK to close the table, the new name will be listed in the window.

**Note: There are five types of blank materials in eta/DYNAFORM, for detailed descriptions of these materials see the LS-DYNA User Manual .**

### **5.6.2 MODIFY MATERIAL**

- 1. Select a name in the MATERIAL list window.
- 2. Select MODIFY and change the values in the Pop-Up window.

### **5.6.3 DELETE MATERIAL**

- 1. Select a name in the MATERIAL list window.
- 2. Select DELETE.

### **5.6.4 EXPORT**

The material library consists of two files: **material.ind** and **material.lib**. Material.ind contains a list of names of all materials saved in the library. Material.lib contains all of the material information saved in the library. The first time the user exports material data, the two files are automatically created into the home directory of the user's computer.

- 1. Select a name in the MATERIAL list window.
- 2. Select EXPORT. The information about the selected material will be appended to those files.

### **5.6.5 IMPORT**

This function allows the user to read in a material from the MATERIAL LIBRARY.

1. Select IMPORT and the READ MATERIAL window appears, see Figure 5.6.1.

### **Note: A warning message will be displayed if the material library does not exist.**

2. Choose a material and select OK to close the window. The table containing the values for the

imported material appears.

3. Change the values and close the table. The imported material will be listed in the READ MATERIAL dialog window.

| <b>Read Material</b> |             |  |
|----------------------|-------------|--|
| <b>Name</b>          | <b>Type</b> |  |
| mat3                 | 36          |  |
| mat5                 | 39          |  |
| mat4                 | 24          |  |
|                      |             |  |
|                      |             |  |
|                      |             |  |
|                      |             |  |
|                      |             |  |
| Ok                   | Cancel      |  |

Figure 5.6.1 Material Library

### **5.6.6 STRAIN/STRESS CURVE**

The functions in this menu are used to create, read, and display the stress/strain curves of materials. There are six options in this menu, see Figure 5.6.2.

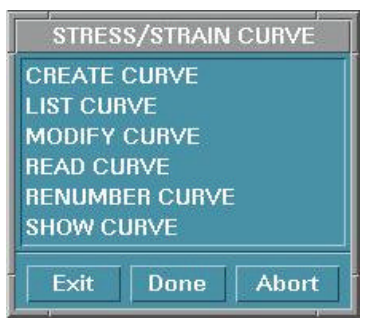

Figure 5.6.2 Stress/Strain Curve

These functions are similar to those in Section 10.9 UTILITIES/LOAD CURVE.

### **5.6.7 FORMING LIMIT CURVE**

The functions in this menu are used to create, read, and display the FLD curve of the materials. The functions are shown in Figure 5.6.3.

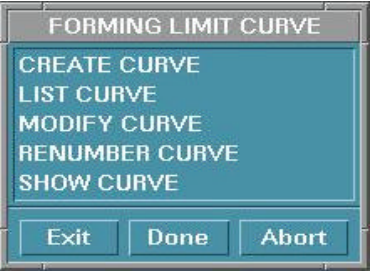

Figure 5.6.3 FLD Curve

These options are similar to those in Section 10.9 UTILITIES/LOAD CURVE.

Note: There are three different curve formats that DYNAFORM supports; these formats are shown below.

### **FORMAT 1**: DYNAFORM input format

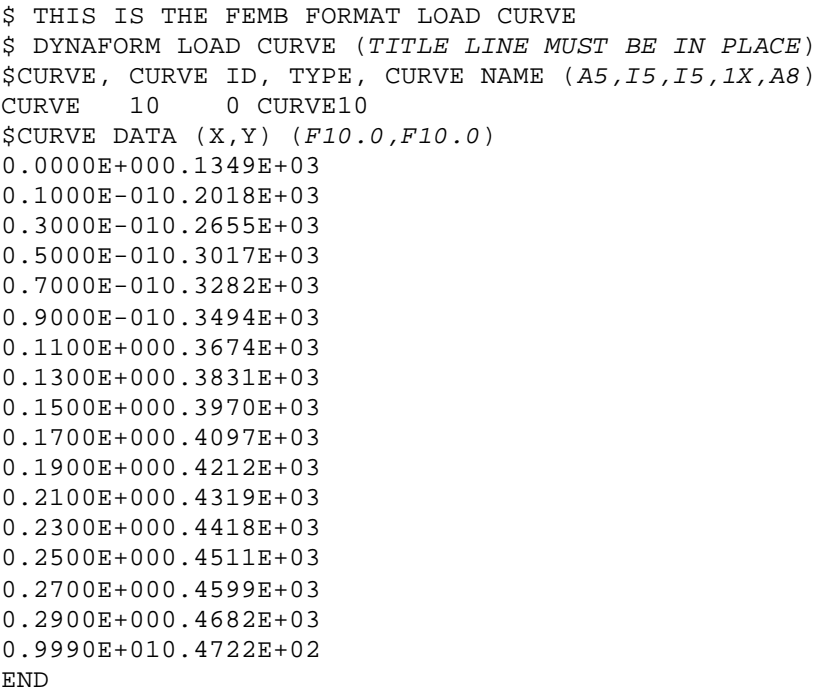

**FORMAT 2**: DYNAFORM output format (can be read in also)

```
1 (CURVE NUMBER, I5)
   27 'fld' 100 (num. of points, 'curve name', curve id)(4x,i,'a8',i4)
 -4.94296E-01 9.00160E-01
 -4.46287E-01 8.52777E-01
-4.00478E-01
```
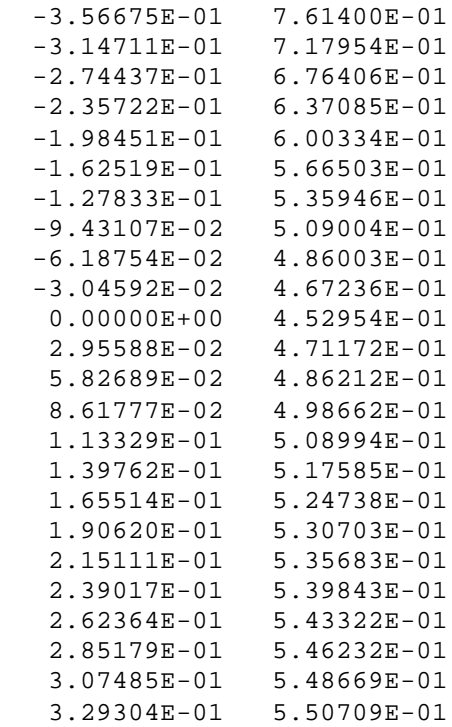

## **FORMAT 3:** (DYNA format)

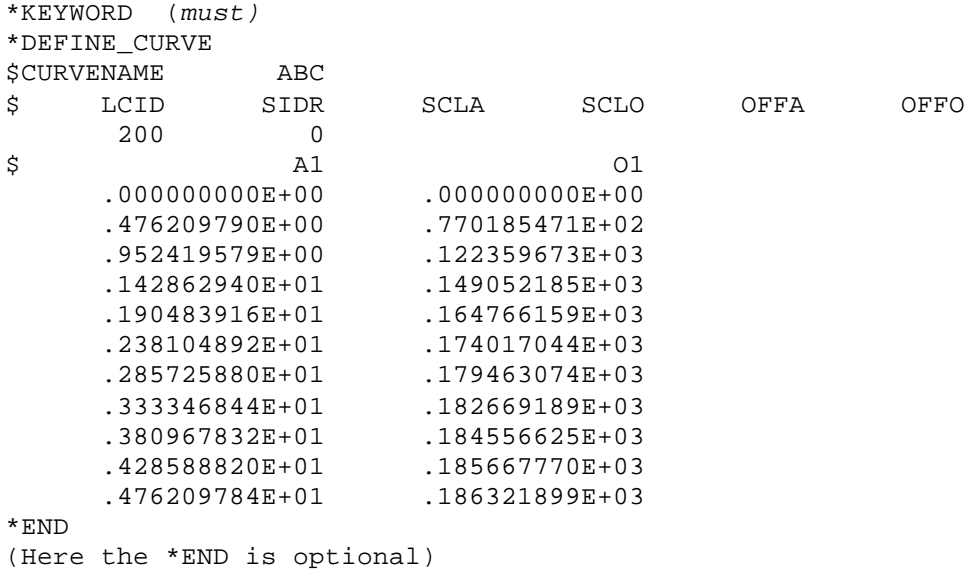

# **5.7 PROPERTY**

The functions in this menu are designed to define and modify the physical properties of the blank. The dialog window is shown in Figure 5.7.

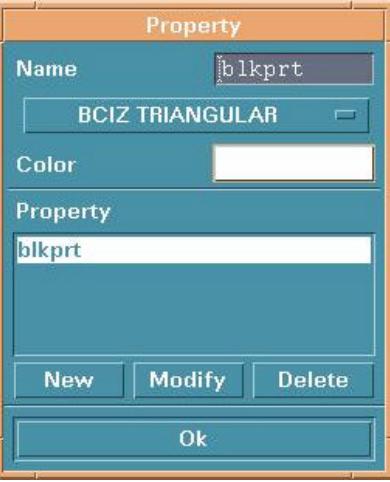

Figure 5.7 Property

### **5.7.1 NEW**

This function creates a new property.

- 1. Enter the new property name in the field at the right side of NAME.
- 2. Select the button below NAME to choose a property type.

### **NOTE: Refer to the** *LS-DYNA User's Manual* **for the eleven types of shell elements.**

- 3. Select NEW and a table in which the values of properties can be modified is displayed.
- 4. Select OK after modifying the values.

The functions MODIFY and DELETE, are similar to those in Section 5.6 MATERIAL.

# **5.8 ANIMATE**

This function is used to show movement of tools having defined motion, see Figure 5.8.1.

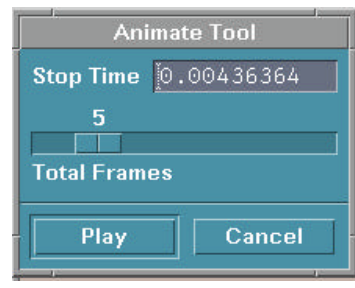

Figure 5.8.1 Animate

# **5.8.1 PLAY ANIMATION**

- **•** STOP TIME is the termination time that is automatically displayed.
- **•** Select the slider to set the number of frames for the animation.
	- Select PLAY. The tools with defined velocity will move and a dialog window (Figure 5.8.2) is displayed to allow the user to change the play mode.

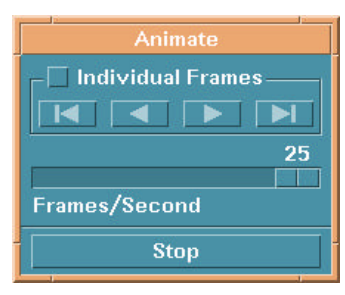

Figure 5.8.2 Animate
### **5.9 TOOLS ON/OFF**

This function allows the user to toggle ON/OFF each individual tool or all tools, see Figure 5.9.

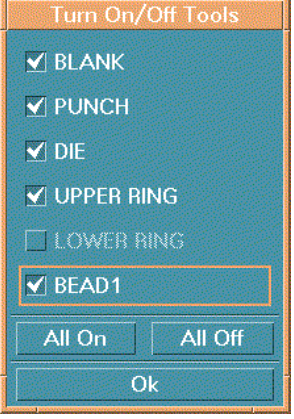

Figure 5.9 Select Tool

### **5.10 SUMMARY**

This function displays statistical information about each tool. First, the SELECT TOOLS dialog window is displayed.

After a tool is selected, a message window displays a list of tool statistics. See Figure 5.10.

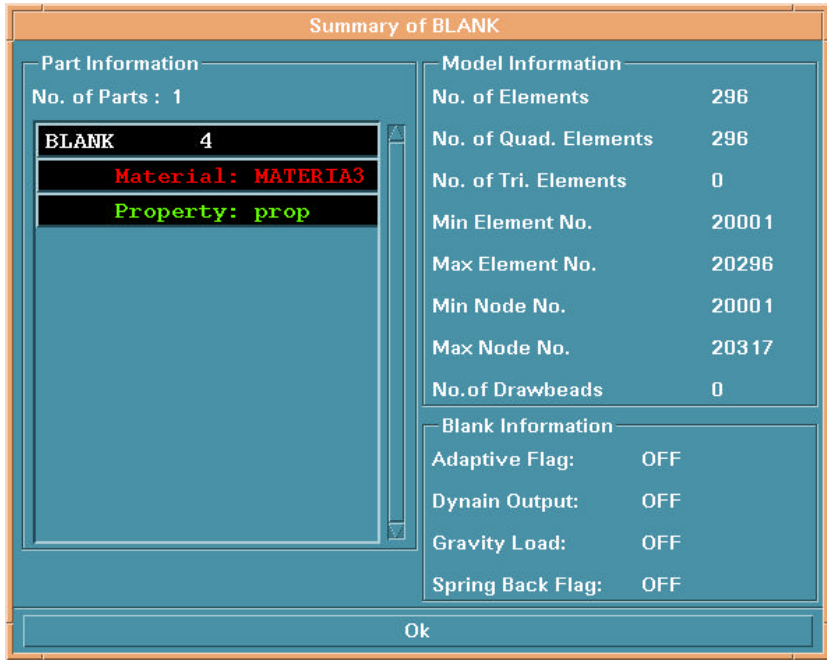

Figure 5.10 Summary Message

### **CHAPTER 6 PREPROCESS**

The functions in this menu allow the user to build and modify a model, generate a model with elements, and also check and add boundary conditions to a model. The submenus are shown in Figure 6.1.

| <b>Line/Points</b>        | Ctrl+L |
|---------------------------|--------|
| <b>Surface</b>            | Ctrl+F |
| <b>Element</b>            | Ctrl+E |
| <b>Node</b>               | Ctrl+N |
| <b>Model Check</b>        | Ctrl+M |
| <b>Boundary Condition</b> |        |
| <b>Nodes/Elements Set</b> |        |

Figure 6.1 Preprocess Menu

A detailed description of these functions is given in the following sections.

Many dialog and submenu windows work the same as or similar to windows that have appeared in previous chapters. References to the window locations will be discussed in the appropriate sections.

### **6.1 LINE/POINT**

The options in this dialog window are used to build line data. The user can move the mouse point to an icon to see the function name. The options are shown in Figure 6.1.1.

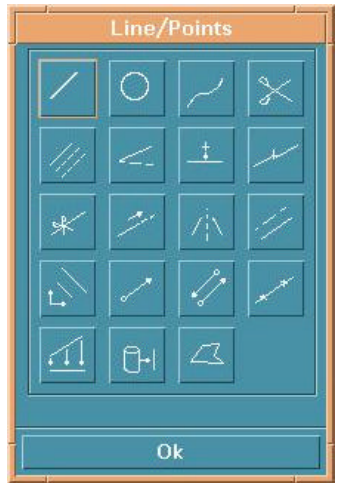

Figure 6.1.1 Line/Point Option

A detailed description of these functions is given in the following sections.

### **6.1.1 CREATE LINE**

This function allows the user to draw a line. In eta/DYNAFORM, a line is formed by a sequence of points and is displayed by the set of straight-line segments between adjacent points in the sequence. To create a line the user needs to define the location of the points. The INPUT COORDINATE dialog window, Figure 6.1.2 provides various ways to define the location of the points.

- 1. Create a point of the line at an existing node or point.
	- Select NODE or POINT option.
	- **•** Select the location of the node or a point. If the POINT option is selected, the point will be created based on which of the following buttons is ON.

at a point of an existing line near to the cursor.

- at an endpoint of a line.
- at a midpoint of a line.
- at the intersection of other lines.
- at the point on the work plane, see Section 10.12, UTILITIES/WORK PLANE.

- 2. Create a point by its coordinates.
	- Select the LCS or ABS option for the coordinates in the current local coordinate system or global system, see Section 2.5 LOCAL COORDINATE SYSTEM.
	- Select XYZ or DXYZ option.

If XYZ is selected, the typed values of U, V and W are the coordinates.

If DXYZ is selected, the typed values of DU, DV and DW are increments of the previously created point.

- Type the three values in the corresponding field.
- **•** Select APPLY INPUT VALUE to confirm the values and create the point.
- 3. Cancel the latest created point.
	- Select REJECT once.
- 4. Finish the definition of the line.
	- Select OK or the middle mouse button.
- 5. Close the dialog window.
	- Select CANCEL or the right mouse button. The selected points will be ignored when the CANCEL button is clicked. It is the equivalent of ABORT.

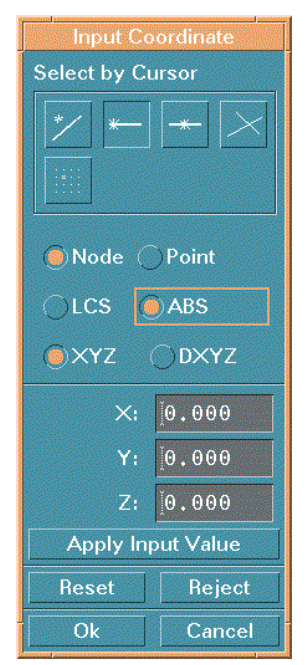

Figure 6.1.2 Input Coordinate

### **6.1.2 CREATE ARC**

This function allows the user to generate circular arcs. There are three types:

- 1. CENTER AND RADIUS
	- Define an LCS, see Section 2.5. LOCAL COORDINATE SYSTEM. The center of the arc will be at the origin and the arc will be in the UV plane of the LCS.
	- Enter the values in the ARC PARAMETER dialog window. See Figure 6.1.3.

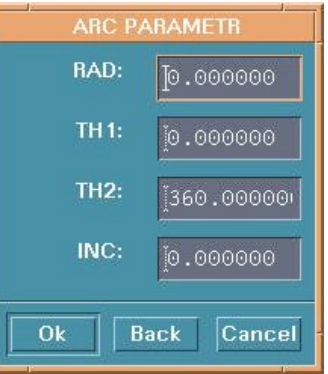

Figure 6.1.3 Arc Parameter

- **RAD**: Radius of arc.
- **TH1** : Beginning angle from U-axis.
- **TH2** : Ending angle of U-axis.
- **INC**: Angle increment between points (default is 5 degrees) on an arc.
- 2. TANGENT TO 2L

This function allows the user to create an arc that is tangent to 2 lines.

- Select two intersecting lines. See Section 4.5.1, PART/ADD LINE for more information on selecting lines.
- Enter the radius in the RADIUS OF ARC field.
- 3. Create by THROUGH 3 PTS. This function allows the user to create an arc through three non-collinear points/nodes.
	- l Select three points in Figure 6.1.2 and refer to Section 6.1.1. When the third point is selected, the arc and its center will be generated.

### **6.1.3 CREATE SPLINE**

This function allows the user to draw a spline curve through multiple points, nodes or through any combination of points or nodes. A minimum of three points or nodes is required.

The user selects the points or nodes in the INPUT COORDINATE dialog window. The spline line will be generated after selecting DONE.

### **6.1.4 DELETE LINE**

This function allows the user to delete lines.

Select lines to delete. See Section 4.3.1, PART/ADD LINE for more information.

### **6.1.5 COPY OR TRANSFORM LINE**

This function allows the user to generate a set of duplicate lines. The user can simultaneously translate and rotate the copied lines. The user needs to complete the options in the COPY LINES dialog window, see Figure 6.1.5.

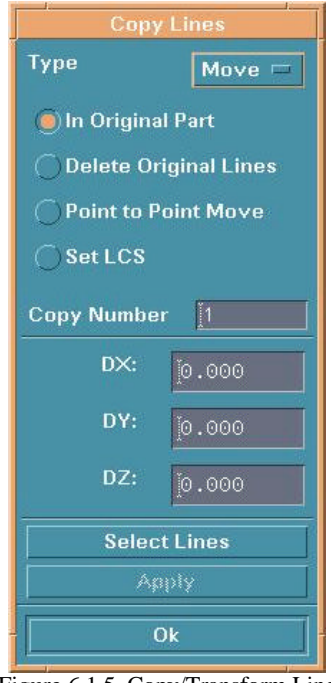

Figure 6.1.5 Copy/Transform Line

- 1. Select lines. See Section 4.3.1, PART/ADD LINE for more information.
- 2. Choose a type of transformation, MOVE or ROTATE.
- 3. Enter the number of copies.
- 4. Select or deselect IN ORIGINAL PART. If it is not selected, the transformed lines will be in the current part.
- 5. Select DELETE ORIGINAL LINES to delete the line(s) after the transformation.
- 6. Select or deselect POINT TO POINT MOVE. POINT TO POINT MOVE will be discussed later in the chapter. This option is only active for the translation.
- 7. Select or deselect SET LCS. SET LCS will be discussed later in the chapter.

- 8. Type in the increments DX, DY, DZ for the translation or type in the angle increment DX for the rotation about the W-axis.
- 9. Select APPLY.
	- If POINT TO POINT MOVE is selected, the INPUT COORDINATE window, see Figure 6.1.2, will be displayed for selecting two points. The translation will be based on the differences of three coordinates of selected points.
	- If SET LCS is selected, the LCS dialog window will be displayed to define a new system, see Section 2.5 LOCAL COORDINATE SYSTEM. The transformation will be done under the defined system
	- If SET LCS is not selected, the LCS window will not be shown. The transformation will be done under the current coordinate system.
- 10. Select OK to close the COPY LINE dialog window.

### **6.1.6 MODIFY LINE**

This function allows the user to modify a line by moving its points.

- Select a line in the window. See Figure 4.3.2 of Section 4.3.1 PART/ADD for more information.
- Select a point on the line to modify.
- l Input the new location for the selected point in the INPUT COORDINATE dialog window.
- **•** Select DONE in the INPUT COORDINATE dialog window.

# **6.1.7 ADD POINT**

This function allows the user to add points to an existing line.

There are two ways to add a point:

- 1. BETWEEN 2 POINTS This option creates a specified number of new points between two selected endpoints.
	- **•** Select two points by cursor on a line.
	- l Enter the desired number of points in the next dialog window.
- 2. CURSOR LOCATION

The user may create new points anywhere on a line by using the options in the INPUT COORDINATE dialog window.

### **6.1.8 COMBINE LINE**

This function allows the user to combine multiple lines into a new single line.

- In the SELECT LINE dialog window, select adjacent lines sequentially to form a new line.
- Select OK to combine lines.

### **6.1.9 SPLIT LINE**

The user may split a line into two lines. The first dialog window is used for selecting a line, the second dialog window is used for the split location.

- 1. Select a line using one of the functions in the SELECT LINE dialog. See Section 4.3.1, PART/ADD LINE for more information.
- 2. Select the location on which to split the line using one of the functions of the INPUT COORDINATE dialog. See CREATE LINE Section 6.1.1 for more information.

# **6.1.10 EXTEND LINE**

This function allows the user to extend a line by a specified distance.

Select a line by mouse pick.

- Select the desired end of the line to extend.
- l Enter a real number for the extended length in the next dialog window.

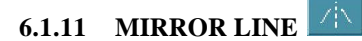

This function allows the user to mirror a set of lines with respect to a given plane. The MIRROR LINES dialog window is displayed, see Figure 6.1.6.

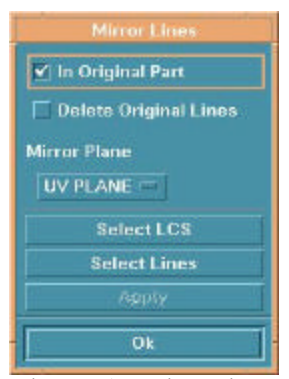

Figure 6.1.6 Mirror Lines

- Select line(s). See Section 4.3.1, PART/ADD LINE for more information.
- Select or deselect the option boxes.
- **•** Select LCS. See Section 2.5, LOCAL COORDINATE SYSTEM for more information.
- Select a coordinate plane as the mirror plane.
- Select APPLY.

### **6.1.12 OFFSET LINE**

This function creates an offset line from an existing line. Usually, it is used to offset a planar line and the offset line will be in the same plane.

Select a line in the display window.

- **•** Define a coordinate system to determine the U-V plane.
- **•** Enter a positive number in the next window for offsetting distance.
- $\bullet$  The DYNAFORM Question window is displayed, see Figure 6.1.7. There is an arrow in the display window for showing the offset direction.

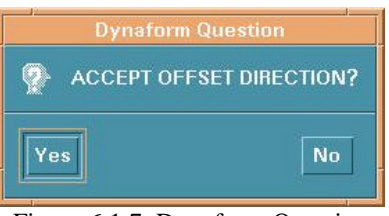

Figure 6.1.7 Dynaform Question

Select YES to accept the direction.

Select NO to turn to the opposite direction.

### **6.1.13 SCALE LINE**

This function allows the user to scale the selected lines.

- Select line. See Section 4.3.1, PART/ADD LINE for more information.
- Define a coordinate system for scaling. See Section 2.5 LOCAL COORDINATE SYSTEM for more information.
- l Enter the desired scale factors in the fields in the SCALE FACTOR dialog window. See Figure 6.1.8.

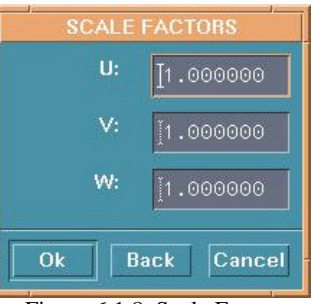

Figure 6.1.8 Scale Factor

# **6.1.14 SHOW LINE**

The user may identify any existing line or line direction using this function. The selected line is highlighted and the starting point is labeled with a circle. The subsequent points are represented with arrowheads and the number of points on the selected line is given in the prompt window.

There are two ways to show a line:

1. LINE

Select line by cursor.

2. KEY IN LINE NO.

Enter the line number in the next dialog window, then select OK**.**

# **6.1.15 REVERSE LINE DIRECTION**

Each line has a direction defined from the starting point to the endpoint of the line. This function allows the user to reverse the line direction.

A dialog window is displayed and the user can select lines by cursor. Once the lines are selected, the direction of the selected lines is automatically reversed.

### **6.1.16 RESPACE LINE**

This function allows the user to redistribute the points on the selected line.

- Select the desired line by cursor.
- l Enter any integer greater than two in the next dialog window to determine the number of points in the line.

# **6.1.17 PROJECT LINE**

This function projects lines onto a selected surface.

- Select surface. See Section 4.3.2, PART/ADD ELEMENT for more information.
- The user must define a coordinate system for the projected line. The projected direction is along the W-axis.

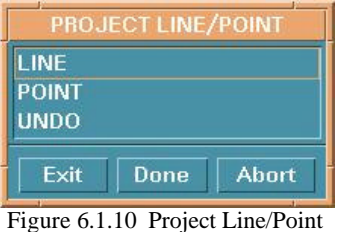

• PROJECT LINE/POINT is displayed, see Figure 6.1.10.

# **6.1.18 SECTION THROUGH LINE**

This function will generate a line consisting of points that are the intersecting points of a user-defined plane and a selected set of lines.

- Define a local coordinate system. The section plane will be parallel to the UV-plane.
- l Enter a real number that determines the position of the section plane from the UV-plane.
- **•** Select lines one by one. The section line will be generated.

#### Preprocess Chapter 6

# **6.1.19 F E. BDY LINE**

This function allows the user to generate a line around the boundary of a finite element mesh, see Figure 6.1.11.

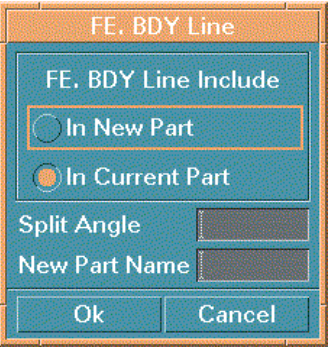

Figure 6.1.11 F E. Body Line

### **IN NEW PART**

This includes the bodyline in a new part. The new name is entered in the field beside NEW PART NAME.

#### **IN CURRENT PART**

This includes the bodyline in the current part (default).

### **SPLIT ANGLE**

The generated line will be split at the corners whose angles are less than the split angle. The default value is zero.

### **6.2 SURFACE**

The options in this menu allow the user to create and modify surfaces in eta/DYNAFORM. The options are shown in Figure 6.2.

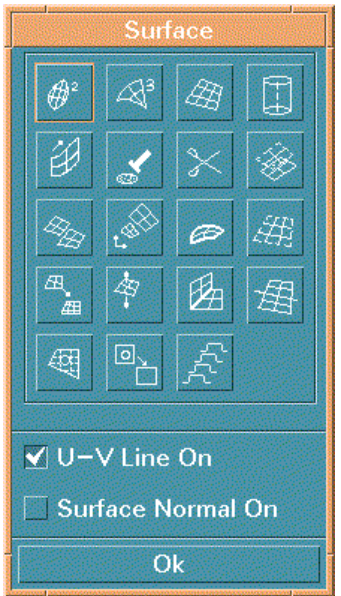

Figure 6.2 Surface Menu

eta/DYNAFORM uses two sets of dotted lines to show the contour of a surface. These lines are called U-V lines.

### l **U-V LINE ON**

Controls the on/off display of the U-V line on the surface.

### $\bullet$  SURFACE NORMAL ON

Controls the on/off display of the normal direction of the surface while the U-V line is on.

A detailed description of these options is given in following sections.

## **6.2.1 CREATE 2L**  $\bigotimes^{\otimes^2}$

This function creates a surface from two selected lines (curves). The user can select a line using the options in the CONTROL KEYS submenu window display, see Figure 6.2.1.

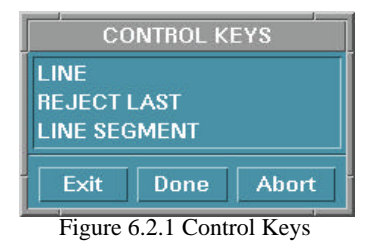

- l LINE allows the user select lines (default).
- l LINE SEGMENT -this option allows the user to select several line segments to form a line. DONE should be selected after the line segments are complete.
- **•** Select the lines and or the line segments that the surface will be created from. After the second line is selected or the second line segment is formed, the surface will be generated.

### **6.2.2 CREATE 3L**

This function creates a surface from three selected lines. The procedure is similar to CREATE 2L in SURFACE.

# **6.2.3 CREATE 4L**

This function creates a surface from four lines. The procedure is similar to CREATE 2L.

**Note: Select line in a clockwise direction or counterclockwise direction. The direction of the surface normal dictates the direction of the plate element normal.**

# **6.2.4 REVOLUTION SURFACE**

This function creates a surface by rotating a selected line (generatrix) about a vector (the axis of revolution).

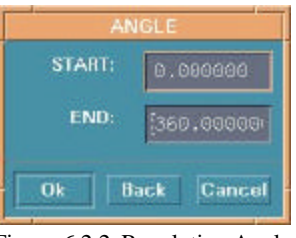

Figure 6.2.2 Revolution Angle

- **•** Select the endpoints of the axis in the INPUT COORDINATE dialog window. A vector will be displayed after the second point is selected.
- $\bullet$  Select a line for the generatrix.
- Enter the start and end angles in the dialog window. See Figure 6.2.2. The surface will be generated after the window is closed.

# **6.2.5 SWEEP SURFACE**

This function allows the user to create a surface by sweeping a pattern (a selected line) along another direction line. The sweep direction follows the direction of the direction line.

- There are two types of SWEEP:
	- 1. NORMAL SWEEP The section line rotates along the normal direction of the direction line while sweeping.
	- 2. RIGID SWEEP The section line does not rotate while sweeping.
- $\bullet$  The procedure of selecting lines is similar to 6.2.1.

#### Preprocess Chapter 6

# **6.2.6 SHOW SURFACE**

This function highlights the selected surface and UV lines. There are several ways to show surface, see Figure 6.2.3.

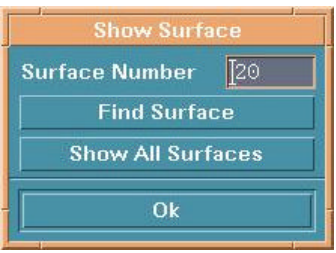

Figure 6.2.3 Show Surface

- 1. Enter the surface number in the field, then select FIND SURFACE and the surface ID number will be shown.
- 2. Select SHOW ALL SURFACES. All surfaces in active parts will be shown.
- 3. Select the surface in the graphics directly.

### **6.2.7 DELETE SURFACE**

This function deletes the selected surface from the database. See Section 4.3.3, PART/ADD SURFACE for selecting surfaces.

### **6.2.8 TRANSFORM SURFACE**

This function allows the user to change the location of the selected surfaces with the MOVE or ROTATE operations.

- l Define a new coordinate system by using the options in LCS dialog window.
- Select MOVE or ROTATE.

If MOVE is selected, the user can enter increments of U, V, and W in the next dialog window

If ROTATE is selected, the user can enter increments of the angle in the next dialog window. This will rotate the surface about the W-axis.

l Select the desired surface by using the options in the SELECT SURFACE dialog window.

• The user also has the options to select AGAIN to repeat, REVERSE OPERATION to reverse the process, or SELECT SURFACE to select another surface.

#### tidago. **6.2.9 COPY SURFACE**

This function copies the selected surface(s).

- Select a surface by using options in the SELECT SURFACE dialog window.
- Define a new coordinate system by using options in the LCS dialog window.
- **•** Enter the number of copies along the copy direction.
- Select either: MOVE or ROTATE.
- $\bullet$  Enter the increments of U, V, W, or angle.
- Select YES or NO in the DYNAFORM Question window, see Figure 6.2.4.

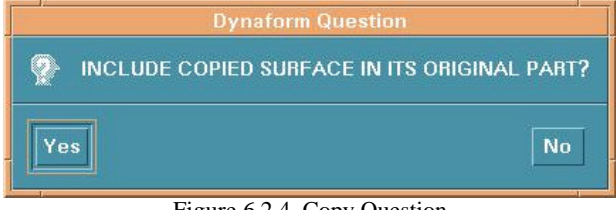

Figure 6.2.4 Copy Question

# **6.2.10 SCALE SURFACE**

This function allows the user to scale selected surfaces by user-defined multiplication factors.

- **e** Select a surface by using the options in the SELECT SURFACE dialog window.
- Define a local coordinate system.
- l Enter a multiplication factor in the direction of U, V, and W.
- l After the surface is scaled, the user also has the option to select AGAIN to repeat, REVERSE

OPERATION to reverse the process, or SELECT SURFACE to select a surface.

# **6.2.11 CREATE BOUNDARY LINE**

This function creates a boundary line around the selected surface. The boundary line will be generated automatically in the current part after the user selects a surface.

# **6.2.12 CREATE SECTION LINE**

This function creates section lines on the selected surface.

- Select surface.
- eta/DYNAFORM places edge numbers on the surface and prompts the user to enter numbers of the section lines along edges 1 and 2 in the next dialog window.
- eta/DYNAFORM creates a set of section lines along edges 1 and 2. These lines are included in the current part.

# **6.2.13 RESPACE U-V LINE**

This function changes the density of U-V lines in a selected surface. The procedure is similar to CREATE SECTION LINE.

# **6.2.14 REVERSE NORMAL**

This function reverses the normal direction of the surface. The surface normal affects light source shading on some workstations. REVERSE NORMAL also controls the normal direction of the plate elements during meshing. The user can select a desired surface by using the options in the SELECT SURFACE dialog window. The normal direction is changed automatically after a surface is selected.

# **6.2.15 SURFACE INTERSECT**

This function creates a line at the intersection between two selected surfaces.

Select the two surfaces. An intersection line will be generated automatically after the surfaces are selected. The new line is included in the current part.

# **6.2.16 SURFACE SPLIT**

This function splits a selected surface into two surfaces at a defined line.

After the user selects a surface, there are six items in the submenu window. **Five** of them provide ways to define splitting the line.

### 1. TWO BOUNDARY POINTS

eta/DYNAFORM splits the selected surface once two points are picked on the boundary.

#### 2. SECTION U-V LINE

Select a U-V line on the desired surface by cursor. The surface can be split at this U-V line.

#### 3. SURFACE INTERSECTION

Once two surfaces are selected, the first surface splits at the intersection line.

#### 4. SPLINE CURVE

The user may pick up to 500 points on the surface to define a spline line as the splitting line.

### 5. LINEAR SEGMENT

The user may pick up to 500 locations on the surface to define a polygon as the splitting line.

### 6. RESPACE U-V LINES

The user is prompted to enter two values creating a new UV grid.

# **6.2.17 TRIM SURFACE**

This function allows the user to copy a portion of a selected surface within specified inner and outer boundaries. The work is completed using the TRIM SURFACE window. See Figure 6.2.5.

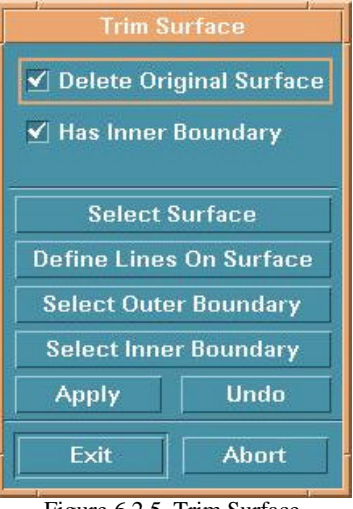

Figure 6.2.5 Trim Surface

- 1. Select or deselect DELETE ORIGINAL SURFACE.
- 2. Select or deselect HAS INNER BOUNDARY.
- 3. Select SELECT SURFACE to copy.
- 4. Select DEFINE LINES ON SURFACE on the selected surface.

When either SELECT OUTER BOUNDARY or SELECT INNER BOUNDARY is selected, the DEFINE TRIM LINES dialog window is displayed, see Figure 6.2.6.

- l Select one of the curve types: line (polygon), circle, spline curve, and intersection line.
- **e** Select CLOSED or OPEN to close the defined line automatically or leave it open.
- **•** Select points on the surface to form a line.

If the type is CIRCLE, a circle will be formed and shown after two points are selected. The first point is the center and the distance between the two points is the radius.

If the type is a LINE or SPLINE CURVE, the user needs to pick a sequence of points and select DONE to complete the definition and to show the line.

If the type is INTERSECTION LINE, no point needs to be actually selected, but the user has to choose another surface to define the intersection line.

During the point selection, the user can select REJECT POINT to deselect the last selected point.

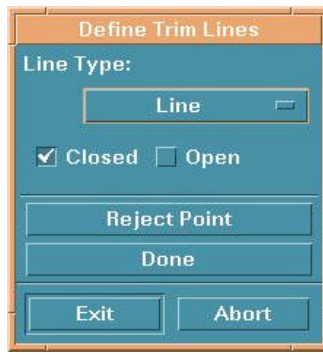

Figure 6.2.6 Define Trim Line

• After the curve is defined, select DONE.

#### 5. SELECT OUTER BOUNDARY

There are three options to form the boundary line, see Figure 6.2.7:

- **•** Select SURFACE BOUNDARY and DONE to select the boundary of the selected surface as the outer boundary.
- Select CURVE ON SURFACE and pick the curve(s) defined on the surface to form the outer boundary. Select DONE to finish the curve selection.
- Select REJECT LAST CURVE and select DONE to deselect the curve.

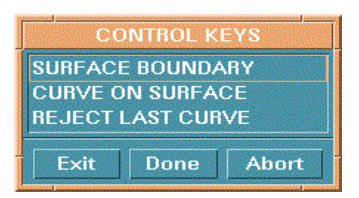

Figure 6.2.7 Control Keys

6. SELECT INNER BOUNDARY

There are three options to copy the surface:

- Select NO INNER BOUNDARY to copy a surface without an inner boundary.
- $\bullet$  Select CURVE ON SURFACE. and pick the curve(s) defined on the surface to form the outer boundary. Select DONE to finish the curve selection.
- Select REJECT LAST CURVE and select DONE to deselect the curve.
- 7. Select APPLY to complete the copy.

### **6.2.18 REMOVE HOLE**

This function allows the user to a remove trim holes from a selected surface. The user selects a surface by using options in the SELECT SURFACE dialog window. The holes on the surface can be removed automatically.

# **6.2.19 SKIN SURFACE**

This function allows the user to create a skin surface from a select series of section lines. The direction of lines must be consistent. The order of the lines must be selected from one end to the other.

### **6.3 ELEMENT**

The ELEMENT OPTIONS menu contains the commands to build elements. The options are shown in Figure 6.3.1.

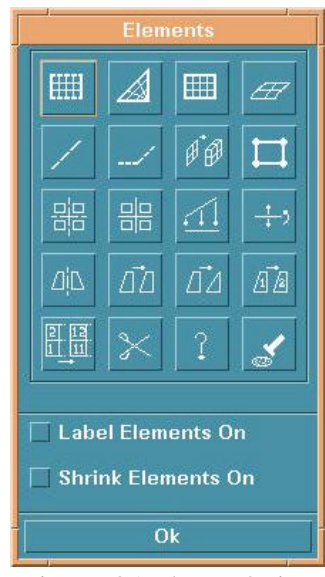

Figure 6.3.1 Element Option

### l **LABEL ELEMENT ON**

Toggles the element label ON/OFF.

### $\bullet$  SHRINK ELEMENT ON

Creates a plot with elements reduced in size by 20 percent.

A detailed description of these functions is given in the following sections.

# **6.3.1 2 LINE MESH**

The created elements will be included in the current part.

- $\bullet$  Select two lines in the submenu window, see Section 6.2.1.
- Enter the position integers in N1, N2, N3, N4 fields in the next dialog window.

The integers N1 and N2 are the number of elements created along line 1 and line 2 respectively. The integers N3 and N4 are the number of elements created along the side between the two selected lines. To create the mesh, those four integers must meet the criteria:

```
N1 < 2N3, N3 < 2N1, N2 < 2N4, and N4 < 2N2
```
In the case of that N3 and N4 are omitted, N1 will be the number of elements along N2 between the two lines.

Select a button in the DYNAFORM Question window, see Figure 6.3.2.

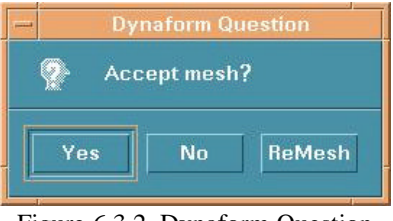

Figure 6.3.2 Dynaform Question

Select YES to accept the mesh and prompt for more lines.

Select NO to not accept the mesh and prompt for more lines.

Select REMESH to reject the mesh and prompts for new N1, N2, N3, and N4.

# **6.3.2 3 LINE MESH**

This function generates elements in an area defined by three lines. After the three lines are selected, the submenu SELECT OPTION window is displayed, see Figure 6.3.3.

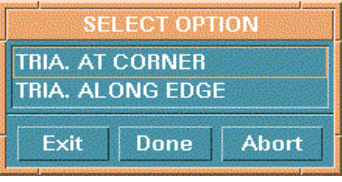

Figure 6.3.3 Select Option

#### $\bullet$  TRIANGLE AT CORNER

The user needs to input two numbers N1 and N2 in the next dialog window. The third number will be the N1 element along each line of line 1 and line 2 and N2 elements will be along line 3. The triangular elements will be concentrated at the vertex of line 1 and line 2.

### $\bullet$  TRIANGLE ALONG EDGE

The user needs to input only one number N in the next dialog window. There will be N elements along each of the three lines. All triangular elements will be along the third selected line.

# **6.3.3 4 LINE MESH**

The options in this menu are similar with options in 2 LINE MESH.

# **6.3.4 SURFACE MESH**

This function allows the user to create auto-mesh on the selected surface(s). To create mesh, the user needs to complete the following in Figure 6.3.4.

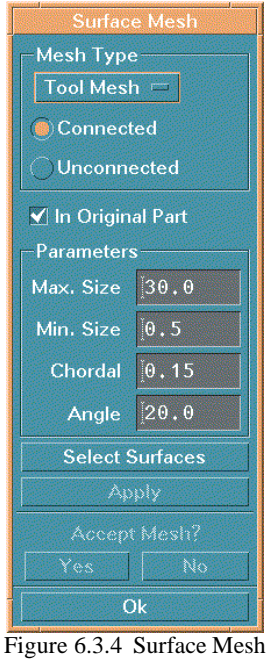

- **•** Select SELECT SURFACES. See Section 4.3.3, PART/ADD SURFACE for more information.
- Select a type of tool (connected or disconnected) or blank (fixed or variable).
	- Connected tool mesh will avoid any gaps between elements that are located on different surfaces.
	- Disconnected tool mesh will generate gaps between elements that are located on different surfaces.
	- Fixed blank mesh will generate elements with identical size. Fixed blank mesh is good for a regularly shaped blank.
	- Variable blank mesh will generate fine elements in curved areas and coarse mesh in flat areas. Variable blank mesh is good for curved or irregularly shaped blanks.
- **•** Select or deselect IN ORIGINAL PART. This function includes the created elements in the original part or in the current part.
- l Enter numbers of maximum size, minimum size, and chordal ratio in the field.

### **e** Select APPLY TO MESH

### If TOOL MESH is selected:

eta/DYNAFORM will do the calculation and create the mesh on the selected surfaces. If the number of selected surfaces is equal to or greater than 25, the STATUS WINDOW will be displayed. See Figure 6.3.5 and a message will be in the prompt window.

After eta/DYNAFORM completes the job, the mesh will be highlighted in the graph.

| Wait                      |
|---------------------------|
| Finding common edge nodes |
|                           |
| 51%                       |
| <b>Break</b>              |
| 49.95                     |

Figure 6.3.5 Status Window of Meshing

- l YES and NO will be activated in the surface mesh window. Select YES or NO to accept or reject the created mesh.
- Select OK to exit.

#### If BLANK MESH FIXED is selected:

This function is used for automatically meshing the multiple surfaces defining blank models. The elements generated by this option have conformity along common surface boundaries and are a fixed size.

- The user only enters the size value in the field. Other functions are common with those listed above.
- l A mesh quality criteria table will be displayed to allow the user to define the criteria for mesh quality.

#### If BLANK MESH VARIABLE is selected:

The user has to enter number of maximum size, minimum size, and ratio. Other functions are common with those in above.

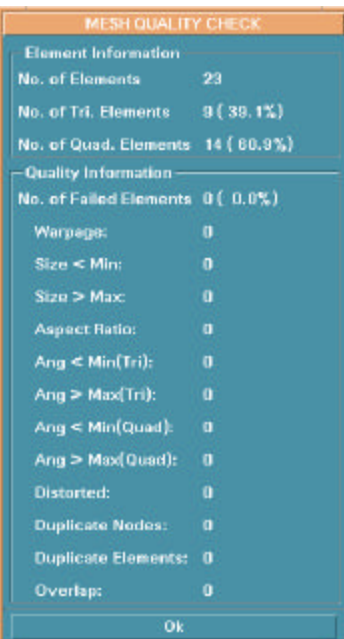

A mesh quality table will be displayed (Figure 6.3.6) and YES or NO will be activated in the SURFACE MESH window.

Figure 6.3.6 Meshing Message

## **6.3.5 LINE MESH**

This function allows the user to generate one-dimensional elements (beam/rod or plotel) along a selected line automatically.

• Select element type (beam/rod or plotel) and select DONE. See Figure 6.3.7.

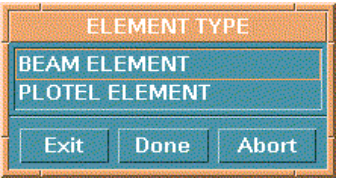

Figure 6.3.7 Element Type

- Select a line.
- Type the number of elements on the line.

For creating beam elements, the user has to complete one more step to select a way to generate nodes. See Section 6.3.8 for more information.

### **6.3.6 2 LINE POINT MESH**

This function allows the user to generate a mesh between two lines based on the points of the selected lines.

- Select two lines in screen.
- Enter the number of layers between lines.
- Answer the DYNAFORM question.

## **6.3.7 DRAG MESH**

This function generates elements based on selected elements. One-dimensional elements will be dragged to plate elements and two-dimensional elements (plate) will be dragged to the solid element (prism).

- **Note: In eta/DYNAFORM, only certain types of elements can be put together in the same parts. For example, if the current part is "PART A" that contains plate (shell) elements, the user can not create any solid elements. eta/DYNAFORM will write a warning in the prompt window if a violation occurs.**
	- 1. ONE LINE DRAG
		- **•** Select an element by using the options in the SELECT ELEMENT dialog window, see Figure 4.3.3 of Section 4.3.2 PART/ADD ELEMENT.
		- Select a line. If the number of points is  $n$ , then  $n-1$  elements will be generated for each base element.
		- The user can accept, reject, or remesh.

### 2. NORMAL DRAG

- **•** Select an element by using options in the SELECT ELEMENT dialog window. Enter thickness of normal drag and number of layers in the Pop-Up dialog windows.
- The user can accept, reject, or remesh.

### **Note: Plate element normals should be consistent prior to the execution of NORMAL DRAG.**

- 3. 3 OR 4 LINE DRAG
	- **•** Select an element by using the options in the SELECT ELEMENT dialog window.
	- l Select three or four control lines. The user must select the volume lines in clockwise or counterclockwise order.
	- Enter number of layers.
	- The user can accept, reject, or remesh.

# **6.3.8 CREATE ELEMENT**

This menu lists the options used to create elements via the connection of selected nodes or points. The element types supported are those recognized by LS-DYNA. The element types are shown in Figure 6.3.8.

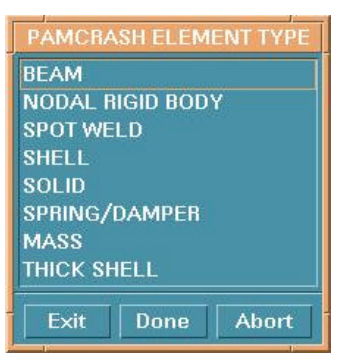

Figure 6.3.8 Element Type

### 1. BEAM

- **•** Select two points or nodes by cursor in screen.
- l Define material axis by selecting a third node/point or defining the vector:

 BY NODE BY POINT BY VECTOR

Up to three values may be entered in the next dialog window to define a vector in the

bar local XY plane. The local Y-axis of the bar will be plotted at the first node of the bar element as it is generated.

#### 2. NODAL RIGID BODY

The user selects nodes or points in the INPUT COORDINATE dialog window. The NODAL RIGID BODY is created automatically in the current part once DONE is selected.

#### 3. SPOT WELD

The SPOT WELD is created automatically in the current part after two nodes or points are selected in the INPUT COORDINATE dialog window.

4. SHELL

This function allows the user to create quadrilateral and triangular elements in the current part. The INPUT COORDINATE dialog window appears.

### **CREATE QUADRILATERAL ELEMENT**

The element is created automatically once four nodes or points are selected in the INPUT COORDINATE dialog window.

### **CREATE TRIANGULAR ELEMENT**

The user must click DONE after three nodes or points are selected in the INPUT COORDINATE dialog window.

#### 5. SOLID

This function allows the user to create cube, wedge, and tetrahedron element by using options in the INPUT COORDINATE dialog window.

### l **TETRAHEDRON**

Select four nodes/points and select DONE. The first three nodes define the base of the tetrahedron. They should follow the right hand rule to point to the fourth node.

#### l **PENTAHEDRON**

Select six nodes/points (pick the second set of three nodes/points in the same order as the first set) and select DONE. The first three nodes define the bottom face of the pentahedron. They should follow the right hand rule to point to the top face.

### l **HEXAHEDRON**

Select eight nodes/points (pick the second set of four nodes/points in the same order as the first set) and element will be created automatically. The first four nodes define the bottom face of the hexahedron. They should follow the right hand rule to point to the

top face.

### 6. SPRING/DUMPER (2 NODE ELEMENTS) The element is created after two nodes/points are selected.

- 7. MASS (1 NODE ELEMENT)
	- l Enter value of the mass in the field of next dialog window.
	- l Select nodes/points as the mass element by using options in the INPUT COORDINATE dialog window.
- 8. THICK SHELL

The element is created after eight nodes/points are selected (the second set of four nodes/points is in same order of the first set).

# **6.3.9 COARSE ELEMENT**

This function allows the user to increase the coarseness of four QUAD elements into one QUAD element, two TRIA elements into one QUAD element, or a QUAD/TRIA combination into one QUAD element.

The user selects an element by using the options in the SELECT ELEMENT dialog window. Once the desired element is selected, a larger element will be created.

- **.** Select a pair of elements and select DONE in the SELECT ELEMENT dialog window.
- Repeat the previous step if the user wants to coarsen more elements.
- Select DONE in the SELECT ELEMENT dialog window. Each of the selected pairs above will be combined into one element.

# **6.3.10 SPLIT ELEMENT**

This function divides either SHELL or SOLID elements into multiple elements based on the options described below. The options are shown in Figure 6.3.9.

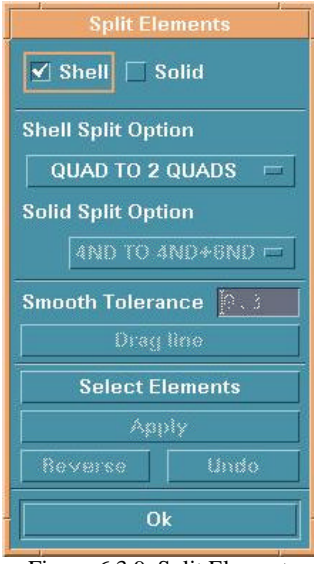

Figure 6.3.9 Split Element

- 1. SPLIT SHELL
	- **•** Select the button beside SHELL to activate the shell options, see Figure 6.3.10.

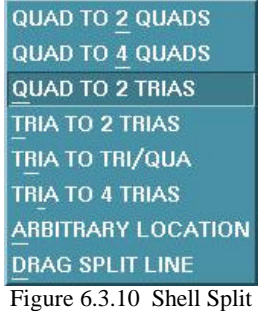

### **QUAD TO 2 QUADS**

Splits a quadrilateral into two quadrilaterals.

### **QUAD TO 4 QUADS**

Splits a quadrilateral to four quadrilaterals.

### **QUAD TO 2 TRIAS**

Splits a quadrilateral to two triangular elements.

### **TRIA TO 2 TRIAS**

Splits a triangular element to two triangular elements.

### **TRIA TO TRI/QUA**

Splits a triangular element to a triangular and a quadrilateral element.

### **TRIA TO 4 TRIAS**

Splits a triangular element into four triangular elements.

### **ARBITRARY LOCATION**

Select an element first and select two nodes/points arbitrarily on the boundary of the element.

### **DRAG SPLIT LINE**

Select DRAGLINE to drag a line to split several elements. The user can enter a number into the field to change smooth tolerance.

- Select SELECT SPLIT OPTION for splitting.
- $\bullet$  Click SELECT ELEMENTS to open the SELECT ELEMENT dialog window.
- **•** Select the elements and select DONE to go back to the SPLIT ELEMENT dialog window.
- **.** Select APPLY to split the selected element. After the elements are split, the user can select UNDO to cancel the split or select REVERSE to change the split direction.

### 2. SPLIT SOLID

• Select the button beside SOLID to open the solid options.

The options are shown in Figure 6.3.11.

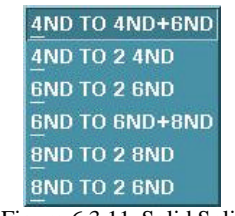

Figure 6.3.11 Solid Split

These options are used to split four, six or eight nodes of a solid element to two solid elements.

Other functions are similar with those in SHELL SPLIT.

# **6.3.11 PROJECT ELEMENT**

This function is used to project all elements in a part onto an existing mesh of another part. The project direction is the W-direction of a defined LCS.

- Select the target part by using options in the SELECT PART dialog window.
- Define a coordinate system by using options in the LCS dialog window.
- l Select a source part and the element on the source part is projected onto the target part.
- **Note: eta/DYNAFORM will automatically split the source mesh at the elements that have no projection.**

### **6.3.12 REVERSE ELEMENT**

This function allows the user to reverse the element normal for all elements except the mass.

The user selects an element by using the options in the SELECT ELEMENT dialog window. The orientations of the selected elements are reversed contemporaneously.

# **6.3.13 MIRROR ELEMENT** *A*

This function allows the user to generate a mirror image of a selected element. The options are shown in Figure 6.3.12.
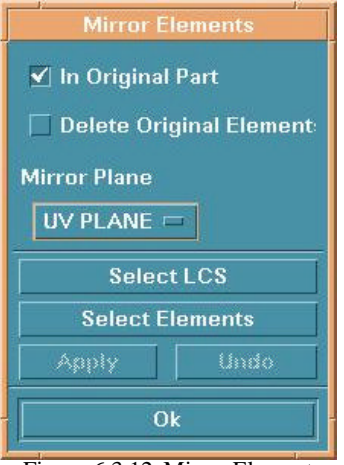

For more information on mirror elements, see Section 6.1.11 MIRROR LINES.

#### Figure 6.3.12 Mirror Element

# **6.3.14 COPY ELEMENT**

This function allows the user to generate a set of duplicate elements. The user may simultaneously translate, rotate, offset (in the normal direction), or map the copied elements. The options are shown in Figure 6.3.13. See Section 6.1.5 for COPY and TRANSFORM LINE and/or Section 5.1.7 for MATING TOOLS FOR OFFSETTING.

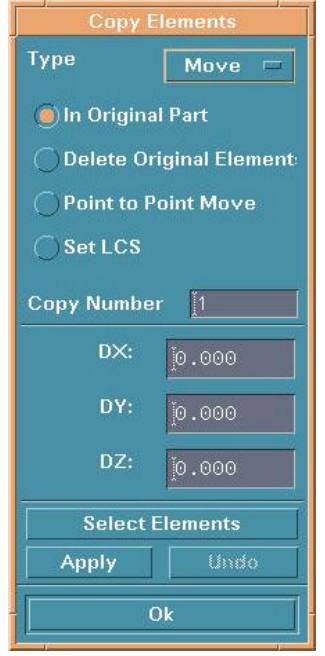

Figure 6.3.13 Copy Element

For MAPPING, the user only defines two coordinate systems. The selected elements are copied from the place in the first coordinate system to the same place in the second coordinate system.

# **6.3.15 MODIFY ELEMENT** *I*

This function allows the user to recreate a selected element.

# **6.3.16 CHANGE NUMBER OF ELEMENT**

This function is used to change the ID number of an element.

# **6.3.17 RENUMBER ELEMENT**

This function allows the user to renumber all the elements in the database.

**•** Answer the DYNAFORM Question window, see Figure 6.3.14.

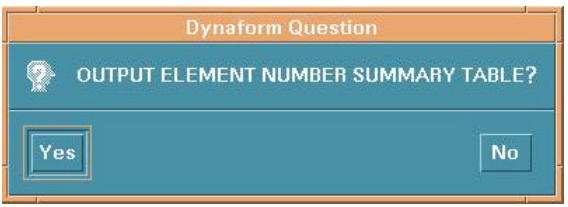

Figure 6.3.14 Element Number Table Question

Select YES and the user types a file name. The file is saved in the current directory.

Select NO to not save the table.

#### **BY SEQUENCE**

The user inputs the starting number in the next dialog window (default is 1). The numbers of all the elements are changed automatically.

#### **BY PART**

A DYNAFORM Question window appears, see Figure 6.3.15.

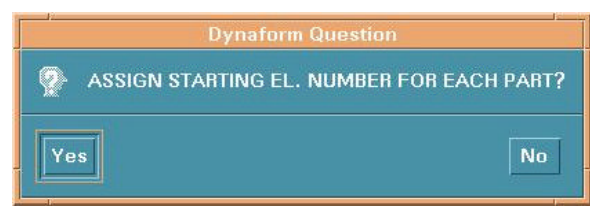

Figure 6.3.15 Starting Element Number Question

#### 1. YES

The user can enter a number in the input dialog window. eta/DYNAFORM prompts:

#### **<ENTER STARTING ELEMENT NUMBER FOR PART: xxx>**

Once a number has been entered, the prompt will read:

#### **<ELEM x TO xx ASSIGNED, NEXT ELEM NO: yyyy>**

 The next input dialog window appears. This procedure will continue for every part in the database.

2. NO

 Two input dialog windows will appear. The first is for entering the starting element number and the second is for entering the element increment between parts (default is 1000).

## **6.3.18 DELETE ELEMENT**

This function allows the user to delete elements from the model.

The SELECT ELEMENT dialog window appears and the selected elements are deleted automatically after the user selects OK.

## **6.3.19 IDENTIFY ELEMENT**

This function allows the user to identify an element and its nodes by cursor selection. The number of selected elements and its nodes will be highlighted. A detailed message in the prompt window will display the element number, part name and number it's assigned to, and the node numbers that it contains.

### **6.3.20 FIND ELEMENT**

This function allows the user to find and identify an element by entering its element number.

- Once the element number has been entered, it will light up on the screen labeled with its node numbers. The node numbers will also be displayed in the prompt window of the screen.
- If the element is not displayed on the screen, the prompt will read:

#### **<ELEMENT xxx IN TURNED OFF PART: (the part name)>**

If the element does not exist in the database, the prompt will read:

#### **<ELEMENT xxxx NOT FOUND IN DATABASE>**

#### **6.4 NODE**

In eta/DYNAFORM nodes and points as "points" in a three dimensional space are different objects. Points are used to form lines and surfaces while nodes are used to form elements. There are two types of nodes; referenced nodes and unreferenced nodes (free nodes). A referenced node is a node that is used by elements and is represented by a dot. A free node is a node that is not used by any element and is represented by an asterisk. The functions in this menu are used to create nodes, change the position of the nodes, and delete free nodes. The options are shown in Figure 6.4.1.

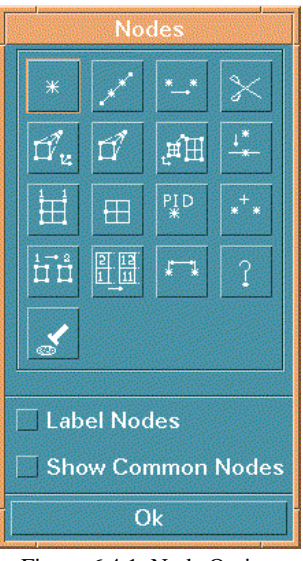

Figure 6.4.1 Node Option

#### l **LABEL NODES ON**

Toggle the node labels ON/OFF.

#### $\bullet$  SHOW COMMON NODES

Finds and toggles the common nodes ON/OFF.

A detailed description of these functions is given in following sections.

# **6.4.1 CREATE NODE**

This function creates unreferenced nodes at points or by entering the coordinates, see 6.1.1. The user can create nodes by using options in the INPUT COORDINATE dialog window.

# **6.4.2 ADD NODES BETWEEN TWO NODES/POINTS**

This function generates nodes that are spaced equally between two existing nodes or points. The new nodes are displayed as unreferenced (free) nodes.

The user selects two nodes/points by using options in the INPUT COORDINATE dialog window. Enter the number of added points in the next dialog window and the points are generated automatically.

# **6.4.3 COPY NODE**

This function generates a new set of unreferenced nodes at a user-specified location.

Select nodes by using options in the SELECT NODE dialog window see Figure 6.4.2.

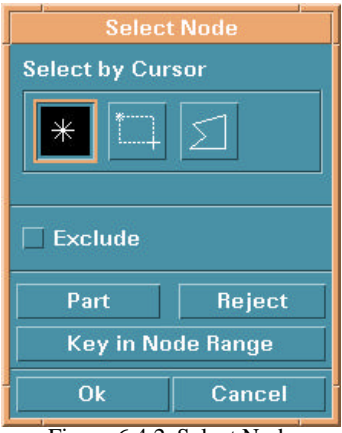

Figure 6.4.2 Select Node

There are several ways to select nodes:

Select node by cursor.

By drag window – select two points in screen to form a window.

By multi-point region – select several points in screen to form a multi-point region.

#### **BY PART NAME**

Select PART and select the part that includes the nodes.

#### **BY NODE RANGE**

Select KEY IN NODE RANGE. A dialog window appears for entering starting number, ending number, and increment.

- Select OK after node selection.
- Define a coordinate system by using options in the LCS dialog window.
- Enter copy number in the next dialog window.

There are two copy types:

1. MOVE

Enter displacements in the next dialog window.

2. ROTATE

Enter angle increment in the next dialog window. The nodes will rotate along the W-axis.

## **6.4.4 DELETE UNREFERENCED NODES**

This function allows the user to delete either all or selected unreferenced nodes in the database. The unreferenced nodes are labeled with asterisks (\*).

#### **ALL FREE NODES**

All unreferenced nodes are deleted automatically.

#### **SELECTED FREE NODES**

Select free nodes by using options in the SELECT NODE dialog window.

# **6.4.5 TRANSFORM NODE**

This function translates or rotates selected nodes to a new location.

- **•** Define a new coordinate system by using options in the LCS dialog window.
- $\bullet$  Select MOVE or ROTATE and enter the value of displacement or angle increment.
- **.** Select nodes by using the options in the SELECT NODE dialog window.
- There are three choices after selected nodes are transformed.
	- 1. AGAIN Repeats last translation.
	- 2. REVERSE OPERATION Performs the translation in the opposite direction.

3. RESELECT NODE

**6.4.6 MOVE NODE** 

This function moves nodes to any location in the display area.

• The user selects a node by cursor. If a coincident node is selected, there is message in the prompt window: **MULTIPLE NODES FOUND**

#### **SELECT ELEMENT FOR NODE**

#### If the selected element is not connected with the node, eta/DYNAFORM prompts: **SELECTED ELEM IS NOT CONNECTED TO DUPL NODE**

#### **SELECT ELEMENT FOR NODE**

- l After the desired node is selected, the user selects a new location for the node by using options in the INPUT COORDINATE dialog window. The node is moved automatically.
- $\bullet$  **UNDO LAST** It is a valid selection only if a node has been moved.

# **6.4.7 SCALE NODE**

This function moves nodes by scaling their coordinates.

- **.** Select a node using options in the SELECT NODE dialog window.
- l Define a coordinate system using options in the LCS dialog window.
- $\bullet$  Enter X, Y, Z scale factor in the next dialog window.

# **6.4.8 PROJECT NODE**

This function projects a node or group of nodes onto a plane, surface(s) or a set of elements.

- 1. ON F. E. MESH
	- Select elements by using options in the SELECT ELEMENT dialog window.
	- l Create a new local coordinate system to define the projection vector. The nodes are projected along the W-axis.
	- Select node.
	- UNDO LAST is used to reject the last procedure.

#### 2. ON LOCAL UV-PLANE

- l Create a new coordinate system to determine the UV-plane using the options in the LCS dialog window.
- l A DYNAFORM Question window is displayed, see Figure 6.4.3.

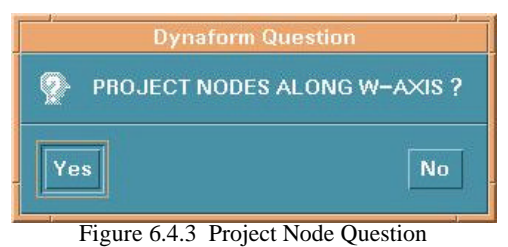

Select YES and the user selects nodes using options in the SELECT NODE dialog.

Select NO and the user can create a new coordinate system and then select nodes.

3. ON SURFACE

The user selects a surface by using the options in the SELECT SURFACE dialog window. The options are similar with those in ON F. E. MESH.

# **6.4.9 CHECK DUPLICATE NODES**

This function renumbers any duplicate node ID numbers found in the eta/DYNAFORM database. Users are unable to create duplicate node numbers from within the program. However, users may import files containing duplicate nodes from other programs. eta/DYNAFORM will renumber the duplicates according to the value of the maximum node number  $+1$ .

If any duplicate nodes are found, the following messages echo on screen and in the DYNAFORM.msg user files located in the work directory:

# **CHECKING xxxx NODES FOR DUPLICATE NODES DUPLICATE NODE xxxx CHANGED TO yyyy**

#### **xxxx DUPLICATE NODES FOUND**

If no duplicate nodes are found, the following messages echo on screen and in the DYNAFORM.msg user files located in the work directory:

## **CHECKING xxxx NODES FOR DUPLICATE NODES NO DUPLICATE NODE FOUND**

# **6.4.10 CHECK COINCIDENT NODES**

This option checks and merges coincident nodes that may be in the display. Coincident nodes are defined as having distance between each other less than or equal to a specified tolerance. eta/DYNAFORM merges all coincident nodes into the one having the lowest ID number and sets all others as free nodes.

- **•** Select an option in the dialog window.
- Type the tolerance in the dialog window. eta/DYNAFORM displays the number of coincident nodes in the prompt window and displays the DYNAFORM Question window.
- **•** Answer YES to merge the incident nodes.

# **6.4.11 PART CONNECT**

This function determines the names and identification numbers (PID) of all of the parts that share the selected node.

#### Preprocess Chapter 6

# **6.4.12 COMPACT NODE**

This function allows the user to delete either all or selected unreferenced nodes in the database and renumbers the remaining nodes.

- Delete nodes, see Section 6.4.4.
- l Enter a number as the starting number for the remaining nodes.

# **6.4.13 CHANGE NODE NUMBER**

This function changes the ID numbers of the existing nodes.

- 1. NODE Select node by cursor.
- 2. KEY IN NODE NO. Enter node number in the next dialog window.
- 3. After a node is selected, eta/DYNAFORM prompts: **ENTER NEW NODE NO FOR xxx**

If the entered number is already used, there is message in the prompt window: **NODE NUMBER xxx ALREADY EXISTS, REQUEST DENIED**

#### **ENTER NEW NODE NUMBER FOR xxx**

4. UNDO LAST Reject last selection.

# **6.4.14 RENUMBER NODES**

This function renumbers all nodes in the existing database. There is also an option of creating a summary table report of the node ranges for each part. The user may renumber nodes by sequence or parts.

A DYNAFORM Question window appears, see Figure 6.4.4.

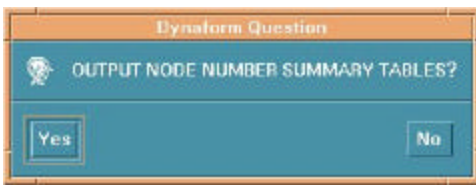

Figure 6.4.4 Node Number Table Question

Select YES and the user types a file name. The table is saved in current directory.

Select NO to not save the table.

• Another DYNAFORM Question window appears, see Figure 6.4.5.

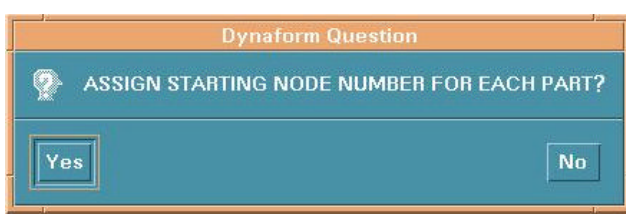

Figure 6.4.5 Starting Node Number Question

1. YES

eta/DYNAFORM prompts:

#### **ENTER STARTING NODE NO. FOR PART? xxxx**

Once a number has been entered, the prompt will read:

#### **NODE x TO xx ASSIGNED, NEXT NODE NO.: xxxx**

#### **ENTER STARTING NODE NUMBER FOR PART? xxxx**

These prompts will continue for every part in the database. If the user enters a starting number that already exists, eta/DYNAFORM gives a message that the location has already been assigned and returns the user to the beginning of this step. **NODE NUMBER HAS BEEN ASSIGNED**

2. NO eta/DYNAFORM prompts: **ENTER STARTING NODE NUMBER**

### **6.4.15 DISTANCE BETWEEN NODES/POINTS**

This function calculates the distance between two nodes, two points or a node and a point.

The nodes/points are selected by using options in the INPUT COORDINATE dialog window. The distance is calculated automatically and is shown in the prompt window.

### **6.4.16 IDENTIFY NODE/POINT**

This function identifies a node/point with its ID number and its  $X, Y, Z$  coordinates in the global system. Select a node or a point by cursor.

### **6.4.17 FIND NODE**

This function finds the location and coordinates of a node specified by the input ID number.

### **6.5 MODEL CHECK**

The functions in the MODEL CHECK menu validate the eta/DYNAFORM models to meet specified criteria. The options are shown in Figure 6.5.1.

| <b>Model Check</b> |    |          |          |  |
|--------------------|----|----------|----------|--|
|                    |    |          | <b>A</b> |  |
| ø                  |    | □□       |          |  |
|                    |    | ŦE       |          |  |
|                    | Ok |          |          |  |
| m.                 |    | 27131101 | т        |  |

Figure 6.5.1 Model Check

A detailed description of these functions is given in following sections.

# **6.5.1 AUTO PLATE NORMAL**

This function converts the normal direction of all elements in the selected part(s) to the specified direction.

- l There are two options to select elements: ALL ACTIVE PARTS and CURSOR PICK PART. The selected elements will display their current normal direction.
- A DYNAFORM Question window appears, see Figure 6.5.2.

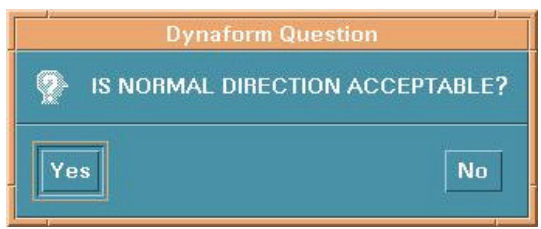

Figure 6.5.2 Plate Normal Question

Select YES and all selected element normals will be made consistent with referenced element normal.

Select NO and the reference element normal will be reversed. All selected element normals will be made consistent with the reference direction.

**Note: We suggest selecting one part at a time. Parts that branch off or are separated do not always get adjusted properly.**

# **6.5.2 BOUNDARY DISPLAY**

This function checks the boundary of displayed part(s). It is used to check the proper corrections.

1. Select SINGLE SURFACE or MULTIPLE SURFACE.

#### $\bullet$  SINGLE SURFACE

eta/DYNAFORM highlights the free edges along a single surface. For example, if three plate elements share a common edge, the common edge will be displayed as a boundary.

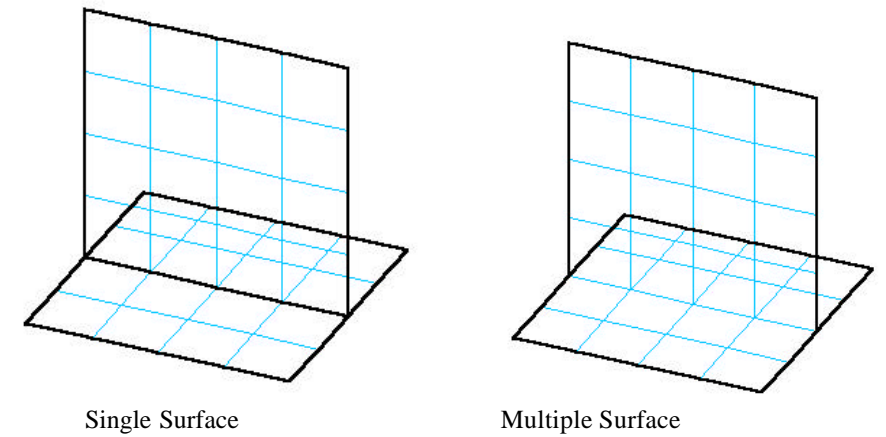

# l **MULTIPLE SURFACE**

Surfaces that have been connected improperly will be highlighted where the elements intersect, as do the boundaries of each surface. For example, if three plate elements share a common edge the, the common edge will not be displayed as a boundary.

- 2. DYNAFORM prompts the user to create plotel elements for the free edges. If YES is selected DYNAFORM prompts the user to put the elements in a new part.
	- $\bullet$  If the user selects YES, the CREATE PART dialog window appears, see Figure 6.5.5. The user can create a new material and property for the element or select from existing types.

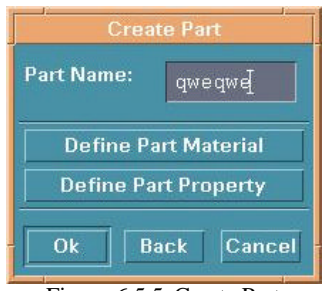

Figure 6.5.5 Create Part

### **DEFINE PART MATERIAL**

See Section 5.4, TOOL/MATERIAL.

### **DEFINE PART PROPERTY**

See Section 5.5, TOOL/PROPERTY.

#### **Note: The boundary will remain highlighted until the user selects CLEAR.**

### **6.5.3 ASPECT RATIO CHECK**

This function allows the user to check the aspect ratio of the displayed plate and solid elements. The aspect ratio is the ratio of the longest side to the shortest side of an element. In eta/DYNAFORM the default aspect ratio is 8.0 to 1.0, but the user may adjust it as necessary.

1. Users may accept the default value of 8.0 or they may enter any real number that is a valid value for the aspect ratio. eta/DYNAFORM runs a check on the values for the aspect ratio. Any elements that exceed the desired aspect ratio are highlighted. The messages echoed in the prompt window are:

#### **xxx ELEMENTS FAILED CHECK ASPECT RATIO= xxx**

or

#### **ALL ELEMENTS PASS CHECK**

The number of failed elements and maximum aspect ratio will be displayed in the prompt window.

2. If there are failed elements, a DYNAFORM Question window appears, see Figure 6.5.6.

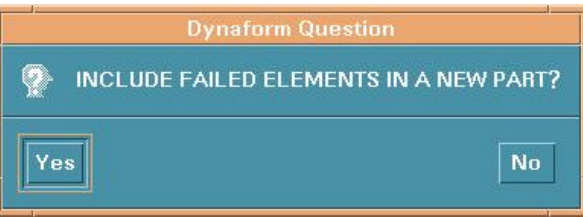

Figure 6.5.6 Include Failed Element Question

Select YES and the CREATE PART dialog window appears. Options are common with BOUNDARY DISPLAY.

Select NO to skip to the next function.

3. eta/DYNAFORM prompts:

### **SELECT ELEMENT FOR ASPECT RATIO**

The user can select any displayed element and its value will be shown in the prompt window.

# **6.5.4 INTERIOR ANGLE CHECK**

This function checks the minimum values of the interior angles for shell and solid elements. eta/DYNAFORM checks and highlights any interior angles that are less than the specified values. Users have the option to adjust the default values as necessary.

1. Enter interior angle in the next dialog window ( $DEFAULT = 30 DEGREES$ ). If the elements pass the interior angle check, eta/DYNAFORM echoes the following message and returns the user to the MODEL CHECK menu: **ALL ELEMENTS PASS CHECK!**

If all of the elements fail the model check, eta/DYNAFORM displays the following message with the option to create a new part. **xxxx ELEMENTS FAILED CHECK**

### 2. The user can create a new part to include these failed elements.

3. The user can select any element and its value will be given in the prompt window.

# **6.5.5 OVERLAP ELEMENT**

This function allows the user to check for overlapping elements that share two or more sides.

If there are failed elements, the user can include these elements in a new part.

# **6.5.6 PLATE NORMAL**

This function draws a boundary line between elements with opposite normal directions.

#### If there are not any opposing plate normals, eta/DYNAFORM prompts: **NORMAL CHECK COMPLETED, NORMAL IS CONSISTENT**

# **6.5.7 ELEMENT SIZE**

This function checks the minimum length of the edges of plate, solid, or beam elements. eta/DYNAFORM highlights all elements with an edge shorter than the user-defined length criteria. The default is 1.0 and the user can change the value.

- The user can create a new part to include the failed elements.
- l The user can select any element and its value will be given in the prompt window.

# **6.5.8 CHECK TAPER**

This function allows the user to check the taper for quadrilateral elements. Taper value is an amount of convergence. A perfect element such as a rectangle has a taper value of zero. The user can enter a value between 0 and 1 in the next dialog window (default is 0.5).

- The user can create a new part to include the failed elements.
- The user can select any element and its value will be given in the prompt window.

#### **6.5.9 CHECK WARPAGE**   $\overline{\mathcal{A}}$

This function allows the user to check the warpage for quadrilateral elements. The user has the option to split the quadrilateral elements into two triangular elements. All elements that fail may be added to a new part.

- 1. Enter warpage criteria (default is 5.0 degrees).
- 2. If there are any failed elements, a DYNAFORM Question appears. See Figure 6.5.7.

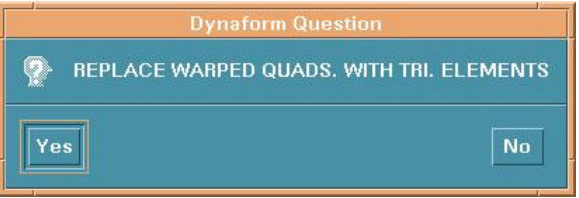

Figure 6.5.7 Replace Warpage Question

Select YES to replace warped quadrilateral with triangular element.

Select NO to reject.

- 3. If the warped elements are not replaced, eta/DYNAFORM prompts to include the failed elements in the new part or not.
- 4. The user can select any element and its value will be given in the prompt window.

# **6.5.10 FEATURE LINE**

This function allows the user to check the angle between plate elements based on user specified angle criteria. The user can also generate beam elements at these locations.

- 1. Enter angle criteria (default is 20 degrees).
- 2. Any feature line where the angle is larger or equal to the angle criteria will be highlighted. eta/DYNAFORM prompts to generate the plotel element, see Figure 6.5.3.
- 3. If the user selects YES, eta/DYNAFORM will prompt to include the element in new part, see Figure 6.5.6.

# **6.5.11 SECTION CUT**

There are several functions in this menu, see Figure 6.5.8.

| <b>SELECT OPTION</b>         |  |
|------------------------------|--|
| <b>CUT SECTION</b>           |  |
| <b>LENGTH OF SECTION</b>     |  |
| <b>MEASURE ANGLE</b>         |  |
| <b>SECTION ON/OFF</b>        |  |
|                              |  |
| <b>Abort</b><br>Exit<br>Done |  |

Figure 6.5.8 Section Cut Option

#### 1. CUT SECTION

This function allows the user to generate section lines that are intersections of the displayed F.E. mesh with a set of parallel planes.

- l Create the coordinate system by using the options in the LCS dialog window.
- **•** Enter the starting location in W-COORDINATE for the first plane in the window SECTION LOCATION or click the "STARTING SECTION" button to select a node or point for the location.
- Enter the end location in W-COORDINATE for the last plane that is perpendicular to the W-axis or click the "END LOCATION" button to select a node or point for the location.
- **•** Enter the number of section planes along the W-axis in the window NUMBER OF SECTIONS.
- $\bullet$  eta/DYNAFORM will create a part called SECTION containing all section lines.

#### 2. LENGTH OF SECTION

This function allows the user to measure the arc lengths of a line. There are three options in this function:

#### $\bullet$  CURSOR LOCATION

Select two points on a line. eta/DYNAFORM calculates the arc length between two points and prompts:

#### **LINE SEGMENT LENGTH IS: xxx**

l **LINE**

 Select desired line by cursor. The entire length of this section line will be calculated and given in the prompt window.

#### l **REJECT LAST**

Reject last selection.

#### 3. MEASURE ANGLE

This function allows the user to measure the angle between two segments on a line.

 $\bullet$  Select desired line by cursor.

- **•** Select two points on the line to define linear regression line 1 in red. The user can reset the selection by using REJECT LAST POINT.
- $\bullet$  Select another two points on the line to define regression line 2 in red. The user can reset the selection by using REJECT LAST POINT.
- l eta/DYNAFORM calculates the angle between the two regression lines just defined. The result is given in the prompt window.
- 4. SECTION ON/OFF

This function toggles all parts OFF except the section part. If toggled again, the parts that were initially displayed will come back ON.

#### **6.6 BOUNDARY CONDITIONS**

The functions of the BOUNDARY CONDITIONS MENU create and verify constraints and loads on finite element models. The functions in the BOUNDARY CONDITIONS MENU are shown in Figure 6.6.1.

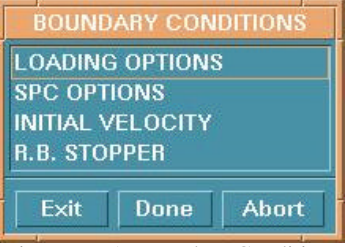

Figure 6.6.1 Boundary Condition

#### **6.6.1 LOADING OPTIONS**

The LOAD SET dialog window displays, see Figure 6.6.2.

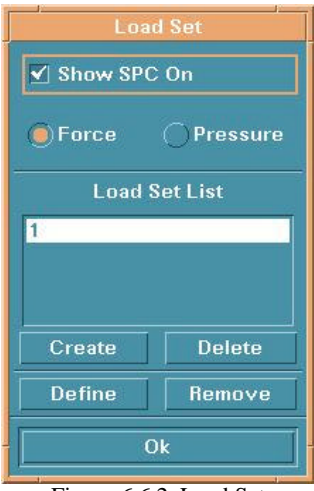

Figure 6.6.2 Load Set

#### **SHOW SPC ON**

Toggles SPC (single point constraint) ON/ OFF, see SPC OPTIONS.

- 1. CREATE FORCE on selected nodes.
	- Toggle FORCE on.
	- Select CREATE.
	- **•** Enter load set number in the next dialog window.
	- $\bullet$  Define node force see Figure 6.6.3.

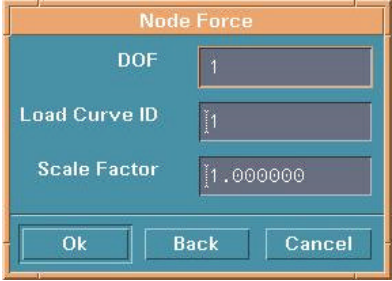

Figure 6.6.3 Define Node Force

#### **DOF**

Degree of freedom, the meaning of these numbers is as follows:

- 1 X (X-translation will be loaded)
- 2 Y (Y-translation will be loaded)
- 3 Z (Z-translation will be loaded)
- 4 RX (X-rotation will be loaded)
- 5 RY (Y-rotation will be loaded)
- 6 RZ (Z-rotation will be loaded)

#### **LOAD CURVE ID**

Load curve describes motion value versus time, see Section 10.9.1 UTILITIES/LOAD CURVE/CREATE CURVE.

#### **SCALE FACTOR**

Load curve scale factor.

- Select OK in Figure 6.6.3 to select the nodes to load. See Figure 6.4.2 for selecting nodes.
- Select CANCEL in Figure 6.6.3 to exit.
- 2. CREATE PRESSURE on selected elements.
	- $\bullet$  Toggle PRESSURE on.
	- Select CREATE.
	- **•** Enter load set number in the next dialog window.

• Define element pressure see Figure 6.6.4.

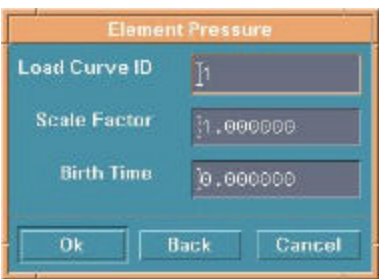

Figure 6.6.4 Define Element Pressure

#### **LOAD CURVE ID** See CREATE FORCE.

### **SCALE FACTOR**

See CREATE FORCE.

#### **BIRTH TIME**

Time imposed motion/loading is active.

- Select OK in Figure 6.6.4 to select element to load.
- Select CANCEL in Figure 6.6.4 to exit.

The following three functions are used for both loading node force and element pressure.

#### **DELETE**

A DYNAFORM Question dialog window appears, see Figure 6.6.5.

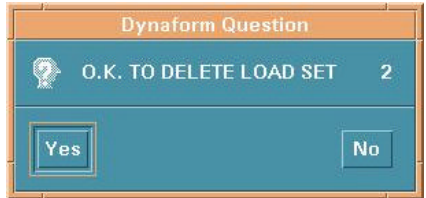

Figure 6.6.5 Delete Load Set Question

Select YES to delete the last selected load set.

Select NO to reject the choice.

#### **DEFINE**

Add more nodes or elements to a selected load set.

#### **REMOVE**

Remove some selected nodes/elements from a load set.

### **6.6.2 SPC OPTION**

This function allows the user to create and/or modify the SPC options. The SPC SET dialog window appears, see Figure 6.6.6.

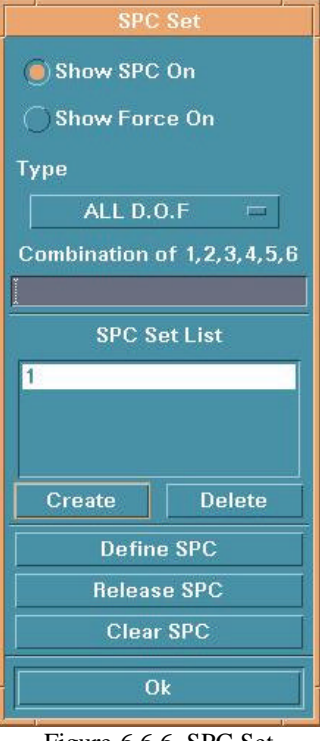

Figure 6.6.6 SPC Set

#### **SHOW SPC ON**

Toggles SPC ON/OFF to show the current SPC set.

#### **SHOW FORCE ON**

Toggles defined force ON/OFF to show the current load force.

- 1. CREATE SPC SET
	- **•** Select an SPC type. There are seven types of degree of freedom in LS-DYNA:
		- 1. X-Translation
		- 2. Y-Translation
		- 3. Z-Translation
		- 4. X-Rotation
		- 5. Y-Rotation
		- 6. Z-Rotation
		- 7. All Transformation

The following menu (Figure 6.6.7) provides the ways to define one or several constraints.

ALL D.O.F **XY SYMMETRY** YZ SYMMETRY XZ SYMMETRY XY A-SYMMETRY YZ A-SYMMETRY XZ A-SYMMETRY **ANY COMBINATION**  $3 - Z$  $4 - R \times$  $5 - RY$  $6 - RZ$ 

Figure 6.6.7 SPC Type

- Select CREATE.
- Enter the SPC Set ID Number in the next window.
- Select nodes to constrain.
- 2. DELETE SPC SET
	- Select an SPC set from the list.
	- Select DELETE.
	- Confirm the delete in the DYNAFORM Question window (Figure 6.6.8).

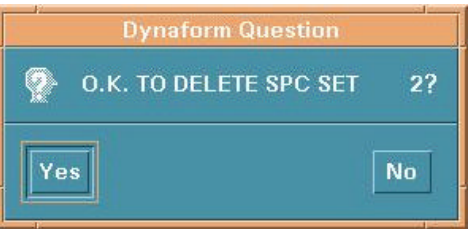

Figure 6.6.8 Delete SPC Set Question

- 3. DEFINE SPC
	- $\bullet$  Select a set from the list.
	- Select a type.
	- Select DEFINE.
- **e** Select nodes. More nodes with the selected degree of freedom will be added to the highlighted SPC set.
- 4. RELEASE SPC Remove some nodes from the selected SPC set.
- 5. CLEAR SPC

Remove all nodes from a selected SPC set. A DYNAFORM Question window is displayed, see Figure 6.6.9.

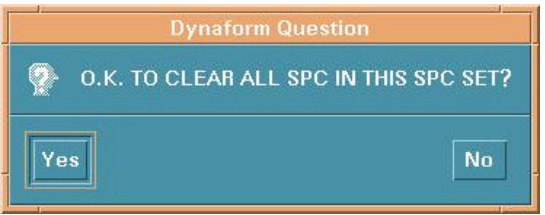

Figure 6.6.9 Clear SPC Set Question

Select YES to delete all SPC.

Select NO to reject the choice.

### **6.6.3 INITIAL VELOCITY**

This function allows the user to define and assign linear or angular velocities to selected nodes. See Figure 6.6.10.

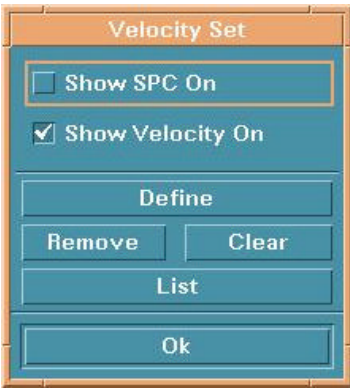

Figure 6.6.10 Velocity Set

# **SHOW SPC ON**

See SPC OPTION.

#### **SHOW VELOCITY ON**

Toggles defined velocity set ON/OFF.

#### **DEFINE**

Create velocity set.

- Select DEFINE.
- Enter the initial velocity in the INTIAL VELOCITY dialog window, Figure 6.6.11.
- Select nodes.

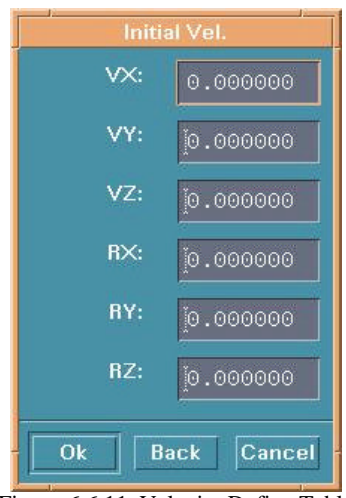

Figure 6.6.11 Velocity Define Table

#### **REMOVE**

Remove some defined nodes from selected velocity set.

#### **CLEAR**

Remove all nodes from the selected velocity set. A DYNAFORM Question window appears, see Figure 6.6.12.

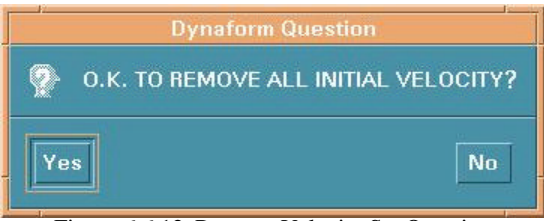

Figure 6.6.12 Remove Velocity Set Question

#### **LIST**

There are two choices:

- 1. ALL NODE All nodes with an initial velocity are highlighted with an arrow.
- 2. NODE

The selected initial velocities of nodes are listed in the prompt window.

#### **6.6.4 RIGID BODY STOPPER**

This function allows the user to define the rigid body stopper. The rigid body stopper provides a convenient way of controlling the motion of rigid tooling in metal forming. For a detailed description, refer to the LS-DYNA User's Manual. The options are shown in Figure 6.6.13.

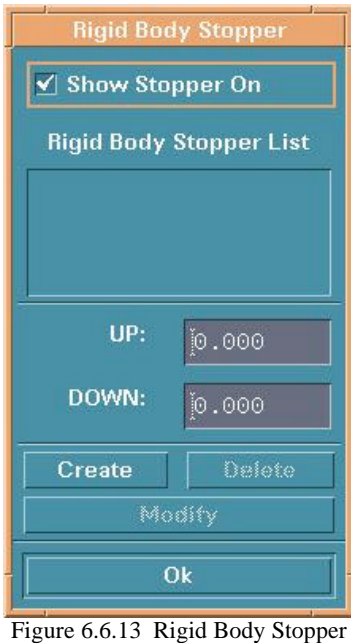

- l Enter the value in the field to define the distance from the upper stopper (or lower stopper) to the master part.
- **•** Select CREATE. The SELECT PART dialog window is displayed. The user can select a part as the master part.
- **•** Select DELETE to delete the defined stopper, see Figure 6.6.14.

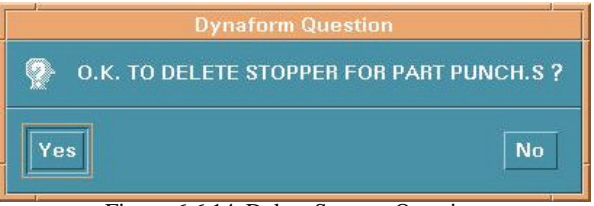

Figure 6.6.14 Delete Stopper Question

- **•** After changing the UP or DOWN value, select MODIFY. The user can change the position of the rigid body stopper.
- Select SHOW STOPPER ON window to show a stopper in the list.

### **6.7 NODE/ELEMENT SET**

This function creates node and element sets to facilitate the organization of output control data. The options are shown in Figure 6.7.1.

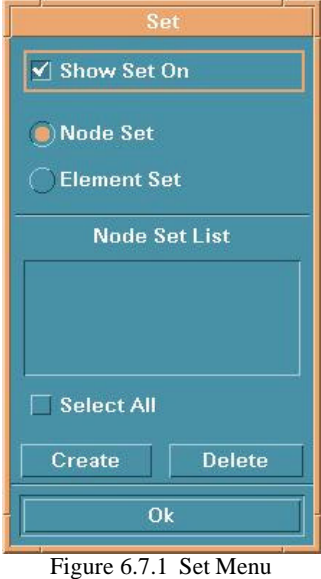

- **•** Toggle on NODE SET or ELEMENT SET.
- Select CREATE.
- **•** Select nodes or elements in the corresponding dialog window.
- **•** Select DELETE to delete a set highlighted in the list.

# **CHAPTER 7 ANALYSIS**

The functions in this menu allow the user to run a complete analysis or generate an input file. The options are shown in Figure 7.1.

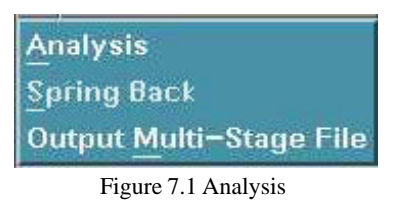

A detailed description of each function is given in the following sections.

#### Analysis Chapter 7

### **7.1 ANALYSIS**

This function is used to define the parameters for output. The options are shown in Figure 7.1.1 and 7.1.2 depending on whether LS-DYNA version 940 or 950 is selected.

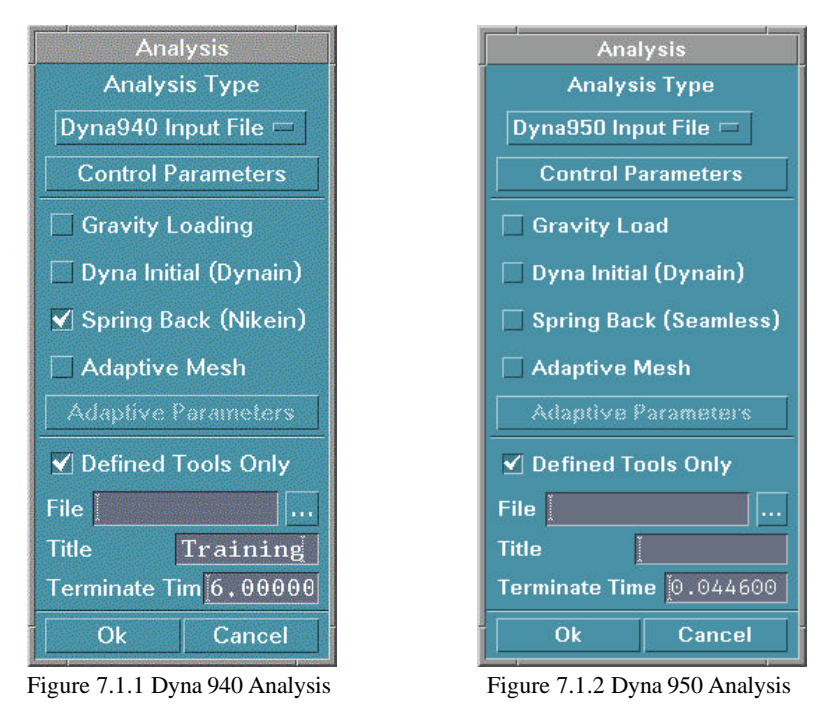

#### **7.1.1 ANALYSIS TYPE**

There are five types of analysis output the user may select:

- 1. DYNA950 INPUT FILE This function outputs analysis results as an LS-DYNA version 940 input file.
- 2. DYNA940 INPUT FILE This function outputs analysis results as an LS-DYNA version 940 input file.
- 3. FULL RUN 950

This function outputs an LS-DYNA 950 input file and submits it to LS-DYNA 950, which will run in the background.

4. FULL RUN 940 This function outputs an LS-DYNA 940 input file and submits it to LS-DYNA 940, which will run in the background.

#### **CONTROL PARAMETERS**

This function is used to define control parameters. A parameter table appears.

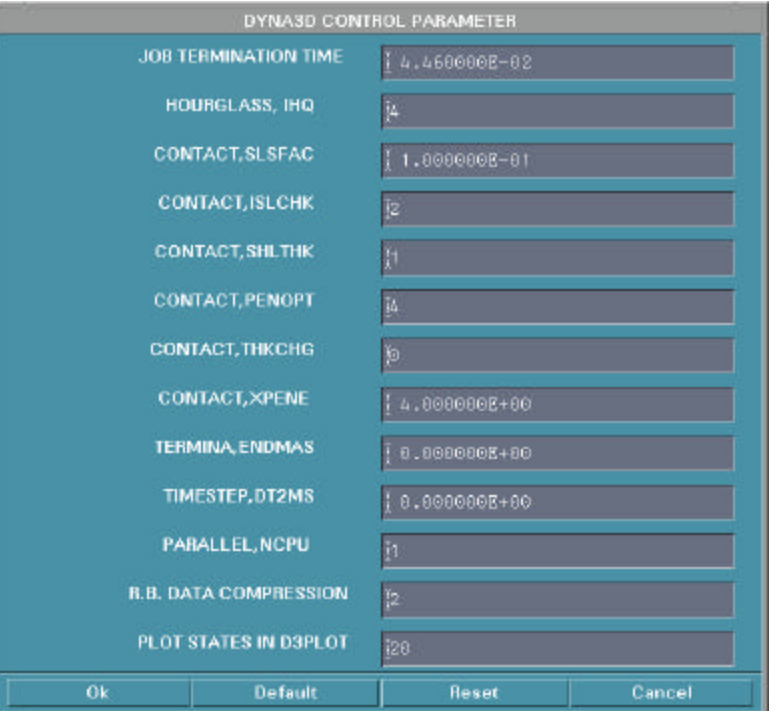

Figure 7.1.6 Dyna3D Control Parameter

OK - Submits the control parameters as they are in the edit fields.

DEFAULT – Returns all values to their default settings.

RESET - Resets the last redefined setting to its previously defined value.

CANCEL - Aborts the table. All values are reset to their previous setting.

**Note: Refer to** *LS-DYNA User's Manual* **for more information.**

#### **7.1.2 GRAVITY LOADING (toggle)**

This function toggles gravity loading ON/OFF.

#### **7.1.3 DYNA INITIAL (DYNAIN) (toggle)**

This function will automatically write out the INTERFACE\_SPRINGBACK\_DYNA3D card to the input deck. Therefore, LS-DYNA will create a DYNAIN file when it completes the running job.

#### **7.1.4 SPRINGBACK (SEAMLESS)**

This function toggles the LS-DYNA seamless explicit/implicit switch on/off. This function can directly handle trimming and spring back when running the job. It is only available when using DYNA950 input files to output LS-DYNA analysis results.

#### **7.1.5 SPRING BACK (NIKEIN) (toggle)**

This function allows the user to write out the \*INTERFACE\_SPRINGBACK card to the input deck with the options within the menu. Therefore, LS-DYNA will create a NIKIN file when it completes the running job.

#### **7.1.6 ADAPTIVE MESH (toggle)**

If this function is toggled on, ADAPTIVE PARAMETERS is activated. The user can define the parameters by selecting the button and the parameter table is displayed, see Figure 7.1.7. Refer to CONTROL PARAMETERS, Figure 7.16, for a description of the function buttons at the bottom of the window.

#### **Note: Refer to the** *LS-DYNA User Manual***, keyword** *\*control-adaptive***, for detailed information about each parameter.**

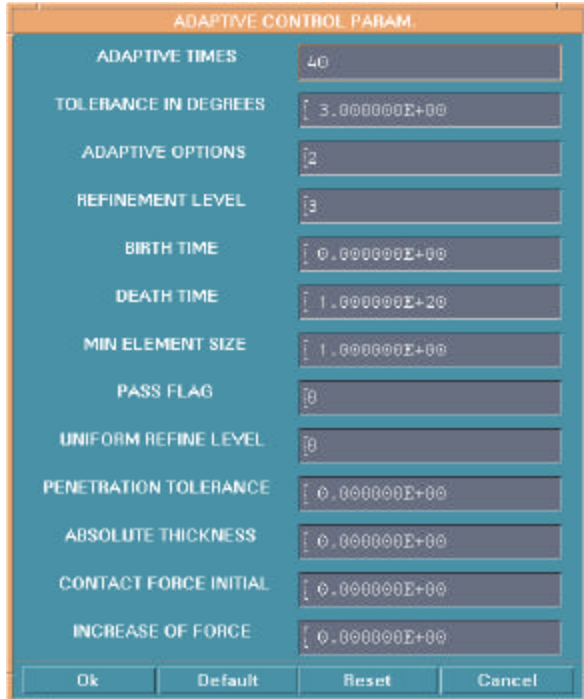

Figure 7.1.7 Adaptive Control Parameter

#### **7.1.7 DEFINED TOOLS ONLY (toggle)**

If ON, only parts defined as tools will be output.

If OFF, all parts in the database will be output.

- The FILE NAME must be given. If the file name is not known, the button alongside the FILE NAME FIELD displays a selection dialog window that the user can select the file name from.
- The TITLE must be given. TERMINATE TIME is given automatically by the program according to the motion curve.
- After the above requirements are defined, select OK to start the process.

### **7.2 SPRING BACK**

The functions in the SPRING BACK menu allow the user to read in NIKIN files, which are input for LS-NIKE3D Spring Back Analysis. See Figure 7.2.1 Spring Back Analysis.

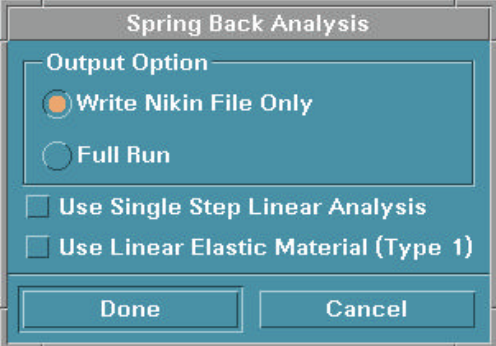

Figure 7.2.1 Spring Back Analysis

#### **7.2.1 OUTPUT OPTION**

#### **WRITE NIKIN FILE ONLY (toggle)**

This function outputs a new NIKIN file.

#### **FULL RUN (toggle)**

This function outputs an LS-NIKE input file and submits it to LS-NIKE, which will run in the background.

### **7.2.2 USE SINGLE STEP LINEAR ANALYSIS (toggle)**

If selected, the NIKIN files will be setup to run a linear static analysis.

#### **7.2.3 USE LINEAR ELASTIC MATERIAL (TYPE 1) (toggle)**

Since SPRING BACK is a simple unloading analysis, it is recommended by LS-NIKE3D developers to use an elastic material (Type 1). Select the box to the left to activate this function.

**Note: Reference** *LS-NIKE3D User's Manual* **for more information.**

### **7.3 OUTPUT MULTI STAGE FILE**

This function allows the user to output a new DYNAIN file.( for example, after trimming) See Figure 7.3.1.

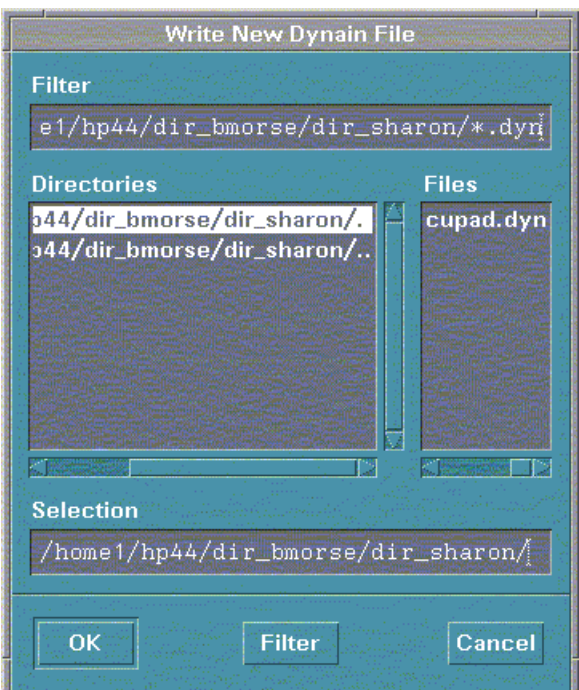

Figure 7.3.1 Output Multi Stage File

# **CHAPTER 8 POSTPROCESS**

The functions in the POSTPROCESS menu allow the user to graphically display the LS-DYNA result.

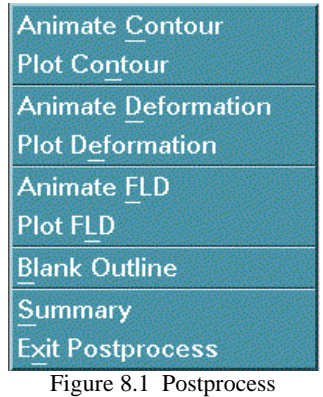

### **Note: To load LS-DYNA result files and to activate the post process menu, see FILE/OPEN in Chapter 3 FILE MANAGER.**

A detailed description of the functions is given in the following sections.

### **8.1 ANIMATE CONTOUR**

The functions in this menu animate the transient analysis results in real time. See Figure 8.1.1.

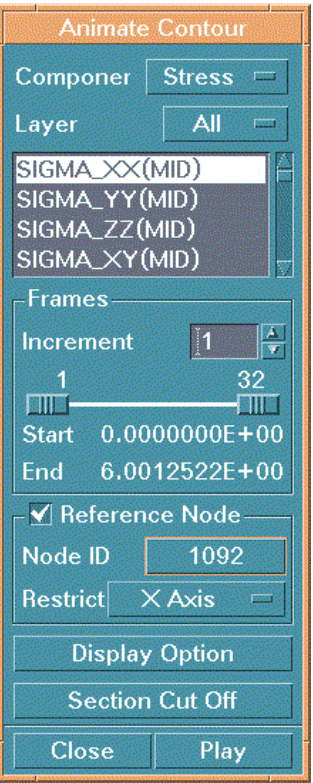

Figure 8.1.1 Animate Contour

### **8.1.1 SELECT COMPONENT**

The user can select the button to the right of COMPONENT and select a component type to be displayed (stress, strain, displacement, etc). The corresponding components will be listed in the field below.

### **8.1.2 SELECT A LAYER**

Refer to NIP, number of integration point, in LS-DYNA menu.

#### **8.1.3 FRAMES**

This function allows the user to select the animation frames to be displayed.

- $\bullet$  The user can select the arrow button  $\mathbf{I}$  to set the increment or enter a number by key.
- l Drag the two sliders to set the start and end frames of animation.

#### **8.1.4 REFERENCE NODE**

This function allows the user to fix a selected node in a specified direction during animation. All other nodes will move relative to the node's restricted direction.

- Select the box REFERENCE NODE.
- **•** Select the button beside NODE ID to select a node by cursor.
- Select the button beside RESTRICT to select a restricted direction, see Figure 8.1.2.

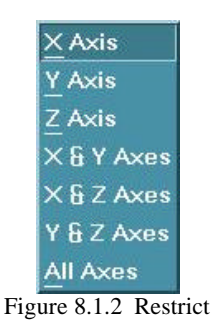

#### **8.1.5 DISPLAY OPTION**

The DISPLAY OPTION dialog window appears once selected, see Figure 8.1.3. The options in this menu allow the user to select what will be displayed or animated.

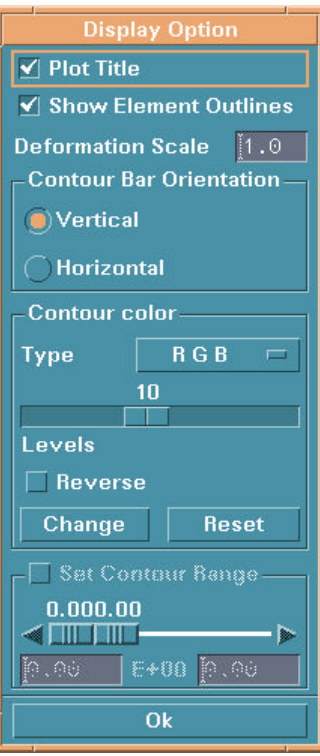

Figure 8.1.3 Display Option

#### 1. PLOT TITLE (toggle)

The title of the result file is displayed in the top left corner of the display window. This option allows the user to toggle the title on/off.

#### 2. SHOW ELEMENT OUTLINES (toggle)

 When post processing the stress results, eta/DYNAFORM displays the outline of the elements in white. The stress results can be viewed without the outline by toggling off the SHOW ELEMENT OUTLINE.

#### 3. CONTOUR BAR ORIENTATION

This function allows the user to display the contour bar in either a vertical position on the right hand of the screen or a horizontal position at the top of the screen.

#### 4. DEFORMATION SCALE

 This function adjusts the default scale factor of the deformed shape plot. The default is the maximum deflection scaled to 7.5% of the largest dimension of the screen size. eta/DYNAFORM will allow the user to adjust the scale factors of either the deformed shape plot or the deformed shape animation (linear static or non-linear transient).

#### 5. CONTOUR COLOR

This function defines contour level and the color of each contour level.

 $\bullet$  Select the button beside TYPE to select a color type. There are five types of color:

**RG** (red, green) **RGB** (red, green, blue) **RGBM** (red, green, blue, magenta) **GRAY SCALE CONTINUE** (CHANGE and RESET are inactive in this type)

- l Drag the slider to set the number of the contour levels used in the contour plots. This function displays a user-specified contour value range in contour plot. The program defaults to 10 contour levels. The maximum display value for the plot is the continuous 238 colors and the minimum display value is 2.
- Select CHANGE and the color bar will appear on screen, eta/DYNAFORM prompts: **PICK THE TARGET COLOR FROM COLOR BAR**

After a color is picked, another color bar appears. eta/DYNAFORM prompts: **PICK NEW COLOR FROM SECOND COLOR BAR**

After the second color is selected, the first color is replaced by the second color.

- Select RESET and the program returns the contour level to the default setting.
- l Toggle REVERSE on/off to reverse the maximum and minimum color on the contour plot.
#### 6. SET CONTOUR RANGE

This function allows the user to set the range of the contour with the slider provided.

#### **8.1.6 SECTION CUT OFF**

This function cuts the model with a plane to expose the inside of the model during the post processing operation. After a plane is defined, the title of the button is changed into SECTION CUT ON. The option is shown in Figure 8.1.4.

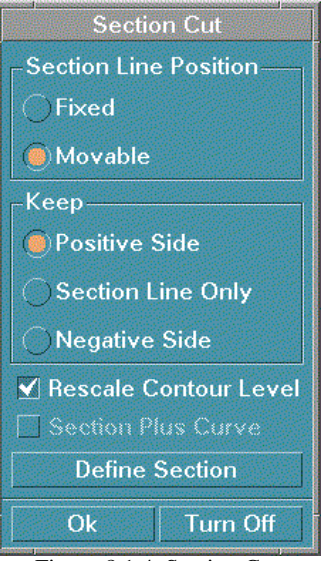

Figure 8.1.4 Section Cut

#### l **FIXED**

The section plane is fixed in space.

#### $\bullet$  MOVABLE

The section plane moves with the model.

#### $\bullet$  **POSITIVE SIDE**

Displays the model on the positive side of the local W-axis.

### $\bullet$  NEGATIVE SIDE

Displays the model on the negative side of the local W-axis.

#### $\bullet$  SECTION LINE ONLY

Only the section line will be displayed.

#### $\bullet$  RESCALE CONTOUR LEVEL

Rescales the contour levels based on the elements displayed using the SECTION CUT feature.

#### $\bullet$  SECTION PLUS CURVE

Displays a curve along with the section plane.

#### $\bullet$  DEFINE SECTION

The LCS dialog window is displayed for defining a coordinate system. The section plane will be perpendicular to the W-axis. After the offset is entered (offset is the distance between origin and section plane), the section line will be created in white color.

**Note: When SECTION CUT ONLY and SECTION PLUS CURVE are toggled on, PLOT CONTOUR will plot a curve to display the results of the section. PLOT DEFORMATION will allow the user to measure the lengths of the undeformed/deformed section planes.**

#### $\bullet$  TURN OFF

Select this button and the defined section cut is closed.

## **8.1.7 PLAY ANIMATION**

Select PLAY if all the options above are set. The animation starts and the user can control the animation by using options in the next dialog window, see Figure 8.1.5.

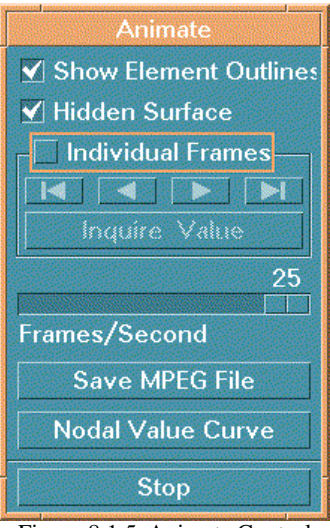

Figure 8.1.5 Animate Control

#### 1. SHOW ELEMENT OUTLINE (toggle)

When post processing the results, eta/DYNAFORM displays the geometry of the model in FILL COLOR mode. The outline of the elements appears in white. The results can be viewed without the outline by toggling off the button. The SGI platform does not support this function.

#### 2. HIDDEN SURFACE (toggle)

This option removes hidden surfaces and eliminates any appearance of penetration in the model.

#### 3. ANIMATION SPEED

Drag the slider to adjust the speed of animation.

#### 4. SAVE MPEG FILE

This function creates a .mpeg (movie) file from current animation.

#### 5. NODAL VALUE CURVE

This function allows the user to trace results using graphs.

**•** Select a component in the next dialog window, see Figure 8.1.6.

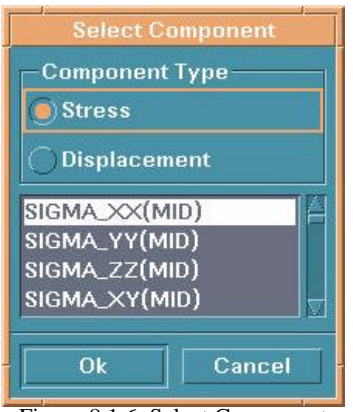

Figure 8.1.6 Select Component

- Select a node.
- The curve can be shown in full screen or in a user-defined window. A detailed description is given in Section 8.9.8, UTILITY/LOAD CURVE/SHOW LOAD CURVE.

6. INDIVIDUAL FRAME

Toggle this button on. Select the four-arrow button to select the frame to be displayed.

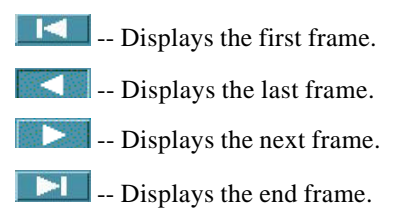

7. INQUIRE VALUE

This function allows the user to inquire about stress/strain results and displacement results for individual nodes. The LIST CONTOUR VALUES dialog window appears, see Figure 8.1.7.

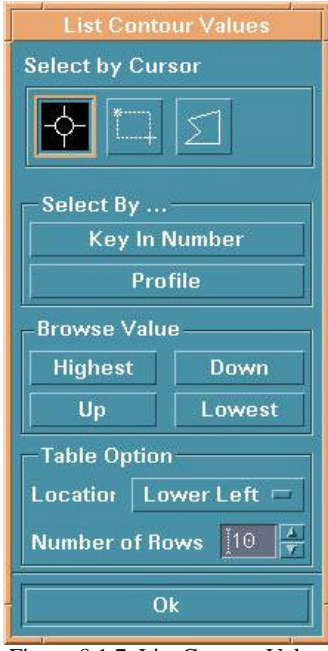

Figure 8.1.7 List Contour Value

The user can select a node by cursor, dragging a window or multi-region, or key in number. The resultant numbers will be displayed in a table.

#### $\bullet$  **PROFILE**

Displays ten resultant values of nodes a table at a time. These values can be scrolled through using the four control keys: HIGHEST, DOWN, UP, and LOWEST. The default values are the ten highest values.

The number of rows in a display table can be changed by keying in a number or adjusting the

up and down rolling button.

**.** Select the button beside LOCATION to select the location of the table.

## **8.2 PLOT CONTOUR**

This function is used to display the results of individual steps. The color legend, located on screen, displays the corresponding contour values. The location of the highest contour value on the model is labeled with an asterisk (\*) and the lowest is labeled with a zero (0). The options are shown in Figure 8.2.1.

The functions COMPONENT, LAYER, and DISPLAY OPTION are common with those in ANIMATE CONTOUR.

| <b>Plot Contour</b>                                                 |                   |
|---------------------------------------------------------------------|-------------------|
| Componer Stress                                                     |                   |
| Layer                                                               | Top<br><b>PST</b> |
| SIGMA XX(TOP)<br>SIGMA_YY(TOP)<br>SIGMA_ZZ(TOP)                     |                   |
| SIGMA_XY(TOP)<br><b>Contour Mode-</b><br>(@) Fill<br><b>Colline</b> |                   |
| Values Of-<br>(a) Nodes                                             |                   |
| ← Elements                                                          |                   |
| <b>Display Option</b>                                               |                   |
| <b>Section Cut Off</b>                                              |                   |
| <b>List Contour Value</b>                                           |                   |
| <b>Current Frame</b><br>30                                          |                   |
| Time 5.7986970E+00<br><b>Auto Plot</b>                              |                   |
| Close                                                               | Plot              |

Figure 8.2.1 Plot Contour

#### **8.2.1 CONTOUR MODE**

There are two modes: FILL and LINE**.**

## **FILL**

This function superimposes a fill-color contour image onto the current model.

#### Postprocess Chapter 8

#### **LINE**

This function superimposes a color, wire-frame, and contour-line plot of the component result onto the current model.

#### **8.2.2 TYPE OF VALUE**

The user can display results of NODES or ELEMENTS by toggling the button on/off. They are not the displacement results of the element in the result file.

## **8.2.3 CONTOUR FRAME**

This function allows the user to select an individual frame to display.

- The user can adjust the slider to a desired position.
- Select PLOT and the frame will be displayed.
- l If AUTO PLOT is toggled on, the frame is displayed automatically while dragging the slider.

## **8.2.4 SECTION CUT OFF**

- l The options in this menu are similar to those in ANIMATE CONTOUR.
- When SECTION CUT ONLY and SECTION PLUS CURVE are turned on, a curve will be created which displays the values of nodes along the section line. The CURVE dialog window appears. A detailed description of this dialog window is given in Section 8.9.8, UTILITY/LOAD CURVE/SHOW LOAD CURVE.
- **.** Select QUERY, eta/DYNAFORM prompts:

#### **PICK A POINT ON THE DISPLAYED CURVES**

The coordinate and stress result of the selected node will be given in the prompt window.

#### **8.2.5 LIST CONTOUR VALUE**

This function is used to list the result of an individual node/element. The LIST CONTOUR VALUE dialog window appears. A detailed description is given in ANIMATE CONTOUR.

## **8.3 ANIMATE DEFORMATION**

The functions in this menu animate the displacement of the model in real time. They are similar to those in Section 8.1. The options are shown in Figure 8.3.1.

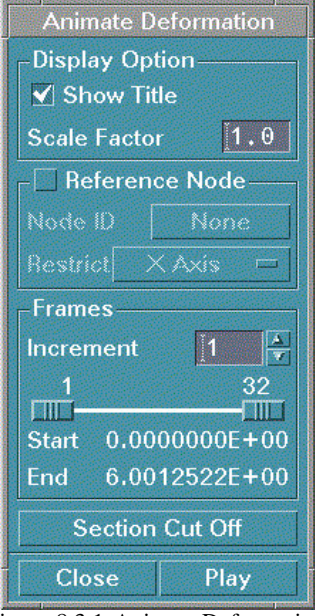

Figure 8.3.1 Animate Deformation

## **8.4 PLOT DEFORMATION**

The functions in this menu display displacement of an individual step and list displacement for the selected node(s), see Figure 8.4.1.

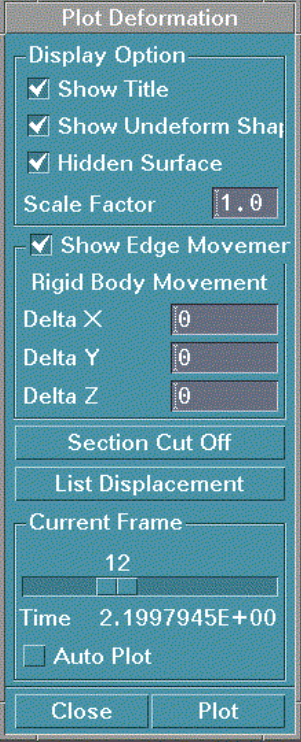

Figure 8.4.1 Plot Deformation

#### **8.4.1 DISPLAY OPTION**

#### $\bullet$  SHOW TITLE

Toggle title of plot on/off.

## **e** SHOW UNDEFORM SHAPE

This function toggles the undeformed geometry of the model on/off. The deformed shape plot is displayed in its original color. The plot of the undeformed shape is displayed in white over the deformed shape.

#### $\bullet$  **HIDDEN SURFACE**

This option removes a hidden surface and eliminates any appearance of penetration in the model.

## **e SCALE FACTOR**

This command adjusts the default scale factor of the deformed shape plot. The default is the maximum deflection scaled to 7.5% of the largest dimension of the screen size.

## **8.4.2 SHOW EDGE MOVEMENT**

This function shows displacement of the nodes at the edge by arrows in different colors. The values of displacement are shown in the color legend located on screen.

#### **• RIGID BODY MOVEMENT**

Define rigid body movement on the model by entering numbers in the fields.

#### **8.4.3 SECTION CUT OFF**

The functions in this menu are common with those in ANIMATE CONTOUR except SECTION LINE ONLY.

If SECTION LINE ONLY is toggled on, the section lines of deformed and undeformed are shown. The user can select nodes on the line to calculate the length and strain of a whole section line or the line between two nodes.

## **8.4.4 LIST DISPLACEMENT**

This function is used to display the displacement of nodes. The options in this menu are common with those in ANIMATE CONTOUR.

#### **8.4.5 SHOW PLOT**

This function allows the user to select a frame to display.

- Drag slider to a desired position.
- **•** Select PLOT and the selected frame will be displayed.
- **If AUTO PLOT** is toggled on, the individual frame will be displayed automatically while dragging the slider.

#### **8.5 ANIMATE FLD**

This function is used in the simulation of metal stamping to study the formability of the blank (safety and failure zones). The X and Y-axes on the diagram represent the minor and major strains of each element. The options in this menu are shown in Figure 8.5.1.

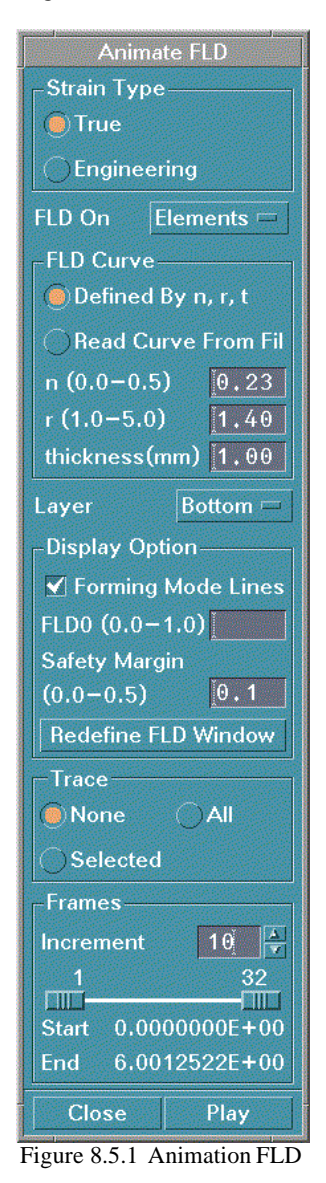

#### **8.5.1 STRAIN TYPE**

This function allows the user to toggle between the FLD display of the geometry or the true strain.

## **8.5.2 FLD ON**

This function allows the user to toggle on/off the FLD display of the node or element strain.

#### **8.5.3 FLD CURVE**

This function allows the user to define a new FLD curve by entering values of n, r, and thickness or by loading a curve file. A loaded FLD curve must follow the following format:

\$FORM LIMIT DIAGRAM,SAFETY MARGIN:0.15  $-0.3$  .854  $-0.2$  .58<br> $-0.1$  .39 -.1 .391 .0 .286 .05 .3316 .1 .3656<br>.15 .391 .15 .391 .2 .41 .3 .4328 .45 .453

#### **8.5.4 LAYER**

Select the button beside LAYER to select surface through the thickness.

#### **8.5.5 DISPLAY OPTION**

These functions are not active until the animation has been shown once.

#### $\bullet$  FORMING MODE LINES

Toggles ON/OFF the extra forming lines on the FLD display.

 $\bullet$  FLD0

FLD0 is the lowest point on the failure curve. The user can move the failure curve in Ydirection by resetting FLD0 (0.0-1.0).

#### $\bullet$  SAFETY MARGIN

The user can reset the margin area of the FLD by changing the distance from the margin curve to the failure curve.

#### **• REDEFINE FLD WINDOW**

eta/DYNAFORM prompts the user to define a window for displaying FLD.

## **8.5.6 TRACE**

This option traces selected or all elements along the FLD curve. Element progress is marked with arrows on the curve in the FLD window.

#### **•** NONE

No tracing marks will be displayed in the FLD WINDOW (default).

 $\bullet$  ALL

All elements/nodes FLD values will be shown when the user animates.

#### **e SELECTED**

The user will be prompted to select up to 25 elements or nodes. The FLD value will be shown in the FLD window and there will be arrows to represent the change of value in each step.

#### **8.5.7 FRAME**

#### $\bullet$  **INCREMENT**

Define the increment between frames.

• The user can drag the slider to set the starting frame and ending frame.

#### **8.5.8 PLAY ANIMATION**

The animation will be displayed automatically when the user selects PLAY and the ANIMATE CONTROL dialog window appears, see Figure 8.5.2.

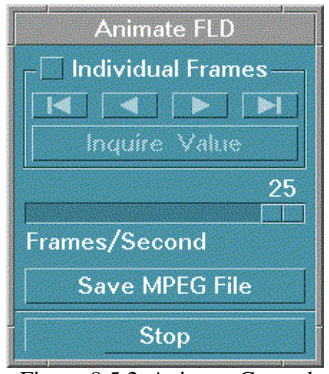

Figure 8.5.2 Animate Control

The options in this menu are common with those in Figure 8.1.5, refer to ANIMATE CONTOUR.

## **8.6 PLOT FLD**

This function is used to display the FLD plot of an individual step. Most options are common with those in ANIMATE FLD.

#### l **LIST FLD VALUES**

Lists the FLD value and status of nodes/elements. Once selected, the LIST FLD VALUES dialog window appears. The options in this dialog window are common with those above.

l Select step by dragging the slider. Select PLOT to display the plot or turn AUTO PLOT on.

## **8.7 BLANK OUTLINE**

This function calculates the outline of the blank in the binder surface (undeformed shape). It is useful for estimating the necessary blank size to form the part. The calculation is based on the trim line on the part after the draw-die or spring back simulation. The following steps should be followed.

- Select the POST-PROCESS option in the FILE/OPEN dialog box and read in d3plot or .pp file from the DYNA analysis.
- l Turn off all other parts except the blank.
- l Read in a line data file for the trim line using the IMPORT function in the FILE menu. The line data file should only consist of the trim line(s).
- Select the BLANK OUTLINE function from the POSTPROCESS menu.

The final step of the deformed shape of the blank will be displayed to show the relative position of the trim line. The user will then be prompted to select the trim line. The calculated blank outline will then be displayed in white color on the undeformed shape of the blank.

## **8.8 SUMMARY**

This function displays the status of the result file via Pop-Up window. It includes the stress, strain energy, and the availability of displacement at given time steps. See Figure 8.7.1.

| <b>Summary of Post-processing Information</b> |               |               |                     |                     |
|-----------------------------------------------|---------------|---------------|---------------------|---------------------|
| <b>Step</b>                                   | <b>Stress</b> | <b>Strain</b> | <b>StrainEnergy</b> | <b>Displacement</b> |
| $\overline{a}$                                | Yes           | No            | No                  | Yes                 |
| $\overline{3}$                                | Yes           | No            | No                  | Yes                 |
| 4                                             | Yes           | No            | No                  | Yes                 |
| 5                                             | Yes           | No            | No                  | <b>Yes</b>          |
| 6                                             | Yes           | No            | No                  | Yes                 |
| $\overline{7}$                                | Yes.          | No            | No                  | Yes                 |
| $\delta$                                      | Yes           | No            | No                  | Yes                 |
| 9                                             | Yes           | No            | No                  | Yes<br>驔            |
|                                               |               |               | Ok                  |                     |

Figure 8.7.1 Summary

## **8.9 EXIT POSTPROCESS**

When post processing, preprocess menu items are not active. The user must exit from the post processing in order to open and work on a new database in the preprocessor. A DYNAFORM Question window appears, see Figure 8.8.1.

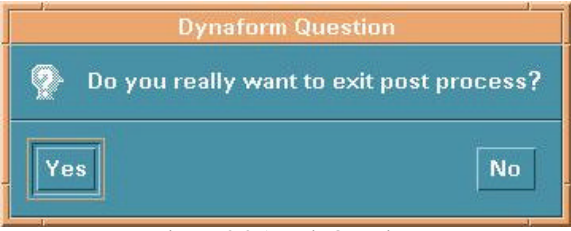

Figure 8.8.1 Exit Question

Select YES and preprocess menus such as TOOLS and PREPROCESS are activated while POSTPROCESS is inactive.

Select NO to return to POSTPROCESS.

## **CHAPTER 9 SETUP MENU**

This menu contains various preprocessing utilities that are toggle switch activated, see Figure 9.1.

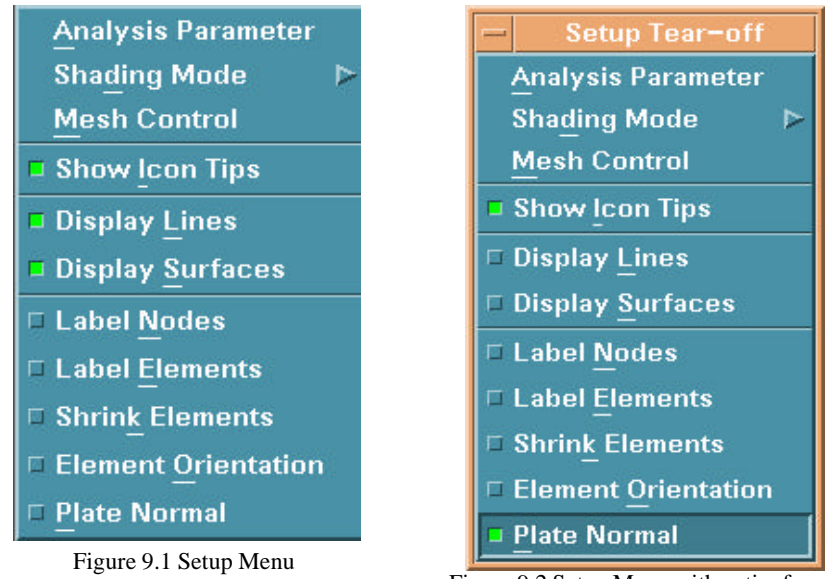

Figure 9.2 Setup Menu with entire frame

Unlike the pop-up windows in FILE, PART, TOOLS, PREPROCESS, ANALYSIS, and POSTPROCESS, this menu is a TEAR-OFF window. It can be changed into a window with a frame by selecting the line at the top, see Figure 9.2. This allows the user to have the menu conveniently displayed.

A detailed description of these functions is given in the following sections.

## 9.1 ANALYSIS PARAMETERS

This function allows the user to define forming parameters for the LS-DYNA analysis, see Figure 9.1.1.

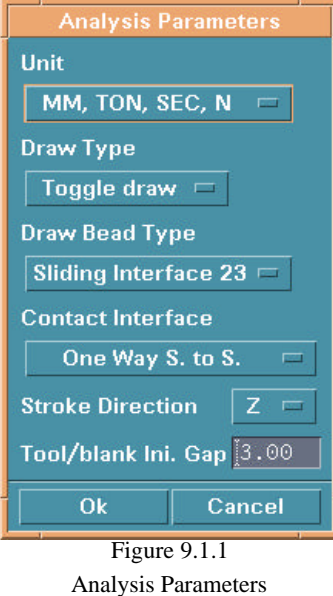

• The user can select a unit type by selecting the button below UNIT, see Figure 9.1.2.

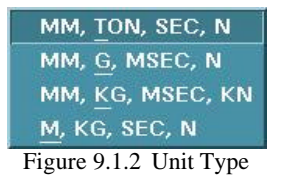

The user can select a draw type by selecting the button below DRAW TYPE, see Figure 9.1.3.

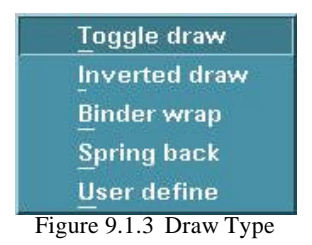

## **TOGGLE DRAW**

The punch is above the blank.

#### **INVERTED DRAW**

The punch is under the blank.

#### **BINDER WRAP**

The upper ring and lower ring. No punch or die.

### **SPRING BACK**

Read in the nikin file. Rewrite the file as \*.nik file. For running SPRING BACK, use NIKE3D.

#### **USER DEFINE**

The draw type is user defined.

#### **Note: The defined DRAW TYPE works in conjunction with the TOOL/BLANK INITIAL GAP when the tools are in AUTO POSITION.**

The draw bead force can be modeled in two different ways in an LS-DYNA simulation, see Figure 9.1.4.

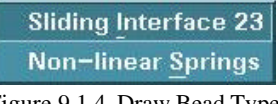

Figure 9.1.4 Draw Bead Type

#### **SLIDING INTERFACE 23**

The draw bead force load curve will represent draw bead force vs. draw bead depth.

#### **NON-LINEAR SPRINGS**

The draw bead force load curve will represent draw bead force vs. pulling distance.

There are several contact interface types, see Figure 9.1.5.

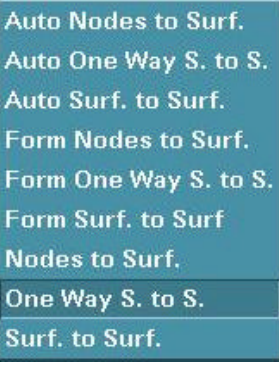

Figure 9.1.5 Contact Interface Type

The user can select the interface type for all tool/blank interfaces.

- **Note: Refer to the** *LS-DYNA User's Manual***, keyword \*CONTACT, for detailed information about each interface type.**
- $\bullet$  The user can define stroke direction in X, Y, or Z.
- **I.** In Section 5.3 TOOL/POSITION TOOLS, the user can set a clearance between the tool pieces and the blank for the AUTO POSITION command. The default is 1.0 unless a blank thickness is defined under the BLANK PROPERTY menu.

## **9.2 SHADING MODE**

This function offers three options for shading a part or a model, see Figure 9.2.1. GOURAND SHADING, which is smooth shading, is the default setting for eta/DYNAFORM.

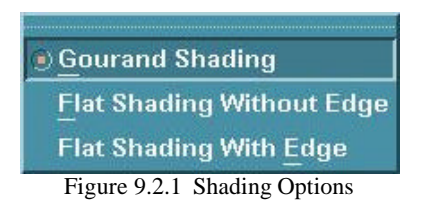

## **9.3 MESH CONTROL**

The options in this dialog window are used to control the mesh generation. See Figure 9.3.2.

#### **9.3.1 CONTROL POINT (toggle)**

This function allows the user to pre-select the points on a line for the desired node locations associated with the 2L, 3L, 4L, 6S, 8S, 9S, and 12S mesh programs. It is used in conjunction with the options in Section 6.3.4 PREPROCESS/ELEMENT/SURFACE MESH. See Figure 9.3.2.

#### **9.3.2 CORNER BIAS MESH**

The corner bias mesh command allows the user to enter an element bias factor (0.625 to 1.6) relative to the selected corner of the line data that is to be modeled. This function multiplies the size of each adjacent element that is created from the selected corner by the bias factor. See Figure 9.3.2.

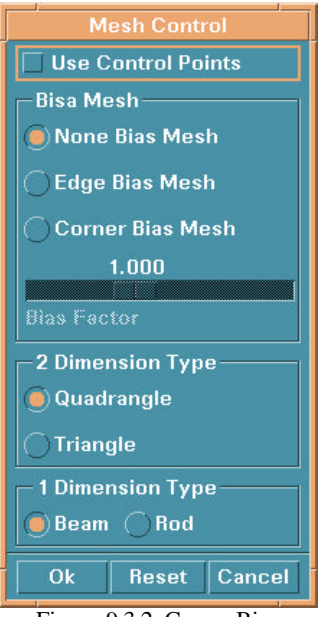

Figure 9.3.2 Corner Bias

If the button at the top of the window is turned on, the user can define the bias factor by dragging the slider.

**Note: A bias factor greater than 1.0 generates proportionately larger elements from the selected corner. A bias factor less than 1.0 generates proportionately smaller elements from the selected corner. This function may be used with only the 2L, 3L, 4L, 6S, 8S, 9S, and 12S functions.**

#### **9.3.3 EDGE BIAS MESH**

The edge bias mesh command allows the user to enter an element bias factor (0.625 to 1.6) relative to the selected edge of the line data that is to be modeled. This function multiplies the size of each adjacent element that is created from the selected edge by the bias factor. See Figure 9.3.2.

If the button on top of the window is turned on, the user can define the bias factor by dragging the slider.

**Note: A bias factor greater than 1.0 generates proportionately larger elements from the selected edge. A bias factor less than 1.0 generates proportionately smaller elements from the selected edge. This function may be used with only the 2L, 3L, 4L, 6S, 8S, 9S, and 12S functions.**

## **9.4 SHOW ICON TIPS (toggle)**

This function toggles the explanations of all icons on the icon bar and dialogues ON/OFF.

## **9.5 DISPLAY LINES (toggle)**

This function toggles all lines ON/OFF.

## **9.6 DISPLAY SURFACES (toggle)**

This function toggles all surfaces ON/OFF.

## **9.7 LABEL NODES (toggle)**

This function toggles the node labels on/off. All nodes in the displayed parts will display their node numbers. This function is also found under NODE OPTIONS**.**

## **9.8 LABEL ELEMENTS (toggle)**

This function toggles the element labels on/off. All elements in the displayed parts will display their element numbers. This function is also found under ELEMENT OPTIONS**.**

## **9.9 SHRINK ELEMENTS (toggle)**

This function reduces the size of the selected elements by 20 percent. SHRINK ELEMENTS is also useful for locating any missing elements in a shell or solid structure.

## **9.10 ELEMENT ORIENTATION (toggle)**

This function displays element orientation. Beam element orientation is shown by drawing a vector at the first node of the beam toward the element local Y-axis. Shell orientation is shown by drawing an arrow from the first node of an element, toward the second node of an element. Drawing an arrow from the bottom surface towards the top surface shows solid element orientation. This display is useful for picturing the beam orientation and the normal direction of the shell elements (the normal of the shell follows the right hand rule from the first node to the second node).

#### **Note: The clarity of the element orientation display improves when the SHRINK ELEMENTS command is activated.**

## **9.11 PLATE NORMAL (toggle)**

This function displays the normal direction of an element with an arrow that is at the center of the element and perpendicular to the surface of the element. For a solid element, the arrow points toward the bottom surface of the element.

# **CHAPTER 10 UTILITY**

The functions in the UTILITY menu make up eta/DYNAFORM's "tool kit." Many of these functions are also found in other menus. The options are shown in Figure 10.1. This menu is also a TEAR-OFF window. It can be changed into a window with a frame by selecting the line at the top. This allows the user to have the menu conveniently displayed.

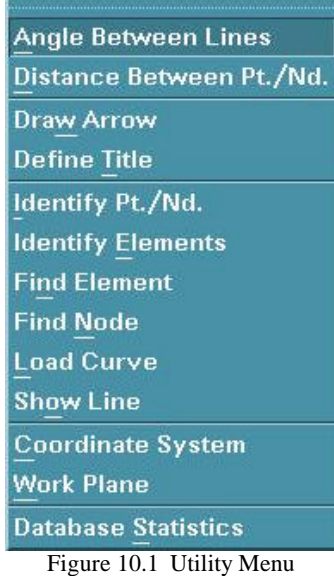

A detailed description of each function is given in the following sections.

## **10.1 ANGLE BETWEEN LINES**

This function measures the angle between two selected vectors.

In the INPUT COORDINATE window, select two points/nodes to define the first vector. Select two more points/nodes to define the second. eta/DYNAFORM displays the measures of four angles in the prompt window.

## **10.2 DISTANCE BETWEEN POINTS/NODES**

This function calculates the distance between two points, two nodes or a node and a point. This function is also listed in the NODE OPTIONS menus.

The user selects two points/nodes by using options in the INPUT COORDINATE dialog window. The distance and the differences of the three components are given in the prompt window.

## **10.3 DRAW ARROW**

This function allows the user to draw arrows about a specific image on the display screen.

The user selects two locations in the screen following the message in the prompt window. An arrow will be shown from the first location to the second location.

#### **Note: This function is used in conjunction with DEFINE TITLE.**

## **10.4 DEFINE TITLE**

This function allows the user to enter a title or text at any location of the displayed screen. See Figure 10.4.

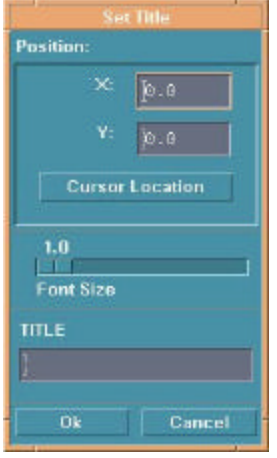

Figure 10.4 Define Title

- Enter the title in the field under TITLE.
- Drag the slider to set the font size of the title.
- $\bullet$  The user can define the position of the title by entering the screen coordinates of the X, Y values or by selecting CURSOR LOCATION.

## **10.5 IDENTIFY NODE/POINT**

This function identifies any node/point and its corresponding global location in X, Y, Z coordinates. This function is also found in Section 6.4, PREPROCESS/NODE.

## **10.6 IDENTIFY ELEMENT**

This function allows the user to identify an element and its nodes. It is also found in Section 6.3, PREPROCESS/ELEMENT.

### **10.7 FIND ELEMENT**

This function allows the user to find or identify an element via its element number. This function is also listed in the ELEMENT OPTIONS menu.

## **10.8 FIND NODE**

This function allows the user to determine the X, Y, Z coordinates of the specified node. This function is also listed in Section 6.4, PREPROCESS/NODE.

## **10.9 LOAD CURVE**

The options in this menu are used to define or modify the load curves. Select an option and then choose DONE to go to the next dialog window. The options are shown in Figure 10.9.1.

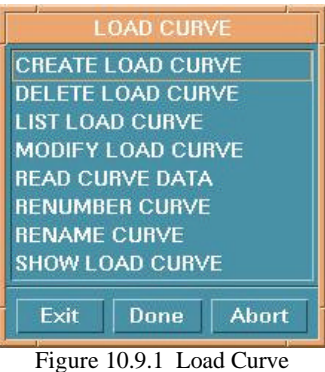

## **10.9.1 CREATE CURVE**

This function allows the user to create load curves, see Figure 10.9.2.

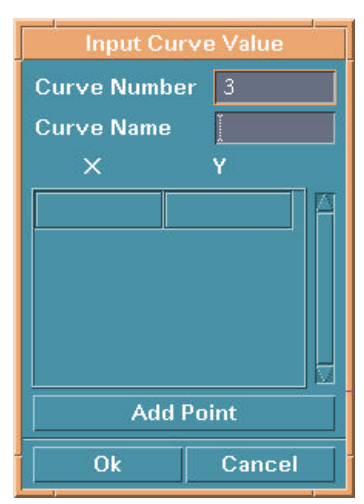

Figure 10.9.2 Create Curve

- Enter CURVE NUMBER and NAME in the fields at the top. If the curve number is already being used by another curve or only one point is on the curve, there is a warning message in the prompt window.
- l Enter a pair of numbers to define a point on the curve.
- Select ADD POINT to define another point.

## **10.9.2 DELETE LOAD CURVE**

This function allows the user to delete a load curve.

**•** Select a curve in the SELECT CURVE window. The user can select all curves by selecting ALL. See Figure 10.9.3.

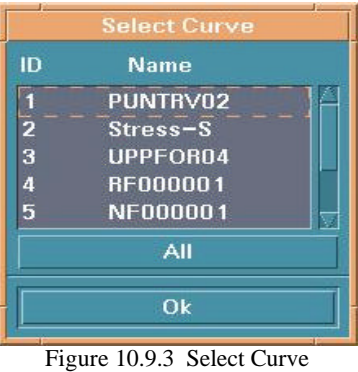

• A DYNAFORM Question window appears, see Figure 10.9.4.

| <b>Dynaform Question</b> |                            |
|--------------------------|----------------------------|
|                          | Delete load curve PUNTRV02 |
| $P$ s                    | No                         |

Figure 10.9.4 Delete Curve Question

- **•** Select YES to delete the selected curve.
- Select NO to reject the choice.

## **10.9.3 LIST LOAD CURVE**

This function lists all available load curves.

The LIST CURVE window appears, see Figure 10.9.5.

| ID             | <b>Name</b>     |
|----------------|-----------------|
|                | PUNTRV02        |
| $\overline{2}$ | Stress-S        |
| 3              | UPPFOR04        |
| 4              | <b>RF000001</b> |
| 5              | NF000001        |
|                | Ok              |

Figure 10.9.5 List Curve

#### **10.9.4 MODIFY LOAD CURVE**

This function allows the user to modify points on a selected load curve.

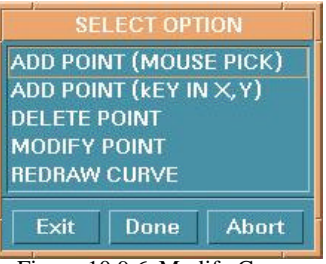

Figure 10.9.6 Modify Curve

After selecting a curve in the SELECT CURVE dialog window, the SELECT OPTION dialog window is displayed, see Figure 10.9.6.

1. ADD POINT (MOUSE PICK)

The user can select any location in the curve screen. The selected point will be added to the curve.

2. ADD POINT (KEY IN X, Y)

In the fields of the next dialog window, enter the X, Y values and select DONE.

#### 3. DELETE POINT

The user can select any point on a curve. The point will be deleted automatically.

## 4. MODIFY POINT

There are several options, see Figure 10.9.7.

|                         | <b>SELECT OPTION</b>  |       |
|-------------------------|-----------------------|-------|
|                         | <b>INCREMENTAL XY</b> |       |
| <b>KEY IN XY</b>        |                       |       |
| <b>NEGATE</b>           |                       |       |
| <b>SCALE</b>            |                       |       |
| <b>UNDO LAST CHANGE</b> |                       |       |
|                         |                       |       |
| Exit                    | Done                  | Abort |
|                         |                       |       |

Figure 10.9.7 Modify Point

#### l **INCREMENTAL XY**

Enter the X, Y increments and select OK in the next dialog window. Select point(s) in the curve screen to move.

## **e KEY IN XY**

Select a point in the curve screen. The X, Y values will be shown in the next dialog window. Change X, Y values and select OK. The points on the curve will be moved to the new coordinates. Repeat to modify another point.

#### $\bullet$  **NEGATE**

Select point(s). The selected point(s) will be flipped about the X-axis.

 $\bullet$  SCALE

Enter scale factors and select OK in the next dialog box. Select point(s). The selected point(s) will move to the scaled coordinates.

#### $\bullet$  UNDO LAST CHANGE

Reject the last modification.

#### 5. REDRAW CURVE

This function redraws the modified curve to fill the display screen.

## **10.9.5 READ CURVE DATA**

This function imports existing curve data into the eta/DYNAFORM database.

Note: There are three different curve format that DYNAFORM support, i.e, all three format of curve can be import into DYNAFORM.

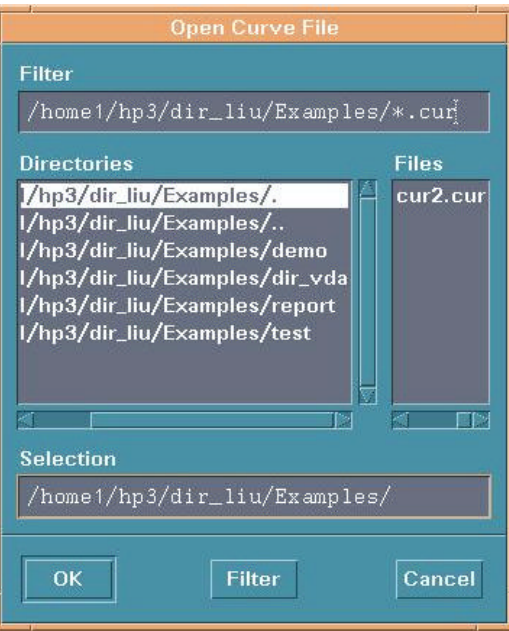

Figure 10.9.8 Open Curve File

```
FORMAT 1: FEMB input format
$ THIS IS THE FEMB FORMAT LOAD CURVE
$ FEMB LOAD CURVE (TITLE LINE HAVE BEEN EXIST)
$CURVE, CURVE ID, TYPE, CURVE NAME (A5,I5,I5,1X,A8)
CURVE 10 0 CURVE10
$CURVE DATA (X,Y) (F10.0,F10.0)
0.0000E+000.1349E+03
0.1000E-010.2018E+03
0.3000E-010.2655E+03
0.5000E-010.3017E+03
0.7000E-010.3282E+03
0.9000E-010.3494E+03
0.1100E+000.3674E+03
0.1300E+000.3831E+03
0.1500E+000.3970E+03
0.1700E+000.4097E+03
0.1900E+000.4212E+03
0.2100E+000.4319E+03
0.2300E+000.4418E+03
0.2500E+000.4511E+03
0.2700E+000.4599E+03
0.2900E+000.4682E+03
0.9990E+010.4722E+02
END
```
**FORMAT 2**: FEMB ouput format (can be read in also)

```
1 (CURVE NUMBER, I5)
    27 'fld' 100 (num. of points, 'curve name', curve id)(4x,i,'a8',i4)
  -4.94296E-01 9.00160E-01
  -4.46287E-01 8.52777E-01
  -4.00478E-01 8.06437E-01
 -3.56675E-01 -3.14711E-01 7.17954E-01
  -2.74437E-01 6.76406E-01
  -2.35722E-01 6.37085E-01
  -1.98451E-01 6.00334E-01
  -1.62519E-01 5.66503E-01
  -1.27833E-01 5.35946E-01
  -9.43107E-02 5.09004E-01
  -6.18754E-02 4.86003E-01
  -3.04592E-02 4.67236E-01
   0.00000E+00 4.52954E-01
   2.95588E-02 4.71172E-01
   5.82689E-02 4.86212E-01
   8.61777E-02 4.98662E-01
   1.13329E-01 5.08994E-01
   1.39762E-01 5.17585E-01
   1.65514E-01 5.24738E-01
   1.90620E-01 5.30703E-01
   2.15111E-01 5.35683E-01
   2.39017E-01 5.39843E-01
```

```
 2.62364E-01 5.43322E-01
     2.85179E-01 5.46232E-01
    3.07485E-01 5.48669E-01
    3.29304E-01 5.50709E-01
FORMAT 3: (DYNA format)
*KEYWORD (must)
*DEFINE_CURVE
$CURVENAME ABC
$ LCID SIDR SCLA SCLO OFFA OFFO
         200 0
\uparrow \uparrow .000000000E+00 .000000000E+00
         .476209790E+00 .770185471E+02
         .952419579E+00 .122359673E+03
         .142862940E+01 .149052185E+03
         .190483916E+01 .164766159E+03
         .238104892E+01 .174017044E+03
        .285725880E+01 .179463074E+03
         .333346844E+01 .182669189E+03
         .380967832E+01 .184556625E+03
         .428588820E+01 .185667770E+03
         .476209784E+01 .186321899E+03
*END
(Here the *END is optional)
```
The dialog window is shown in Figure 10.9.8. eta/DYNAFORM lists all the curve data files with the suffix **.cur** in the FILES field. The user may also read other curve data files by entering the file name.

#### **10.9.6 RENUMBER LOAD CURVE**

This function renumbers the ID of a selected curve.

- The user selects a curve from the SELECT CURVE window, see Figure 10.9.9.
- Enter the new number in the next dialog window.

| <b>Select Curve</b>     |                 |  |
|-------------------------|-----------------|--|
| ID                      | <b>Name</b>     |  |
|                         | <b>PUNTRV02</b> |  |
| $\overline{\mathbf{2}}$ | Stress-S        |  |
| $\overline{\mathbf{3}}$ | UPPFOR04        |  |
| 4                       | <b>RF000001</b> |  |
| 5                       | NF000001        |  |
| Ok                      |                 |  |

Figure 10.9.9 Select Curve

## **10.9.7 RENAME CURVE**

This function renames the load curves individually.

- **•** Select a load curve from the list in the SELECT CURVE dialog window.
- l Enter the new name in the next dialog window.

#### **10.9.8 SHOW LOAD CURVE**

This function displays the selected curve(s). Also, the user can organize the display by using the options in the dialog window CURVES, see Figure 10.9.10.

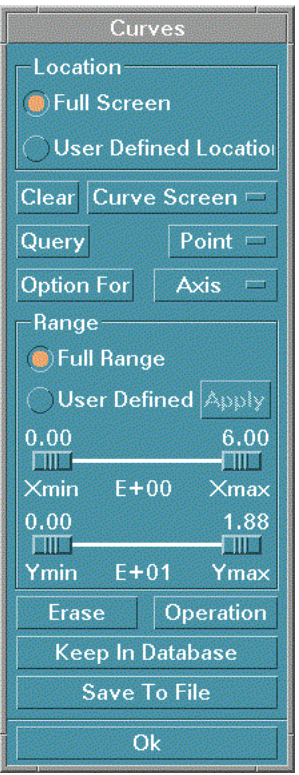

Figure 10.9.10 Curve Plot Option

**•** Select the load curve in the SELECT CURVE dialog window. See Figure 10.9.3.

#### **-***SHOW LOAD CURVE*

1. LOCATION

- Toggle FULL SCREEN on to display the curve $(s)$  in the entire graphics.
- $\bullet$  Toggle USER DEFINED LOCATION on and drag a window to display the curve(s) in the drag window.

#### *-SHOW LOAD CURVE*

- 2. CLEAR This function removes an object from the screen.
	- **.** Select the button to the right of CLEAR to select an object:

#### **CURVE SCREEN**

Clears all objects in the curve screen.

#### **MODEL**

Clears the displayed model.

#### **ETA LABEL**

Clears the label at the left bottom of the display screen.

## **ALL**

Clears all objects in display screen.

• Select CLEAR and the objects are cleared.

#### *-SHOW LOAD CURVE*

#### 3. QUERY

This function displays information about a graph in the curve screen.

**.** Select the button to the right of QUERY and select one of the three items.

#### **POINT**

Select a point on a curve, its X, Y coordinates will be given in the prompt window.

#### **CURVE**

A list of defined curves appears. The user can select one from the list or pick from the screen. The name of the curve, number of points on the curve, the X range, and the Y range will be

given in the prompt window.

#### **GRAPH**

The name of the graph and the number of curves in the graph will be given in the prompt window.

**•** After selecting one of the above options, select QUERY.

## *-SHOW LOAD CURVE*

4. OPTION FOR GRAPH DISPLAY

This allows the user to manipulate the display settings of axis, graph, curve, grid and legend. See Figures  $10.9.11 \sim 10.9.15$ .

• Select the button to the right of OPTION FOR to select between AXIS, CURVE, GRAPH, GRID and LEGEND. Each option displays its own dialog window.

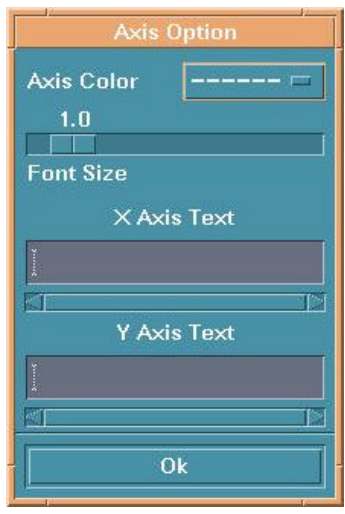

Figure 10.9.11 Axis Option

|                    | <b>Curve Option</b>            |  |
|--------------------|--------------------------------|--|
| Pattern            | <b>Solid</b><br>$\overline{1}$ |  |
| Color              |                                |  |
| <b>Curve Name</b>  |                                |  |
| PUNTRV02           | $\mathbf{1}$                   |  |
| 酬<br><b>Marker</b> | TУ                             |  |
|                    | √ Show Marker                  |  |
| Type               | <b>Asterisk</b><br>$\sqrt{2}$  |  |
| Color              |                                |  |
| 5                  |                                |  |
|                    | <b>Number Of Marker</b>        |  |
| 1.0                |                                |  |
| <b>Marker Size</b> |                                |  |
|                    |                                |  |
| Ok                 |                                |  |

Figure 10.9.12 Curve Option

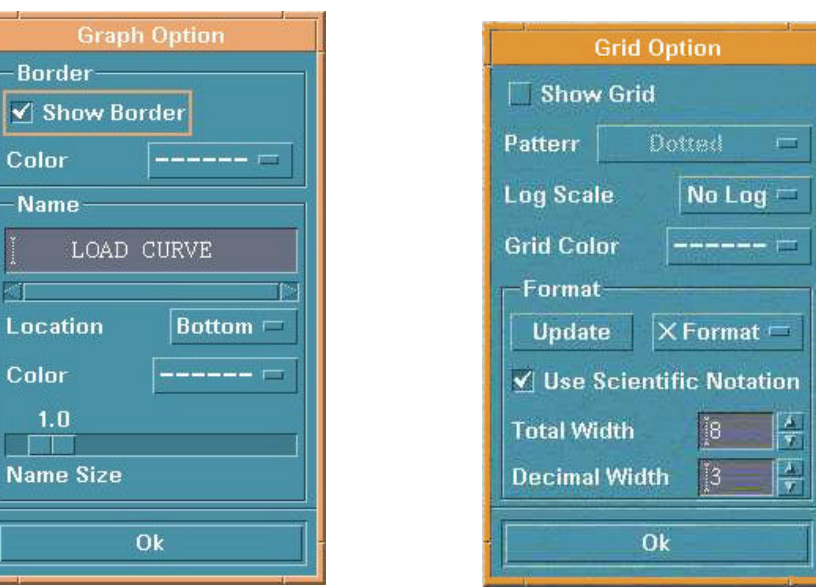

Figure 10.9.13 Graph Option

Figure 10.9.14 Grid Option

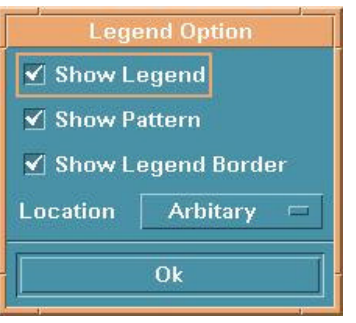

Figure 10.9.15 Legend Option

#### *-SHOW LOAD CURVE*

5. DEFINE RANGE OF GRAPH

This function zooms in on a specific section of graph.

- **•** Toggle FULL RANGE on to show a curve in full range (default).
- Toggle USER DEFINED on to adjust the values of four sliders and then select APPLY to reset the range.

### *-SHOW LOAD CURVE*

6. OPERATION

This function allows the user to apply mathematical operations to the shown curve. The options are shown in Figure 10.9.16.

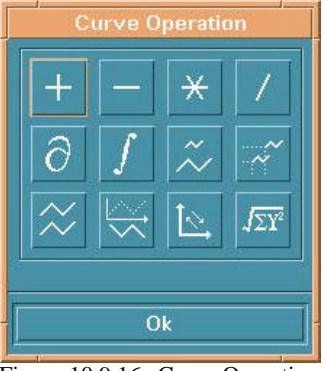

Figure 10.9.16 Curve Operation

After an operation is selected, the SELECT CURVE dialog window will appear for selecting curves for the operation, see Figure 10.9.17. The user can select a curve by choosing from those displayed in the curve window, selecting from the name list or selecting the ALL CURVES button. eta/DYNAFORM prompts:

#### **LEFT BUTTON SELECT, MIDDLE BUTTON DESELECT**

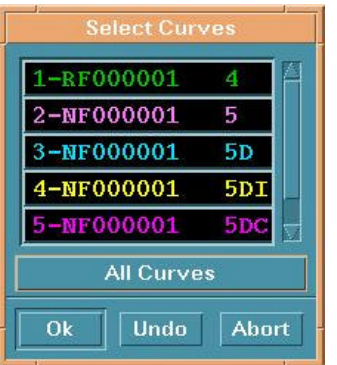

Figure 10.9.17 Select Curve

This function creates a new curve in the curve screen whose values of Y are the sums of the selected curves. At least two curves must be selected.

This function creates a new curve whose values are the differences of two selected curves.

 $\star$ 

This function creates a new curve whose values are the product of two curves.

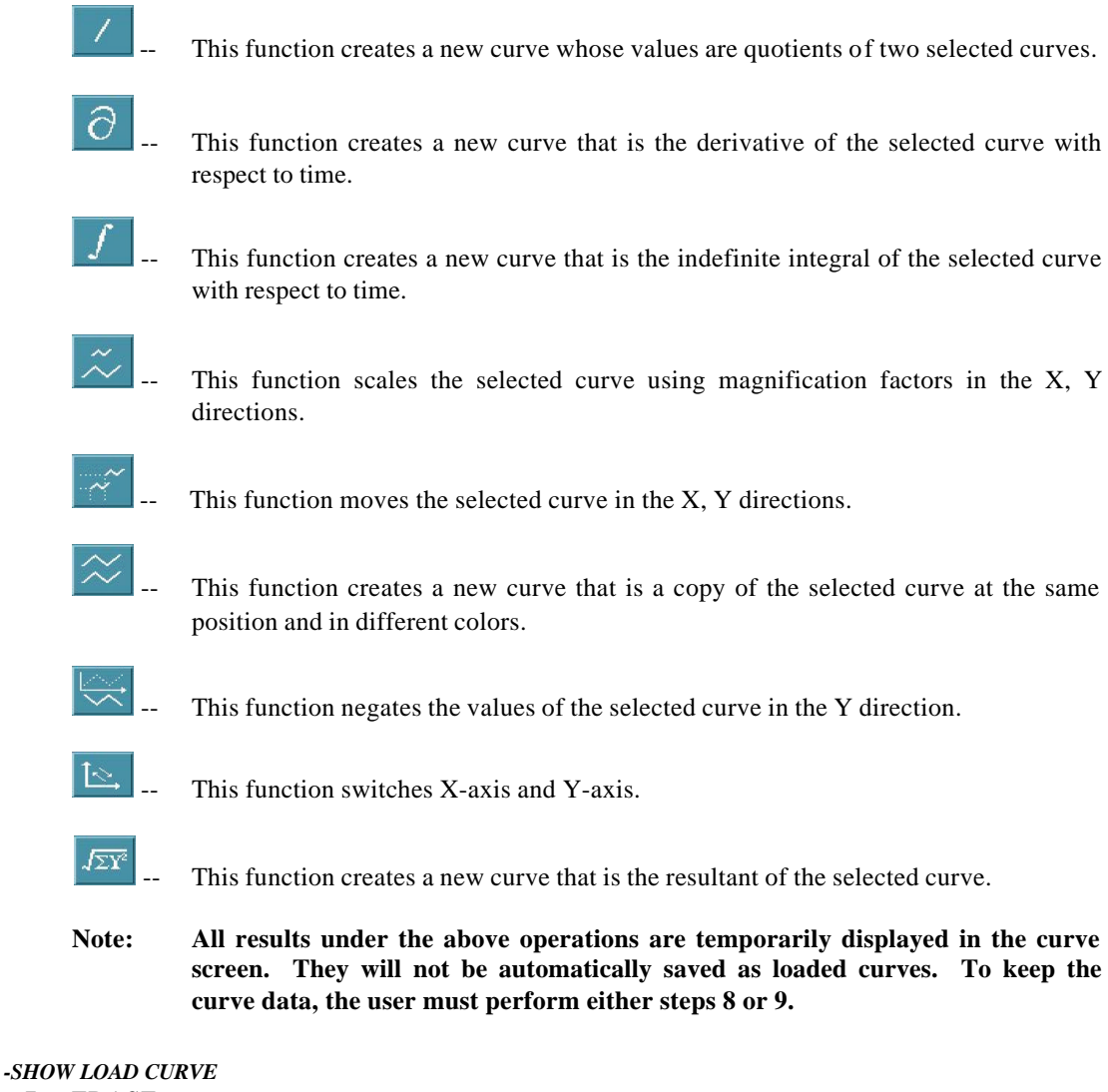

7. ERASE

Removes a selected curve from a displayed graph.

## *-SHOW LOAD CURVE*

8. KEEP IN DATABASE This function saves the selected curve in the database with a name beginning with CUR.

## *-SHOW LOAD CURVE*

9. SAVE TO FILE

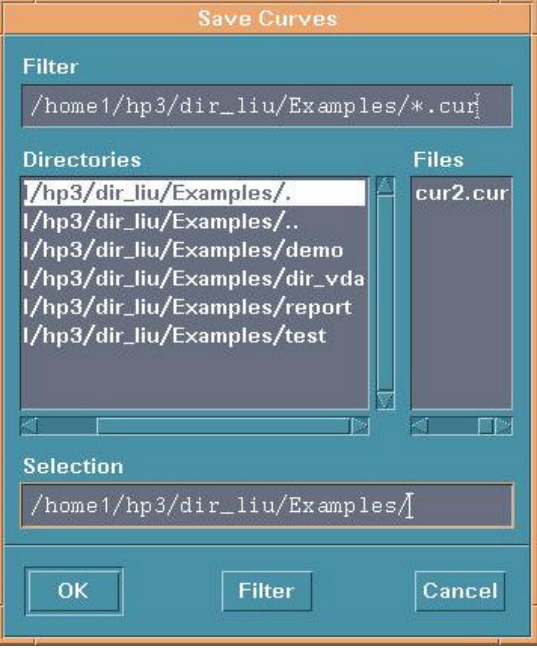

This function saves the display as a text file in a directory, see Figure 10.9.19.

Figure 10.9.19 Save Curve

## **10.10 SHOW LINE**

This function identifies any existing line and its direction. See Section 6.1, PREPROCESS/LINE/POINT.

## **10.11 COORDINATE SYSTEM**

The functions in this menu are used to create and modify local coordinate systems. The functions are shown in Figure 10.11.1.

- **•** Dragging the slider changes the size of the displayed coordinate system. Select APPLY when finished.
- **cOORD. SYS. ON**
Toggles all created coordinate systems ON/OFF.

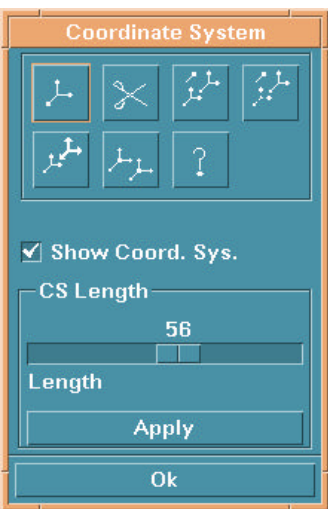

Figure 10.11.1 Coordinate System

A detailed description of these functions is given in the following sections.

# **10.11.1 CREATE COORDINATE SYSTEM**

This function creates a coordinate system.

Enter coordinate system ID and select OK in the next dialog window. The LCS dialog window appears, see Figure 10.11.2

As mentioned in previous chapters, this window is displayed when a current local coordinate system is needed. In those cases, the user can create a new LCS or select a system as the current LCS by selecting GLOBAL, LCS, or LAST.

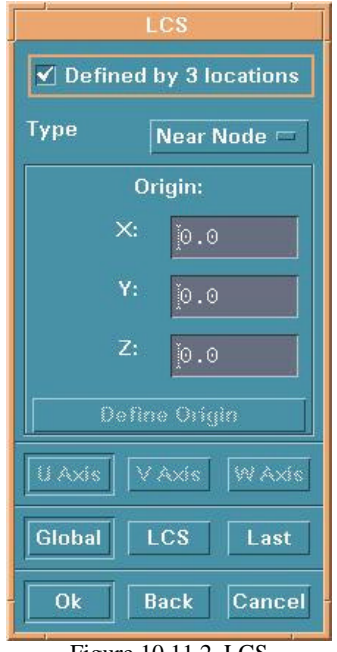

Figure 10.11.2 LCS

## **GLOBAL**

Defines the global coordinate system as the current local C. S.

## **LCS**

Creates a local coordinate system as the current local C. S.

## **LAST**

Defines the last coordinate system as the current local C. S.

There are two ways to create a LCS based on whether the DEFINED BY 3 LOCATIONS toggle is checked.

1. CHECKED

The user can select one, two or three points/nodes to create a system. To select a node, choose NEAR NODE. To select points, choose NEAR POINT.

## $\bullet$  ONE POINT

Select a point and choose OK. The created LCS has an origin at the selected point and is a translation to the origin of the global system.

### $\bullet$  TWO POINTS

Select two points and choose OK. The first point is the origin. The U-axis is the vector from the first point to the second point. The LCS is a translation and a rotation from X to U of the global system.

## l **THREE POINTS**

Select three points. The P1 is the origin. The vector P1 P2 is the U-axis. The cross product of U and the vector P2 P3 is the W-axis and the V-axis is determined by the cross product WXU.

2. UNCHECKED

DEFINE ORIGIN, U-AXIS, V-AXIS, and W-AXIS will be active. To create a system in this case, the user needs to define the origin and an axis. The LCS system will be a translation and a rotation of the global system.

- Select DEFINE ORIGIN. The INPUT COORDINATE dialog appears. Select a point or node as the origin and select OK.
- Select one of the AXIS buttons to define the axis in the LCS dialog.
- $\bullet$  Select BY POINT or ALONG AXIS from the U/V/W AXIS dialog (Figure 10.11.3) to define the axis. If BY POINT is selected, select a point in the display window to define the vector for the desired axis. If ALONG AXIS is selected, a dialog is displayed. The choices are ALONG X, ALONG Y, ALONG Z, ALONG U, ALONG V, ALONG W in the next dialog window select one and then DONE.
- Select OK from the AXIS dialog.
- Select OK from the LCS dialog.
- The coordinate system is displayed.

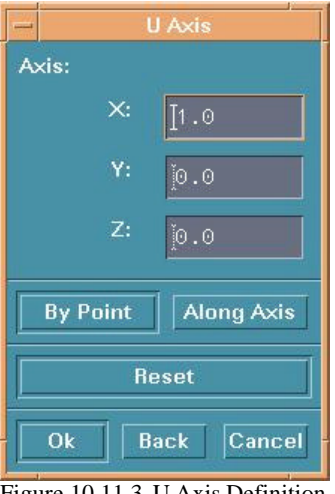

### Figure 10.11.3 U Axis Definition

# **10.11.2 DELETE COORDINATE SYSTEM**

This function deletes a local coordinate system from the database.

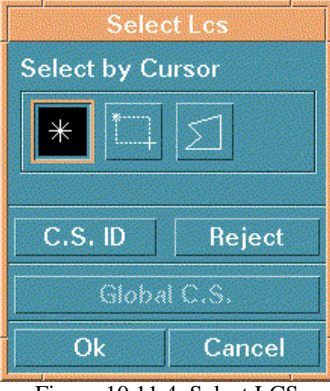

Figure 10.11.4 Select LCS

• The SELECT LCS dialog window appears, see Figure 10.11.4.

 -- Pick a coordinate system. -- Drag a window to include the coordinate system.

--Define a multi-point region to include the coordinate system.

# **C.S. ID**

Enter the starting and ending coordinate system ID and the increment in the next dialog window.

## **REJECT**

Reject last selection.

**Note: To remove the local systems/definitions from individual nodes, the user must reassign the nodes to the global coordinate system.**

**10.11.3 COPY COORDINATE SYSTEM** 

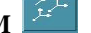

This function copies a selected coordinate system to a new location.

- The SELECT LCS dialog window appears with only two options activated.
	- 1. Pick the desired coordinate system displayed on screen using the default mouse pick or select GLOBAL C.S. to select the global coordinate system.
	- 2. Define the new location using the INPUT COORDINATE dialog window. The selected coordinate system will be copied automatically.

# **10.11.4 MODIFY COORDINATE SYSTEM**

This function modifies the definition of an existing coordinate system.

l After a coordinate system is selected in the SELECT LCS dialog window, the SELECT OPTION window is displayed. See Figure 10.11.5.

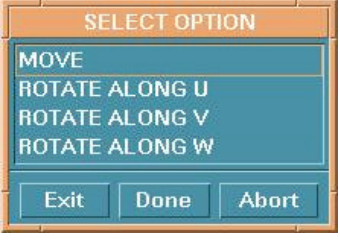

Figure 10.11.5 Modify Option

If MOVE is selected, the INPUT COORDINATE dialog window appears. The selected coordinate system will be moved automatically after a new location is defined.

If ROTATE is selected, the user must enter a rotation angle in the next dialog window. The coordinate system will be rotated automatically.

# **10.11.5 CURRENT COORDINATE SYSTEM**

This function allows the user to designate a CURRENT status to a selected coordinate system.

- The user selects a coordinate system by cursor.
- The selected coordinate system will be highlighted and the last one changes its color.

# **10.11.6 ASSIGN COORDINATE SYSTEM TO NODE**

This function assigns a local coordinate system to selected nodes.

- Select a local coordinate system by cursor.
- **.** Select nodes using the options in the SELECT NODE dialog window.
- Select OK and the coordinate system is assigned.

# **10.11.7 IDENTIFY COORDINATE SYSTEM**

This function identifies the type and origin of a coordinate system.

- Select a coordinate system by cursor.
- **•** After a coordinate system is selected, eta/DYNAFORM prompts:

 **C.S. #### [SYSTEM TYPE] ORIGIN (x y z)** Where: #### is the coordinate system numbers. SYSTEM TYPE is the system type (rect., sphere, cylin.) and ORIGIN is the global location of the system origin.

# **10.12 WORK PLANE**

This function allows the user to create and modify a work plane. A work plane is a reference plane displayed as white dots. It allows a user to select coordinates without having to select a point or node. When the Work Plane is active the user can select coordinate data by clicking anywhere on the screen. LENGTH adjusts the size of the work plane and the distance between dots can be adjusted by PRECISION. Selecting the button in the DISPLAY OPTIONS window toggles the current work plane on.

**•** Input plane name, precision (distance between two near points), and length, see Figure

10.12.1.

- Select DEFINE LCS OF PLANE to define a coordinate system at the desired position.
- Select the button below PLANE AT to select a plane location in the coordinate system, see Figure 10.12.2.

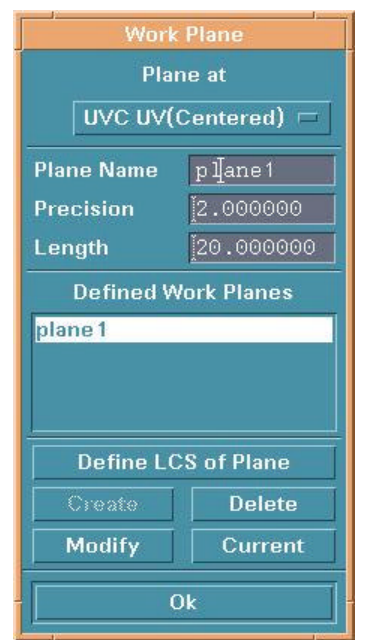

**UVC UV(Centered)**  $+U+V(+)U(+)V$  $-U-V(-)U(-)V$  $-U+V(-)U(+)V$  $+U - V (+)U(-)V$ **VWC VW(Centered)**  $+V+W(+)V(+)W$  $-V-W(-)V(-)W$  $-V+W(-)V(+)W$  $+V-W (+)V(-)W$ **UWC UW(Centered)**  $+U+W(+)U(+)W$  $-U-W(-)U(-)W$  $-U+W(-)U(+)W$  $+U-W (+)U(-)W$ Figure 10.12.2 Plane Position

Figure 10.12.1 Work Plane

## l **CREATE**

The work plane will be created.

### l **DELETE**

Deletes the selected work plane.

### l **MODIFY**

Select this button after a plane name, precision or length are modified.

### l **CURRENT**

Turns the selected work plane on.

# **10.13 DATABASE STATISTIC**

This function displays statistics about the eta/DYNAFORM database regarding geometry, models, materials and interfaces.

# **CHAPTER 11 VIEW OPTIONS**

The functions in this menu are used to adjust the display of the items on the screen. The options are shown in Figure 11.1.

| e ar-                        |
|------------------------------|
| <b>Color Map</b>             |
| <b>Rotation</b>              |
| Light                        |
| <b>User View</b>             |
| <b>True View</b>             |
| <b>Niew Ports</b>            |
| <b>D</b> Fill Colors         |
| <b>J</b> Hidden Surface      |
| <b>Scale Active Window N</b> |

Figure 11.1 View Options

A detailed description of each function is given in the following sections.

# **11.1 COLOR MAP**

This function is used to change the default color in the color bar. See Figure 11.1.1.

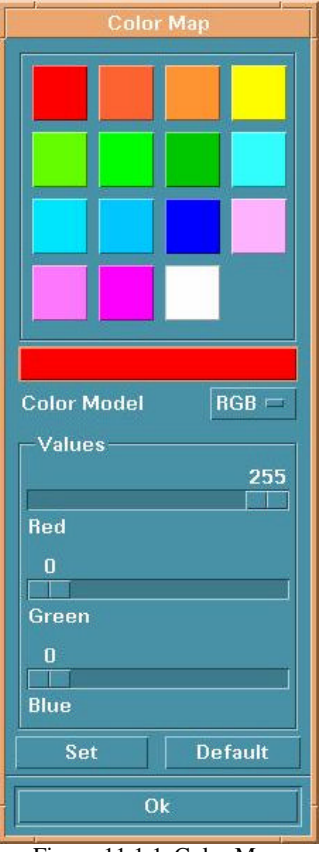

Figure 11.1.1 Color Map

- Select a color from the color palette at the top. The color will be shown in the long rectangle beneath it.
- **.** Select COLOR MODEL to choose a color model, RGB (Red, Green, and Blue) or HSV (Hue, Saturation, and Luminosity).
- Drag the slider to change the values.
- **•** Select SET and the new color will be exchanged with the selected color in the color palette.
- **•** Select DEFAULT to change the colors in the color palette to default.

# **11.2 ROTATION**

This function allows the user to rotate an object in the display area about the global (or virtual) X, Y, and Z-axis. The options are shown in Figure 11.2.1.

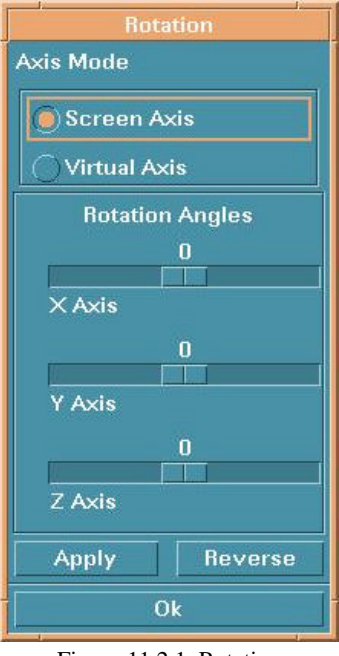

Figure 11.2.1 Rotation

### $\bullet$  **SCREEN AXIS**

Rotates an object in the display area according to an angle. The screen axes are fixed at all times and are defined as follows:

1. SCREEN X

Axis is the direction from the left to right of the terminal screen.

- 2. SCREEN Y Axis is the direction from the bottom to the top of the terminal screen.
- 3. SCREEN Z Axis is the direction from the screen to the user.
- $\bullet$  VIRTUAL AXIS Rotates an object about global (or virtual) X, Y, and Z-axes according to an angle.
- Drag the sliders to adjust angles.

**.** Select APPLY to rotate. This function can be repeated as many times as desired.

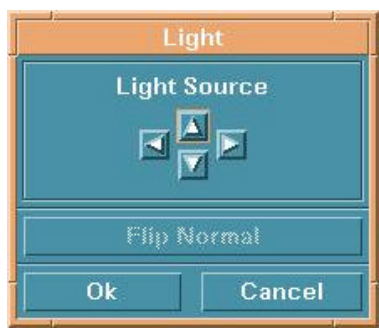

Figure 11.3.1 Light Source

Select REVERSE to reverse. This function can be repeated as many times as desired.

# **11.3 LIGHT**

This function moves a directional light source uniformly with a consistent intensity, see Figure 11.3.1. The right and left arrow buttons move the light source in the positive and negative X-direction, while the up and down arrow buttons move the light source in the positive and negative Y-direction.

# **11.4 USER VIEW**

This function is used to save or store a desired view in the current eta/DYNAFORM database and recall any previously saved view. See Figure 11.4.1.

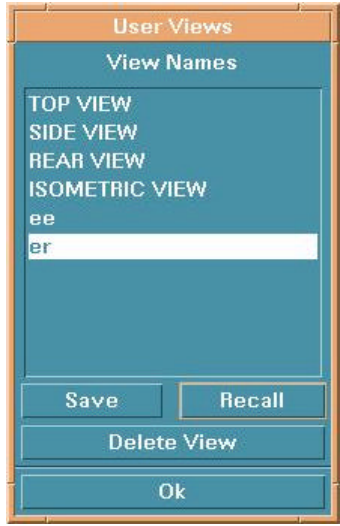

Figure 11.4.1 User View

### $\bullet$  SAVE A VIEW

 Select SAVE and enter a title to save the current displayed view. The saved view will be listed in the window. eta/DYNAFORM allows the user to save up to six new views plus the four pre-defined views (a total of 10 views).

### **e** RECALL A VIEW

Select a view from the list and choose RECALL.

### **e** DELETE A VIEW

Select a view and choose DELETE VIEW.

# **11.5 TRUE VIEW**

This function allows the user to display an object in true view, i.e. the normal view of the local W-axis as projected onto the local UV plane.

- The LCS dialog window appears for defining a local coordinate system.
- A DYNAFORM Question appears, see Figure 11.5.1.

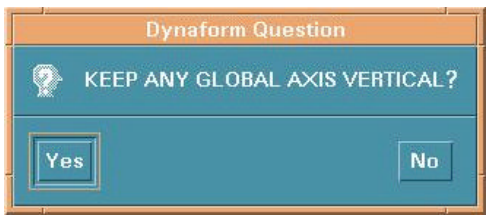

Figure 11.5.1 Axis Question

1. YES

 The user selects an axis to be displayed from the bottom to the top of screen. The object remains in its true view if this option is selected.

2. NO

Displays the object in its true view (perpendicular to the W-axis).

Another DYNAFORM Question appears, see Figure 11.5.2.

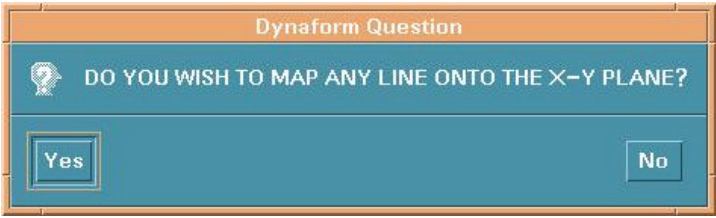

Figure 11.5.2 Map Question

- 1. YES
	- Select a line by the options in the SELECT LINE dialog window. The line is copied

along the XY plane in true view.

2. NO Exits the procedure.

# **11.6 VIEW PORTS (toggle)**

This function allows the user to view an object in the split-screen display mode. The left upper corresponds to the top view. The left lower corresponds to the side view. The right upper corresponds to the isometric view. The right lower corresponds to the rear view.

# **11.7 FILL COLOR (toggle)**

The FILL COLOR function fills the displayed elements with a designated color. This function, when used alone, is unable to accurately represent the depth perspective of a model. The parts may appear to warp or penetrate each other. However, the FILL COLOR command displays an accurate 3D perspective of the parts when used in conjunction with the HIDE PLOT option that is described in the following section.

## **11.8 HIDDEN SURFACE (toggle)**

This function improves the integrity of the 3D simulation of a model. The user may toggle the hidden lines on/off while using the SHADING and HIDDEN SURFACE commands. This effect creates opaque elements that prevent objects in the background from showing through objects in the foreground.

## **11.9 SCALE ACTIVE WINDOW**

This function scales an active window from measurements provided from the pull-down menu.

# **APPENDIX A**

# **HARDWARE AND SOFTWARE REQUIREMENTS**

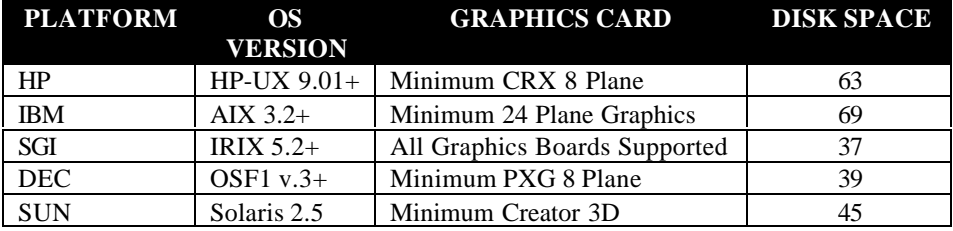

# **APPENDIX B**

# **SUPPORTED IGES ENTITY TYPES**

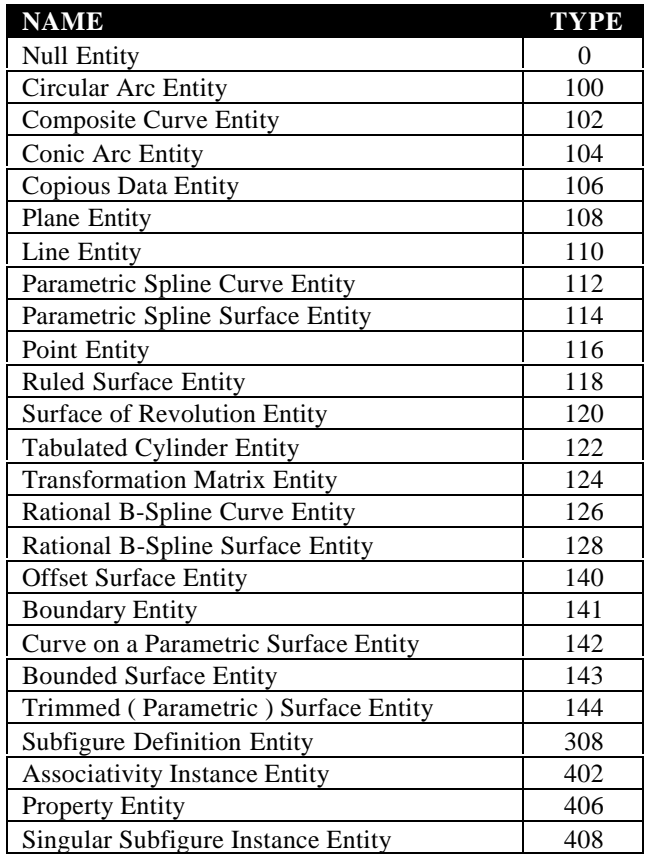

# **FINAL NOTES**

We at ETA would like to thank all those who helped in creating this manual. We have all tried to make this manual as accurate as possible. In an effort to keep future versions as error free as possible, we ask that you send us your suggestions and notify us of any errors that you come across. You can contact the ETA software support group at the Troy office via:

voice: 800-382-3362 fax: 248-729-3020 e-mail: **bmorse@eta.com** 

> The DYNAFORM Team Engineering Technology Associates, Inc.